# **Міністерство освіти і науки України Донбаська державна машинобудівна академія**

## **МЕТОДИЧНІ ВКАЗІВКИ**

## **до практичних занять та самостійної роботи**

## **з дисципліни**

## **«Прикладні математичні пакети для обробки даних та**

#### **математичного моделювання»**

для студентів спеціальності

014 «Середня освіта (Математика)»

Рекомендовано: Вченою Радою факультету машинобудування Протокол № 01-23/08 від «28» серпня 2023 р.

2023-2024 навчальний рік

## **Міністерство освіти і науки України Донбаська державна машинобудівна академія**

**Укладач: ( ) С. О. Шевцов**

## **МЕТОДИЧНІ ВКАЗІВКИ**

## **до практичних занять та самостійної роботи**

## **з дисципліни**

## **«Прикладні математичні пакети для обробки даних та**

#### **математичного моделювання»**

для студентів спеціальності 014 «Середня освіта (Математика)»

До друку прим.. Перший проректор А. М. Фесенко Затверджено на засіданні методичної ради Протокол № 5 від 20.05.2021

**Краматорськ 2021**

1

#### **Рецензент:**

*Реутова І. М.*, канд. пед. наук, доцент кафедри вищої та прикладної математики ДВНЗ «Приазовського державного технічного університету», м. Маріуполь.

#### **Шевцов С.О.**

Ш 37 Прикладні математичні пакети для обробки даних та математичного моделювання : Методичні вказівки до практичних занять та самостійної роботи дисципліни / С. О. Шевцов,. – Краматорськ : ДДМА, 2021. – 60 с.

Посібник містить матеріал з курсу «Прикладні математичні пакети для обробки даних та математичного моделювання», що супроводжується прикладами розв'язання типових завдань з застосуванням прикладних математичних та офісних програм, а також завдання для самостійного виконання студентами. Може використовуватись як викладачами, так і студентами для самостійної роботи.

УДК 519.6

© С. О. Шевцов, 2021. © ДДМА, 2021.

## **3MICT**

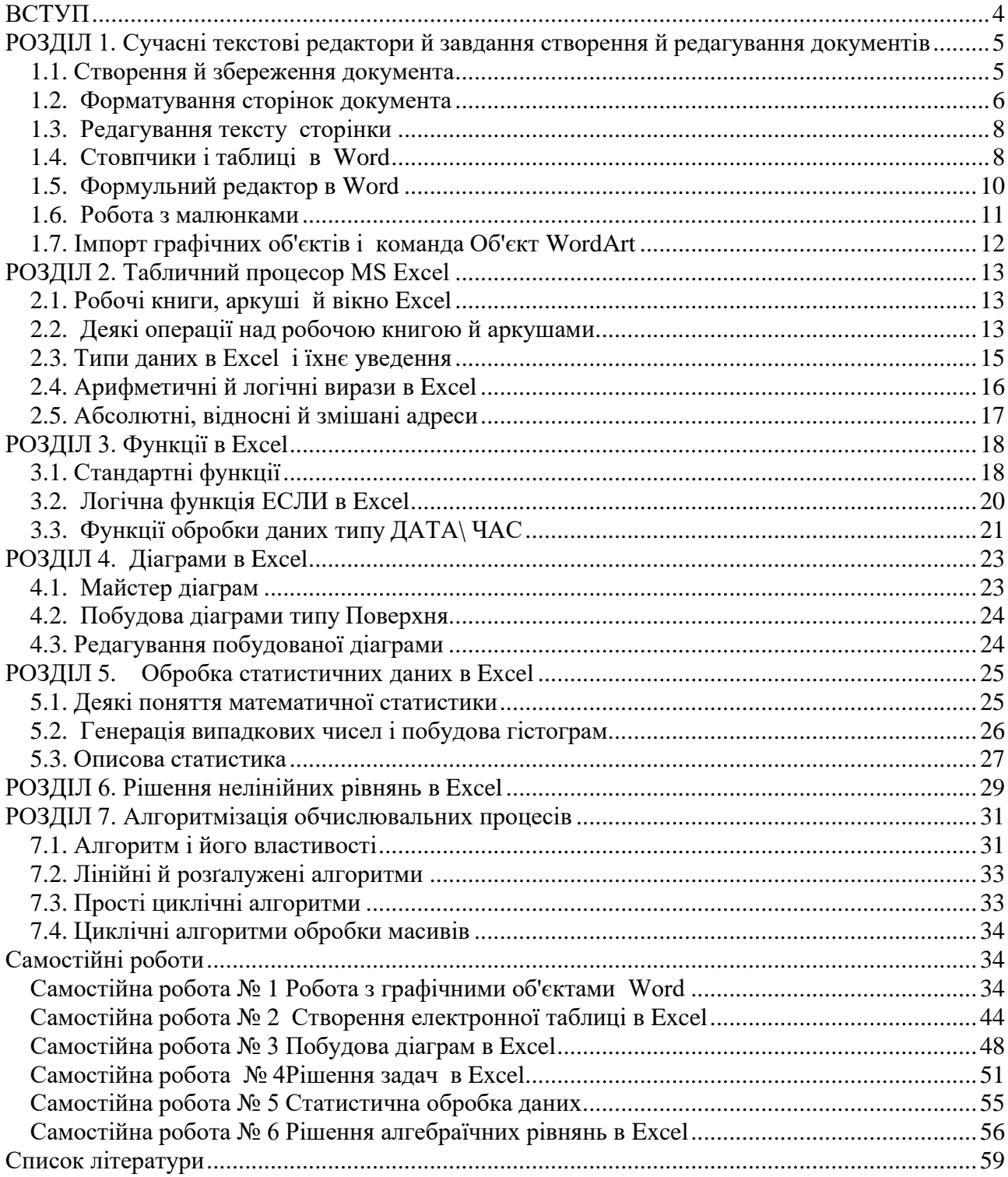

<span id="page-4-0"></span>Курс «Прикладні математичні пакети для обробки даних та математичного моделювання» займає важливе місце серед математичних дисциплін прикладного спрямування. В процесі роботи над курсом студенти повинні на основі розглянутих завдань поступово навчитися процедурі побудови математичних моделей різних процесів і явищ, що побудовані у

вигляді математичних задач. Головною метою цього курсу є закладення класичних знань, необхідних для математичного моделювання та подальшого дослідження побудованих моделей за допомогою різних прикладних пакетів та використання різних підходів як точних, так і наближених до розв'язання задач.

Методичні вказівки мають за основну мету за курсом «Прикладні математичні пакети для обробки даних та математичного моделювання» ознайомлення студентів з основними способами математичного моделювання за допомогою прикладних пакетів програм, як спеціальних математичних, так і

офісних. Отримані навички від самостійної роботи стануть фундаментом застосування відповідних методів досліджень та аналізу отриманих результатів в практичній роботі.

Сподiваємось, що даний посiбник допоможе студентам в оволодiннi важливими роздiлами сучасної математики, а також буде корисним для викладачiв пiд час роботи зi студентами.

#### <span id="page-5-0"></span>**РОЗДІЛ 1. Сучасні текстові редактори й завдання створення й редагування документів**

#### **1.1. Створення й збереження документа**

<span id="page-5-1"></span>Текстовий редактор призначений для створення електронних документів, які можуть мати такі властивості, як гіперпосилання на інші документи й сайти інтернет, звукова і відеоанімація та ін. При виведенні на принтер електронних документів ці властивості будуть загублені. Запуск текстового редактора виконується з головного меню Windows командами **Пуск, Програми, MS Word.** З'являється вікно текстового редактора.

Коротка характеристика елементів екрана Word

Рядок заголовка містить назву поточного документа, кнопки Розгорнути, **Згорнути' Відновити**.

**Рядок головного меню** містить пункти меню, кожний з яких має підменю' що містить команди редактора.

**Стандартна панель інструментів** містить кнопки для виконання команд, аналогічним командам головного меню вікна редактора.

**Панель форматування** містить кнопки для виконання команд форматування документа.

**Вертикальні й горизонтальні смуги прокручування** дозволяють переміщати документ по вертикалі й горизонталі.

**Горизонтальна лінійка** призначена для установки позицій табуляції й відступів у тексті. Вона також указує розмір поля по горизонталі.

**Вертикальна лінійка** вказує розмір сторінки по вертикалі.

**Область тексту** - робоче поле' на якому розташовується текст, що вводиться або редагується, малюнки, графіки й т.д.

**Рядок стану** відображає відомості про поточну сторінку й поточний розділ документа.

Основний режим роботи з документами в редакторі - "Розмітка сторінки" (команди **Вид, Розмітка сторінки**).

Створення нового документа

Під час запуску редактора автоматично відкривається "порожній" документ із ім'ям **Документ1.** Якщо редактор уже працює' можна створити "порожній" документ' клацнувши кнопку **Створити** на панелі інструментів (або в меню **Файл** клацнути **Створити,** у вікні, що вікні діалогу **о**брати Звичайний і клацнути ОК).

Введення тексту

Введення тексту в Word за допомогою клавіатури здійснюється по рядках, перехід у межах одного абзацу виконується автоматично. Після натискання клавіші Enter завершується попередній абзац і починається новий.

**Абзац** - це фрагмент документа, що закінчується спеціальним символом ¶ . Виведення і приховання цього символу виконується клацанням по кнопці з

його зображенням на стандартній панелі інструментів. Для об'єднання двох абзаців в один потрібно:

1. Вивести маркери абзаців (клацнути по кнопці із символом ¶ ) .

2. Видалити маркер ¶ між абзацами.

Виділення тексту

Виділення вказує, над якою частиною тексту будуть виконуватися певні дії. Деякі прийоми виділення:

1. Виділення **всього документа** – в меню виконати команди: **Виправлення, Виділити все.** Для скасування **виділення** потрібно клацнути в будь-якій частині тексту.

2. Для виділення **певної ділянки** тексту - натиснути ліву кнопку миші й' утримуючи її, протягти покажчик миші по необхідному фрагменту.

3. Для виділення прямокутного блока в тексті - нажати клавішу Alt i, утримуючи її, нажати ліву кнопку миші й протягти покажчик по блокові, що виділяється.

Збереження документа

При первинному збереженні документа виконати:

1. Команди: **Файл, Зберегти.** У вікні, що **з'явилося,** вибрати шлях до папки.

2. Ввести ім'я документа, що зберігається, (наприклад, Лаб1) і клацнути **кнопку** Зберегти.

Якщо документ вже був створений, то для одержання копії документа потрібно скористатися командами: **Файл**, **Зберегти Як,** у діалоговому вікні набрати нове ім'я й клацнути кнопку **Зберегти.**

Відкриття й закриття документа, вихід з текстового редактора

**1.** Виконати команди: **Файл, Відкрити.** У вікні, що з'явилося, вибрати шлях до папки, де зберігається документ. Активізувати ім'я документа й клацнути кнопку **Відкрити.**

**2.** Для закриття документу виконати команди: **Файл, Закрити.**

3. Після закриття всіх документів вихід з редактора виконується командами: **Файл, Вихід**.

#### **1.2. Форматування сторінок документа**

<span id="page-6-0"></span>**Форматування** - спосіб приведення документа або його фрагмента до певного вигляду. Для цього використовуються певні прийоми форматування й інструменти.

Установка розмірів полів сторінки документа:

1. Виконати команду меню редактора: **Файл, Параметри сторінки**.

2. Встановити необхідні розміри полів сторінки й клацнути ОК.

Вставка номерів сторінок

#### **1.** Виконати команди **Вставка, Номери сторінок.**

**2.** У вікні, що з'явилося, о**брати Вверху сторінки й Від центру.**

**3.** Клацнути вкладку **Формат** і встановити номер, з якого починається нумерація сторінок. Для виходу з вікон клацнути послідовно **ОК, ОК.**

#### Колонтитули

Верхній і нижній колонтитули являють собою текст, що друкується у верхньому або нижньому полі кожної сторінки документа. Для введення тексту у верхній колонтитул потрібно:

1. Виконати команди **Вид, Колонтитули**. Word відобразить верхній колонтитул поточної сторінки, розташований у недрукованій рамці.

2. Ввести текст колонтитула.

3. Клацнути кнопку **Закрити** (для видалення тексту колонтитула, його потрібно виділити й натиснути клавішу Del ).

Відступи, вирівнювання й міжрядкові інтервали

**Відступ** - це відстань між текстом рядка або абзацу й полями сторінки. **Вирівнювання** - це спосіб, за допомогою якого встановлюють відносно один до одного початок і закінчення рядків. **Міжрядковий інтервал** – відстань між рядками абзацу.

Всі ці операції встановлюються командами **Формат, Абзац**, які викликають діалогове вікно Абзац (рис.1.1), що містить вкладки - Відступи й інтервали, Положення на сторінці. Абзац попередньо повинен бути виділений.

Відступи можна виконати також за допомогою лінійки, а вирівнювання за допомогою кнопок панелі форматування.

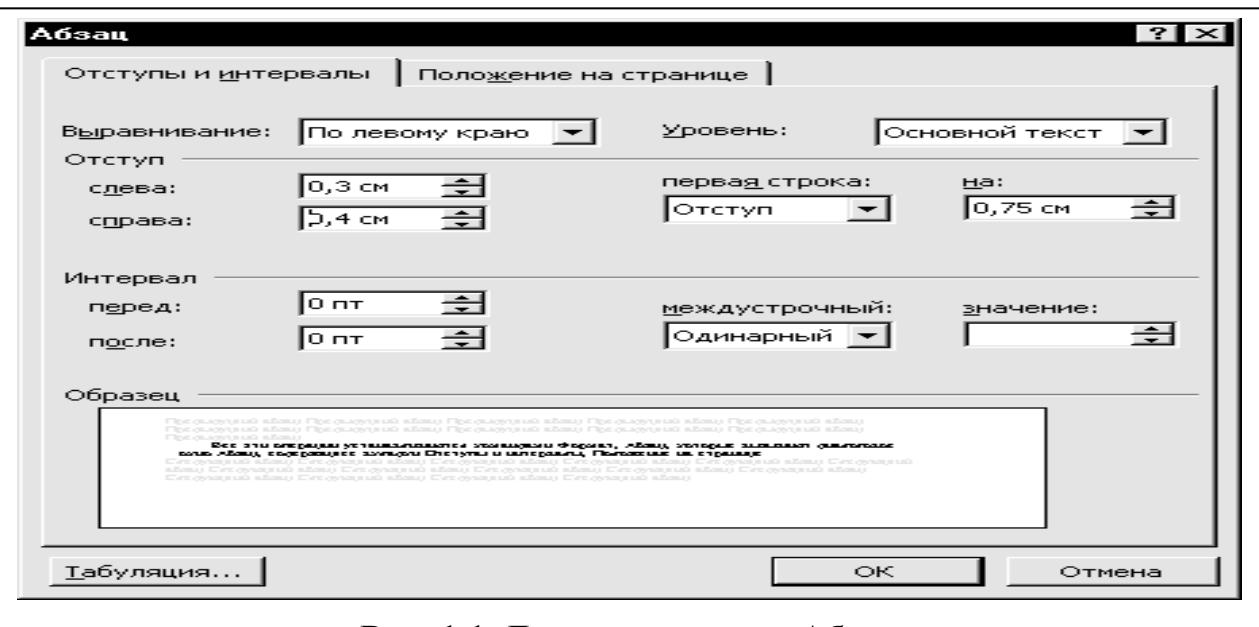

**Рис. 1.1. Диалоговое окно Абзац**

Установка гарнітури й розміру шрифтів

- **1.** Виділити абзац і виконати команди: **Формат, Шрифт.**
- 2. У діалоговому вікні Шрифт, що з'явилося, обрати гарнітуру шрифту.

3. У поле введення **Розмір** виділити потрібний розмір шрифту.

#### **4.** Клацнути кнопку **ОК**

У будь-якому шрифті Word можна використовувати **напівжирне,** *курсивне* й підкреслене написання, використовуючи кнопки панелі форматування.

Введення символів

1. Виконати команди: **Вставка, Символ** . У вікні, що з'явилося, переглянути таблицю й виділити потрібний символ.

#### **2.** Клацнути кнопку **Вставити**, а потім кнопку **Закрити.**

#### **1.3. Редагування тексту сторінки**

<span id="page-8-0"></span>Під словом редагування розуміють перевірку й корегування тексту документа. Слід зазначити, що Word дозволяє скасувати велику кількість раніше виконаних операцій. Скасувати виконану операцію – команда **Виправлення, Скасувати** (або однойменна кнопка на стандартній панелі). При цьому можуть бути застосовані різні способи редагування: за допомогою основного меню, контекстного меню, кнопок панелей інструментів.

Видалення, копіювання, переміщення і вставка тексту

**Видалити** текст (абзац або весь документ) - його потрібно виділити, а потім натиснути клавішу **Del**.

**Копіювати** текст за допомогою команд:

1. Виділити текст, викликати контекстне меню й виконати команду **Копіювати**.

2. Встановити курсор у місце копіювання, викликати контекстне меню й виконати команду **Вставити**.

**Перемістити** текст ( абзац, блок ) за допомогою команд - необхідно :

**1.** Виділити текст, викликати контекстне меню й виконати команду **Вирізати.**

**2.** Встановити курсор у місце копіювання, викликати контекстне меню й виконати команду **Вставити**.

**Примітка**. При редагуванні тексту документа доцільно в деяких випадках виконувати розбивання вікна редактора на дві частини командами меню: **Вікно, Розділити**. Команди: **Вікно, Зняти –** скасовують розподіл.

Вставка тексту з іншого документа

1. Відкрити обидва документи.

2. Виділити й скопіювати текст першого документа.

**3.** Розкрити другий документ, установити курсор у місце копіювання й виконати контекстну команду **Вставити.**

#### <span id="page-8-1"></span>**1.4. Стовпчики і таблиці в Word**

Розташування тексту колонками

Стовпчики можна створювати при введенні тексту, а також із вже створеного тексту. Розглянемо **створення** стовпчиків для виділеного тексту:

**1.** Виділити потрібний текст і виконати команди **Формат, Стовпчики.**

2. Вибрати мишею зразок потрібного формату стовпчиків.

3. Клацнути, якщо потрібно, в поле роздільника між стовпцями.

#### **4.** Клацнути **ОК.**

Таблиця - це оформлені дані у вигляді рядків і стовпців. Кожний елемент таблиці - комірка – відділяється від інших елементів координатними лініями. Це пунктирні лінії, які не видні при друкуванні. Комірка таблиці може містити: текст, графіку, тобто все те, що можна розміщати в документах Word.

Створення таблиці

Word передбачає декілька способів створення таблиць. Розглянемо створення таблиці за допомогою команди **Додати таблицю** в меню **Таблиця:**

1. Встановити курсор у місце вставки таблиці.

2. Виконати команду **Таблиця, Додати таблицю.** З'явиться діалогове вікно Вставка таблиці

3. В полях рядка й стовпця задати число рядків і стовпців.

**4.** Клацнути **ОК.**

Для створення таблиці за допомогою команди **Намалювати таблицю**, потрібно вивести панель **Таблиці й межі** (команди **Вид, Панелі інструментів, Таблиці й межі – рис**.1.2).

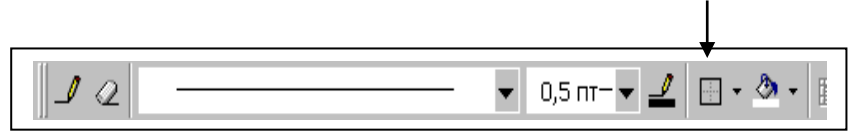

#### **Рис. 1.2- Панель Таблиці й межі**

Олівець у панелі дозволяє малювати лінії, а ластик - витирати. Інші кнопки панелі Таблиці й межі дозволяють виконувати обрамлення таблиці, вирівнювати ширину й висоту стовпців і рядків, виконувати сортування таблиці й багато чого іншого.

Операції з комірками:

**1. Розбити комірку** - активізувати її, клацнути **Таблиця**, **Розбити комірку.** У діалоговому вікні набрати число розбивок і підтвердити **ОК.**

**2. Об'єднати комірку –** виділити мишею поєднувані комірки, виконати команди **Таблиця, Об'єднати комірки**.

Операції з рядками й стовпцями

**1. Додати, видалити рядок** - виділити рядок і виконати команди **Таблиця, Додати** рядок вище - нижче або **Видалити** рядок**.**

**2. Додати, видалити стовпець –** виділити стовпець і виконати команди **Таблиця, Додати** стовпці праворуч - ліворуч або **Видалити** стовпець**.**

Видалення змісту таблиці - виділити таблицю й натиснути клавішу **Del.**

Видалення всієї таблиці - встановити покажчик миші в поле таблиці, виконати команди **Таблиця, Видалити таблицю**.

Використання в таблиці формул

Текстовий процесор Word дозволяє виконувати обчислення, записуючи в окремі комірки таблиці формули за допомогою команд **Таблиця, Формула.** Для обчислення суми чисел рядка або стовпця потрібно:

1. Виділити комірку, в якій буде відображатися сума.

2. Виконати команди **Таблиця, Формула**.

3. Якщо виділена комірка перебуває внизу стовпця чисел, Microsoft Word пропонує формулу =SUM(ABOVE). Якщо ця формула вірна, натисніть кнопку **OK**.

Якщо виділена комірка перебуває з правого краю рядка чисел, Word пропонує формулу =SUM(LEFT). Якщо ця формула вірна, натисніть кнопку **OK**.

#### **1.5. Формульний редактор в Word**

<span id="page-10-0"></span>Складні формули у вигляді складних дробів, що містять спеціальні символи, записують за допомогою спеціального формульного редактора Microsoft Equation. Виклик формульного редактора:

**1.** Клацнути **Вставка, Об'єкт.** З'являється вікно **Вставка об'єкта.**

2. Вибрати тип об'єкта – **Microsoft Equation** і клацнути ОК.

З'являється меню редактора формул, панель інструментів **Формула** і рамка для набору формули. Панель спеціальних символів

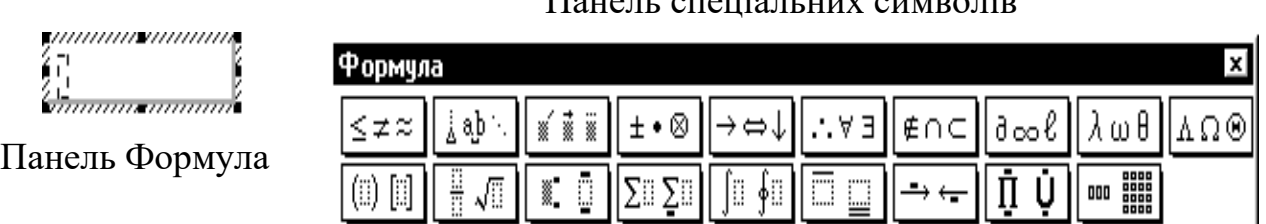

Панель шаблонів

Для вставки складної формули в текст необхідно :

1. Встановити курсор у місце вставки формули в тексті.

- 2. Викликати редактор формул.
- 3. Набрати за допомогою редактора формулу.

4. Після створення формули встановити покажчик поза вікном формули і клацнути мишею для повернення в документ.

Приклад запису формули:

$$
y = \frac{\sqrt[3]{(a+b)}}{2} + \sum_{i=1}^{10} \frac{x_i^2}{(x_i - 1)^3}
$$
  
 
$$
\int \sin(x) dx
$$

Створення гіперпосилання

**Гіперпосилання** - кольоровий підкреслений текст або графіка, вибір яких дозволяє виконати перехід від гіперпосилання до фрагменту документа, до іншого документа і т.д.

Створення гіперпосилання для переходу до фрагменту документа:

**1.** Виділити слово для гіперпосилання і виконати команди меню: **Вставка, Гіперпосилання.**

**2.** У вікні, що з'явилося, клацнути кнопку з назвою «Зв'язати із цим документом». Обрати місце в документі, куди буде виконано перехід і клацнути кнопку ОК.

Видаляється гіперпосилання контекстною командою: **Гіперпосилання, Видалити гіперпосилання.**

Графіка в Word

Графічні об'єкти - малюнки, фотографії, діаграми та ін. У документах Word часто використовується різного виду графіка:

1. Графічні об'єкти, створені за допомогою Панелі інструментів Малювання.

2. Кліпи - малюнки з колекції, створеної виробниками програмного забезпечення.

3. Графічні об'єкти, що зберігаються у файлах, і створені спеціалізованими засобами машинної графіки.

**1.6. Робота з малюнками**

<span id="page-11-0"></span>Для створення й зміни малюнків використовується панель інструментів малювання, що виводиться на екран командами: **Вид, Панелі інструментів, Малювання**.

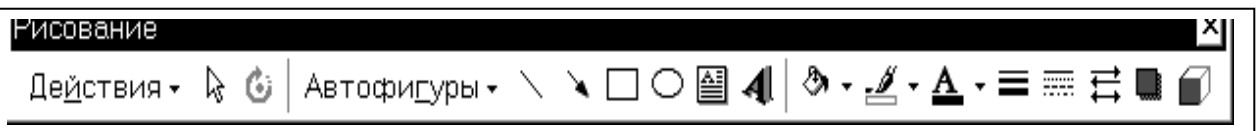

**Малювання автофігури** ( основні фігури, блок – схеми й т.д.) :

- 1. Клацнути на панелі інструментів Малювання кнопку **Автофігури**.
- 2. Вибрати й клацнути потрібну автофігуру.

3. Прокреслити на сторінці документа при натиснутій лівій кнопці миші необхідний розмір фігури

#### **Вставка тексту в автофігуру:**

**1.** Викликати контекстне меню фігури й виконати команду **Додати текст.**

2. Ввести текст і клацнути за межами фігури.

#### **Малювання кола:**

1. Вибрати автофигуру еліпс.

2. При натиснутій клавіші **Shift** будується коло без фіксації центра, а при натиснутих клавіш **Shift + Ctrl** виходить коло із фіксованим центром.

**Виділення фігури** – клацнути мишкою по фігурі.

#### **Видалення фігур:**

1. Виділити фігуру.

2. Натиснути клавішу Del.

#### **Поворот фігур:**

- 1. Виділити фігуру.
- 2. На панелі Малювання клацнути кнопку Вільне обертання
- 3. Обертати мишкою зелені маркери, що з'явилися.

#### **Заливання фігур:**

1. Виділити фігуру.

2. На панелі малювання розгорнути кнопку Колір заливання. Клацнути потрібний колір.

Для заливання можна використовувати контекстне меню – **Формат автофігури, Заливання.**

**Виділення декількох автофігур –** 2 способи виділення:

1. Клацати по автофігурам при натиснутій клавіші Shift.

2. На панелі Малювання клацнути кнопку Вибір об'єктів і обвести при натиснутій лівій кнопці миші пунктирний прямокутник навколо виділених фігур.

**Групування автофігур - виділити** автофігури, клацнути кнопку **Дії**, а потім **Групувати**. Груповані об'єкти являють собою вже окремий об'єкт.

**Розгрупувати** об'єкт - виділити об'єкт, клацнути кнопку **Дії**, а потім

<span id="page-12-0"></span>**Розгрупувати**.

**1.7. Імпорт графічних об'єктів і команда Об'єкт WordArt**

Word має вбудовану колекцію художніх зображень, які можна вставити в документ командами меню: **Вставка, Малюнок, Картинки.**

Команда **Картинки** відкриває вікно " Microsoft Clip Gallery " . На вкладці **Картинки** виділяється картинка, натискається кнопка **Вставити,** й картинка вставляється на місце встановленого курсора в документі. Картинки потім можна редагувати.

Команда **Об'єкт WordArt.** Виводить на екран панель Колекція **WordArt** з набором спецефектів**.** Виберемо мишею потрібний стиль напису й клацнемо ОК. З'являється вікно **Зміна** тексту **WordArt**, у якому потрібно набрати текст для трансформації. На рис. 1.3 представлений результат застосування **WordArt**

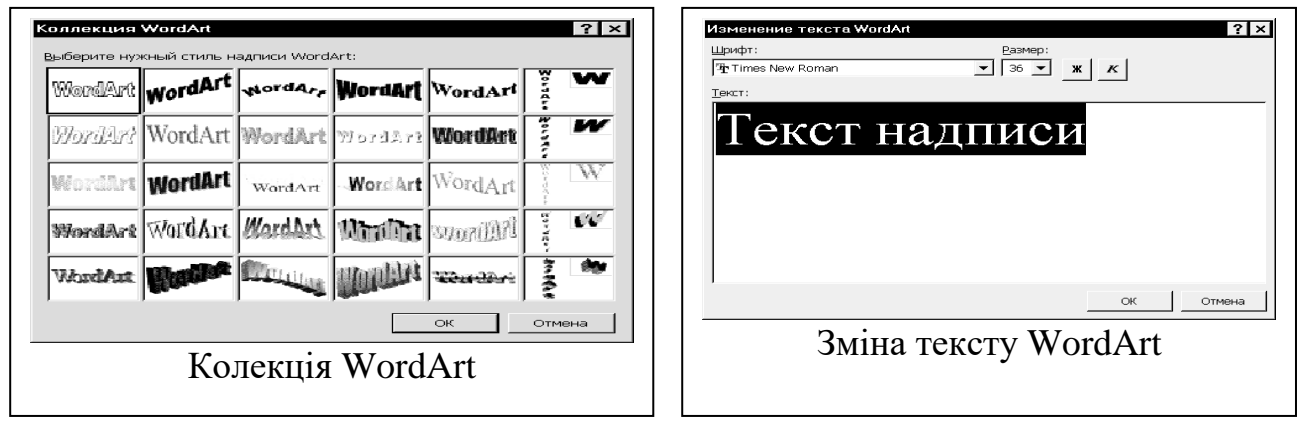

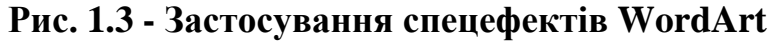

Редагування графічних об'єктів

**Обрізати** об'єкт - виділити об'єкт (при цьому з'являється панель Налагодження зображення ) і в панелі клацнути кнопку **Обрізка.** Вивести курсор на маркер об'єкта (курсор прийме вигляд кнопки - обрізка ), натиснути ліву кнопку миші й пересунути маркер у напрямку до центра графічного зображення. Відпустити ліву кнопку миші. Об'єкт буде обрізаний у даному напрямку, Аналогічно виконується обрізка об'єкта з інших напрямків. Слід зазначити, що панель Налагодження зображення дозволяє змінювати яскравість

і контрастність зображення й інші операції.

#### **Обтікання об'єкта в тексті**

Виконати команди в меню Формат, Малюнок. З'являється вікно **Формат малюнка**, у якому виділити вкладку Обтікання й вибрати вигляд обтікання тексту навколо малюнка. Клацнути ОК.

#### <span id="page-13-0"></span>**РОЗДІЛ 2. Табличний процесор MS Excel 2.1. Робочі книги, аркуші й вікно Excel**

<span id="page-13-1"></span>Табличним процесором називають пакет програм, призначений для обробки табличних даних. Файли Excel називаються робочими книгами. Робоча книга складається з набору робочих аркушів, кожний з яких має табличну структуру й може містити одну або декілька таблиць.

**Робочий** аркуш складається з рядків і стовпців. **Заголовки рядків** - номери від 1 до 65536. **Заголовки стовпців** - імена А,В,С,...Z, AA, AB, ... IV ( 256 стовпців). На перетинанні рядка й стовпця утвориться комірка, що характеризується адресою, наприклад **А1**. **Блок комірок** – це прямокутна область суміжних комірок, що характеризується адресами, розділеними двокрапкою. Наприклад, **А1: С10.**

**Запуск** Excel **–** виконується командами меню стола: **Пуск, Програми, Ms Excel**. З'являється вікно Excel, у якому розміщається робочий аркуш1 книги 1(подібно документу1 в Word). Багато елементів вікна Excel є загальними для всіх вікон Windows: заголовок вікна, рядок основного меню, стандартна панель інструментів і панель форматування (а також інші панелі).

**Вихід** з Excel – команди меню: **Файл, Вихід**.

Додаткові елементи вікна Excel:

1. Рядок формул служить для відображення даних, що вводяться, в комірку (число, текст, дата, формула, час та ін. );

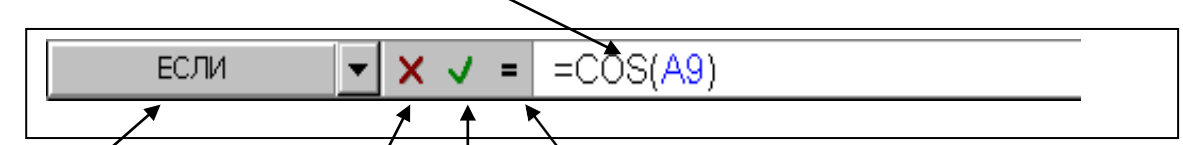

Для виклику функцій **Скасування Enter Змінити формулу**

2. Кнопка виділення аркуша ( у лівому верхньому куті ЕТ);

3. Рядок ярликів аркушів (аркуш1, аркуш2 і т.д.);

4. Рядок стану, у якій відображаються назви кнопок і інша інформація.

**2.2. Деякі операції над робочою книгою й аркушами**

<span id="page-13-2"></span>1. **Створення** нової робочої книги - команди основного меню: **Файл,**

**Створити**, у діалоговому вікні, що з'явилося, **клацнути** ОК.

2. **Збереження** книги – команди: **Файл, Зберегти** або **Зберегти Як**. При первинному збереженні вказувати шлях до папки зберігання.

3. **Відкриття** книги – команди: **Файл, Відкрити**. Вибрати шлях до документу, що відкривається, і клацнути **Відкрити**.

4. **Закриття** книги – команди: **Файл, Закрити**.

#### **Операції над робочим аркушем**

1. **Перейменувати** аркуш (контекстне меню аркуша, команда Перейменувати, набрати нове ім'я аркуша й клацнути за межами ім'я).

2. **Виділити** аркуш – клацнути кнопку виділення аркуша (у лівому верхньому куті робочого аркуша).

3. **Копіювати** аркуш – пересунути ярлик аркуша на інший ярлик при натиснутій клавіші **Ctrl**.

4. **Очистити** аркуш – виділити аркуш, клавіша **Del**.

5. **Додати** аркуш - команди основного меню: **Вставка, Аркуш**.

6. **Видалити** аркуш (без відновлення ) – контекстне меню ярлика аркуша, команда **Видалити**.

#### **Виділення елементів аркуша**

**Активізація комірки** - клацнути мишею по ній.

**Виділення комірки** – двічі клацнути комірку і просунути мишею по простору комірки.

**Виділення рядка або стовпця** - клацнути по заголовку рядка або стовпця. Виділення групи рядків або стовпців - простягнути мишею по заголовках.

**Виділення діапазону** комірок - простягнути мишею по діапазону.

**Виділення несуміжних** комірок – клацати (для діапазону простягати) послідовно мишею при натиснутій клавіші **Ctrl**.

**Зняти** виділення - клацнути мишею за межами виділення.

**Очищення виділених** об'єктів – виділити об'єкт і натиснути клавішу **Del**.

**Видалення виділених об'єктів -** у контекстному меню об'єкта виконати

команду Видалити. З'явиться діалогове вікно Видалення комірок.

Встановити перемикач в одне з положень зрушення при видаленні й клацнути **ОК.**

**Для зміни ширини стовпця** перетягнути мишею праву межу заголовку стовпця. Для зміни висоти рядка перетягнути нижню межу рядка.

**Вставка рядків і стовпців -** виділити рядок або стовпець і в головному меню виконати команду **Вставка**, а потім **Рядка** або **Стовпця.**

#### **Робота з комірками**

**Вставка комірок - у** контекстному меню комірки виконати команду **Додати комірки**. У діалоговому вікні встановити перемикач для зрушення вправо або вниз і клацнути **ОК.**

**Копіювання** або **переміщення** вмісту комірки - у контекстному меню комірки виконати команду **Копіювати (вирізати)**, а потім в комірці, куди потрібно помістити копію, в контекстному меню виконати команду **Вставити**. Аналогічно виконується **Копіювання** або **переміщення** блока комірок. Аналогічні операції можна виконувати, ухопившись за межу комірки, й перетягнути на нове місце (при натиснутій клавіші Ctrl - копіювання, інакше переміщення).

**Об'єднання** комірок – виділити поєднувані комірки й виконати команди головного меню: **Формат, Комірки**, вкладка Вирівнювання, встановити

прапорець у поле **Об'єднати комірки**. Зняття прапорця приведе до роз'єднання комірок.

Зняття захисту деяких комірок і захист аркуша

Якщо встановити захист аркуша, то захищеними за замовчуванням стають і його комірки. Однак для деяких комірок захист можна зняти, для цього:

1. Виділити комірки, які не передбачені для захисту, й виконати команди меню: **Формат, Комірки**.

2. Вибрати вкладку **Захист**, зняти прапорець у полі Комірка, що захищається**,** і клацнути **ОК**.

3. Виконати команди основного меню: **Сервіс, Захист, Захистити аркуш**. У цьому випадку в захищеному аркуші будуть доступні попередньо незахищені комірки.

**2.3. Типи даних в Excel і їхнє уведення**

<span id="page-15-0"></span>В комірці можуть перебувати три типи даних: числові значення, текст, формула.

1. **Числові** значення – це число, дата й час. Наприклад, форми подання:

> чисел - **3,15**; **-3456 ; -3,445E+01; 34,5E+0** дат - **25.06.99**; **25 червня 99; Червень 99** часу - **11:40:35** ; **11:40; 11:40:35 AM**

**Введення** числових даних: активізувати комірку, ввести числові дані й натиснути Enter.

**Редагування** числових даних в комірках - виділити комірку, клацнути в правій частині рядка формул і виправити із клавіатури зміст.

**Форматування** числових даних комірки – виділити комірку, виконати команди меню **Формат, Комірки.** У діалоговому вікні обрати числовий формат і клацнути **ОК**. Можна вказати кількість знаків числа після коми й т.д. Аналогічно можна вибирати вигляд представлення (формат) дати й часу.

**Автозаповнення числами.** У правому нижньому куті рамки поточної комірки є чорний квадратик - маркер заповнення. Запишемо в А1 одиницю. За допомогою перетаскування маркера заповнення комірки можна копіювати її в інші комірки того ж рядка або того ж стовпця. Якщо при цьому тримати натиснутою клавішу **Ctrl**, то в стовпці або рядку буде розташований натуральний ряд чисел.

2. **Текст**. Уводиться із клавіатури аналогічно редактору Word.

**Автоматичне** введення - запам'ятовування попередніх слів і відновлення по перших буквах при новому введенні ( щоб зняти режим автовводу – виконати команди: **Сервіс, Параметри, Виправлення,** зняти прапорець **Автозаповнення** значень комірок).

**Автопідбір** ширини стовпців- виділити набрану таблицю й виконати наступні команди меню: **Формат, Стовпець, Автопідбір** ширини.

**Вирівнювання** тексту - аналогічно текстовому редактору, тобто кнопки форматування - вирівнювання ліворуч, праворуч, по центру і центрування.

**Створення** користувальницького списку автозаповнення - виконати команди меню **Сервіс, Параметри, Списки.** Вибрати **Новий список** і ввести свій список у вікні **Елементи** списку. Потім клацнути кнопку **Додати**. Наприклад, ми внесли назви міст: Одеса, Миколаїв, Херсон, і т.д. Тепер записавши в комірці слово **Одеса** й потягнувши за маркер вправо, одержимо в сусідніх комірках інші міста.

3. **Формула**. Обчислення в таблицях програми Excel здійснюються за допомогою формул. Формула обов'язково починається знаком рівності. Права частина формули може містити числові константи, посилання на комірки й функції Excel, з'єднані знаками математичних операцій.

Приклад формули: **= А7 + 5,45 \*COS(A1) + СУММ(В1:В10).** Природно, що для виконання цієї формули в комірках А7,А1, В1:В10 повинні бути записані числа.

**Введення** формули – активізувати комірку, набрати із клавіатури знак = , а потім арифметичний або логічний вираз і натиснути Enter. При цьому формула автоматично обчислюється, **результат** обчислень відображається в комірці, а сама формула відображається в рядку формул.

Для відображення в комірках всіх записаних формул, потрібно виконати команди меню: **Сервіс, Параметри.** Клацнути вкладку **Вид** і встановити прапорець у поле **Формули.** Зняття прапорця **Формули** приведе до відображення в комірках результатів обчислення формул. Таким чином, формула має два вигляди відображення в комірках – **формульне** й **результативне**.

**Редагування** формули – активізувати комірку з формулою й клацнути мишею в правій частині рядка формул. Виправити формулу й натиснути Enter (редагувати можна і в самій комірці - двічі клацнувши її).

#### **2.4. Арифметичні й логічні вирази в Excel**

<span id="page-16-0"></span>**Арифметичний** вираз – це сукупність числових констант, посилань на комірки й функцій, зв'язаних арифметичними операціями. Рішенням арифметичного виразу є число.

**Арифметичні** операції: **+ - \* / % ^** (підняття до степеня).

**Операції порівняння** - =; <; <=; >; >=; <>.

**Порядок** виконання операцій в арифметичних виразах: розкриваються дужки (якщо вони є), виконуються функції, **%** , потім підняття до степеня**,** множення й ділення, додавання й віднімання**. Наведе**мо приклад формули з арифметичним виразом: **=(А1 + В1)/(С1+COS(D1))**

**Логічні вирази** (**ЛВ**). Простий логічний вираз - це вираз відношення або два арифметичні вирази, пов'язані операцією відношення.

**Операції відношення <, < =, >, > =, <>** (не дорівнює), **=** .

Наприклад: **А1 > С1 .** Якщо **А1** більше С**1**, то результат рішення логічного виразу — **true**, інакше значення **false**.

**Складний** логічний вираз включає логічні операції:

**И**( логічне множення) , **ИЛИ** (логічне додавання), **НЕ** (операція заперечення). Синтаксис логічної операції **И :**

**И** (логічний вираз 1; логіч. вираз 2; ... ; логіч. вираз 30)

Операція **И** - повертає значення ІСТИНА, якщо всі аргументи мають значення ІСТИНА (повертає ХИБНІСТЬ, коли хоча б один аргумент має значення ХИБНІСТЬ). Наприклад, значення комірки А1=95, тоді логічний вираз **И(A1<=100; A1>=90)** має значення – істина.

Синтаксис логічної операції **ИЛИ**:

**ИЛИ** (логічний вираз 1; логіч. вираз 2; ...; логіч. вираз 30) Операція ИЛИ повертає ІСТИНА, якщо хоча б один аргумент має значення ІСТИНА (повертає ХИБНІСТЬ – коли всі аргументи мають значення ХИБНІСТЬ). Наприклад, **ИЛИ(A1<=100; A1>=90)** може мати значення – істина, коли істині обидва логічних вирази, або один з виразів.

Операція заперечення **НЕ** - змінює на протилежне логічне значення свого аргументу. Наприклад, **НЕ** (хибність) – істина.

#### **2.5. Абсолютні, відносні й змішані адреси**

<span id="page-17-0"></span>**Адреси** комірок у формулах. У формулі можуть бути записані **відносні** й **абсолютні** адреси комірок, а також змішані, які містять відносні й абсолютні адреси. **Абсолютні** адреси мають знак **\$** перед ім'ям стовпця й рядка. Наприклад, **\$A\$2**. При копіюванні формули ця адреса не змінюється. **Відносні** адреси – без знака **\$**. Наприклад, **А2**. Відносні адреси змінюються залежно від того, в якому напрямку копіюється формула. **Змішані** адреси – містять відносну й абсолютну частини. Наприклад, \$A1 - ім'я стовпця не буде змінюватися при копіюванні, а рядок буде. Якщо адреса буде А\$1, то ім'я стовпця буде мінятися, а рядка - ні. **Копіювання** формули в суміжні комірки виконується протяганням мишею за маркер комірки.

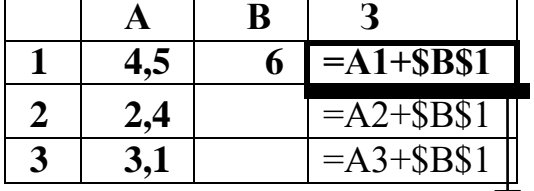

*x x y* **Приклад 2.1.** Обчислення  $y = \sqrt{x}$  задане ітераційною формулою  $y_{i+1} = 0.5(y_i + \frac{\pi}{n})$ *i* при початковому наближенні в<sub>0</sub>=1 і х=25. Значення Х записуємо в комірку **А1**. Початкове значення **в<sup>0</sup>** записуємо в комірку **В1**.  $\Phi_{\text{opMyJly}} = 0.5 * (b1 + \frac{\$a\$1}{11})$ *b*1 запишемо в комірку **В2** . Оскільки значення **Х** у формулі не змінюється, то і його адреса у формулі є абсолютною \$a\$1. Копіюємо (тягнемо за маркер заповнення вниз) комірку b2 в комірки b3: b7. На мал. 3.1 ліворуч представлений фрагмент ЕТ з відображенням результатів, а праворуч із відображенням формул з модифікацією адрес b1,b2,..b6 при копіюванні.

|   |    |          |           | ∄Книга2 |                                                 |
|---|----|----------|-----------|---------|-------------------------------------------------|
|   | 25 |          |           | А       |                                                 |
| 2 |    | 13       | っ         | 25      | $=0.5*(B1 + $A$1/B1)$                           |
| З |    | 7,461538 | 3         |         | $=0.5*(B2 + $A$1/B2)$                           |
|   |    | 5,406027 | 4         |         | $=0,5*(B3 + $A$1/B3)$                           |
| 5 |    | 5,015248 | 5<br>6    |         | $=0.5*(B4 + $A$1/B4)$<br>$=0,5*(B5 + $A$/1/B5)$ |
| 6 |    | 5,000023 |           |         | $=0.5*(B6 + $A$1/B6)$                           |
|   |    |          | $\approx$ |         |                                                 |
| ⇔ |    |          |           |         |                                                 |

Рис. 2.1 - Обчислення за ітераційною формулою

## **РОЗДІЛ 3. Функції в Excel**

## <span id="page-18-0"></span>**3.1. Стандартні функції**

<span id="page-18-1"></span>**Стандартні функції** використовуються в програмі Excel тільки у формулах. Виклик функції складається з вказування у формулі імені функції, після якого в дужках вказується список параметрів. Окремі параметри розділяються в списку крапкою з комою. Як параметр може використовуватися число, адреса комірки або довільний вираз. Наведемо приклад формули із застосуванням функції СУММ.

**= СУММ(А1:A3; D4)** це еквівалентно **=А1+A2+A3+D4**.

Ім'я функції аргументи функції розділяються крапкою з комою. **Примітка.** При ручному введенні ім'я функції набирається російськими буквами, а аргументи в дужках латинськими.

| Функція         | Приклад           | Опис                                    |
|-----------------|-------------------|-----------------------------------------|
| СРЗНАЧ          | $=CP3HAY(B4:B9)$  | Середнє арифметичне декількох чисел     |
| МАКС            | $=MAKC(F4: F10)$  | Максимальне число в даному діапазоні    |
| МИН             | $=MH(B4:B9)$      | Мінімальне число в даному діапазоні     |
| <b>CYMM</b>     | $=CYMM(B4:D9)$    | Сума чисел у блоці комірок              |
| <b>ПРОИЗВЕД</b> | =ПРОИЗВЕД(В4:В9)  | Добуток чисел у діапазоні               |
| <b>COS</b>      | $=$ COS(D4)       | Косинус заданого кута (кут у радіанах)  |
| <b>PAHIT</b>    | $=PAHT(A2;A1:A5)$ | Повертає порядок А2 у відсортованому за |
|                 |                   | спаданням діапазоні А1:А5.              |

**Таблиця деяких стандартних функцій в Excel**

**Повний** синтаксис функції РАНГ: **РАНГ(число; посилання ; ознака сортування ) Число** - адреса комірки або просте число, для якого визначається ранг. **Посилання** - заданий діапазон чисел.

Якщо ознака сортування відсутня, то Excel визначає ранг числа так, ніби посилання було списком, відсортованим у порядку спадання, а якщо є присутнім (відмінне від нуля число) – у порядку зростання. На мал. 4.1 представлено приклад застосування функції РАНГ. Для трьох магазинів необхідно визначити займане місце по отриманій виручці ( у порядку спадання). Звернути увагу (при копіюванні С2 у С3:С4 ) на абсолютні адреси комірок посилання в команді **= РАНГ ( B2; \$B\$2 : \$B\$4 )** .

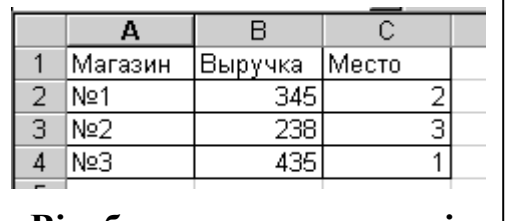

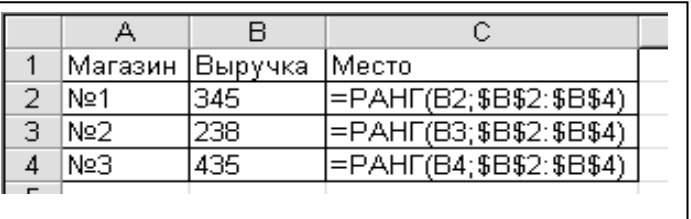

**Відображення результатів Відображення формул**

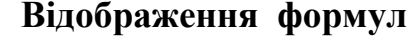

#### **Рис. 3.1 - Приклад застосування функції РАНГ**

Деякі повідомлення про помилки підчас введення формул:

**#ДЕЛ/O!** - ділення на 0.

**#ИМЯ ?** - в адресах комірок російські букви.

**#ЗНАЧ!** - в якості аргумента функції - текст.

**#ЧИСЛО!** - від'ємний аргумент кореня або ввели не всі обов'язкові аргументи функції.

**#ССЫЛКА** - використовується неприпустиме посилання на комірку.

#### **Майстер функцій**

При записуванні в комірку формули **=СУММ(А1 : А4)** необхідно **СУММ** записати російським шрифтом, а інше латинським. Ці та інші незручності усуваються при застосуванні майстра функцій – спеціальної вбудованої програми в Excel. Майстер функцій викликається командами **Вставка, Функція** або кнопкою **f<sup>x</sup>** на стандартній панелі вікна Excel.

Розглянемо приклад запису формули **=СУММ(А1 : А4)** за допомогою майстра функції. В діапазон **А1:А4** записані числа. За допомогою майстра функцій потрібно ввести формулу суми чисел цього діапазону в комірку **А5**. Виконати наступне :

1. Активізувати комірку **А5** і в панелі Excel клацнути кнопку **fxВставка функції**. Відкривається вікно **Майстер функцій - крок 1 з 2** (рис. 3.2).

**2.** В панелі **Категорія** клацнути мишею **Математичні**, а в панелі

**Функція**, використовуючи смугу вертикального прокручування, клацнути **СУММ**. Клацнути кнопку **ОК.**

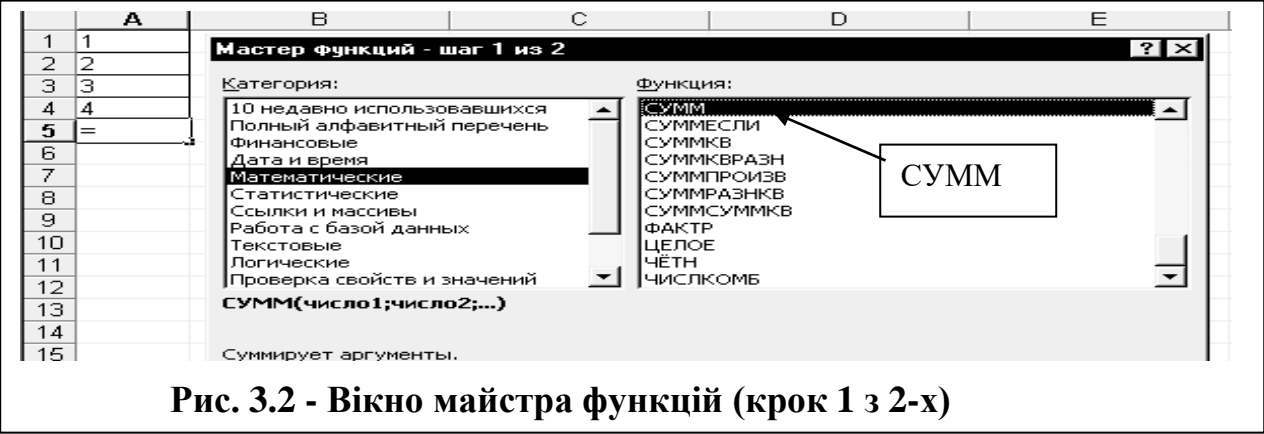

3. З'являється панель формул для функції **СУММ** (рис. 3.3). В поле **число 1** набрати із клавіатури діапазон **А1:А4**. Функція готова. Її можна побачити в рядку формул. Зверніть увагу, що праворуч віконця **число 1** розташовані

числа, що додаються, а нижче (праворуч) результат. Залишається клацнути кнопку **ОК.** Майстер функцій закривається.

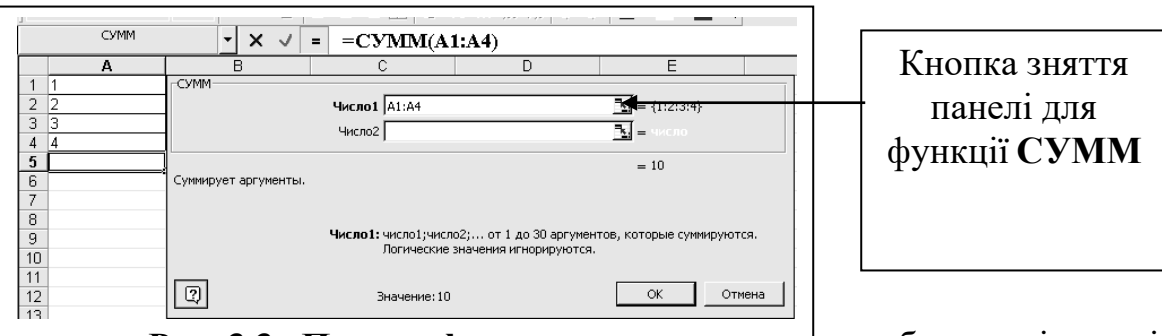

Рис. 3.3 - Панель формул **Не. Набирати** із клавіатури діапазон **А1:А4** , а клацнути праворуч по кнопці зняття панелі для функції СУММ (рис. 3.3). Панель знімається, а замість її залишається невелика смужка з кнопкою повернення (рис. 3.4). Виділити мишею діапазон **А1:А4** і клацнути по кнопці повернення. В панелі формул клацнути **ОК**. Майстер функцій закривається, у рядку формул відображається формула, а в комірці **А5**  числовий результат.

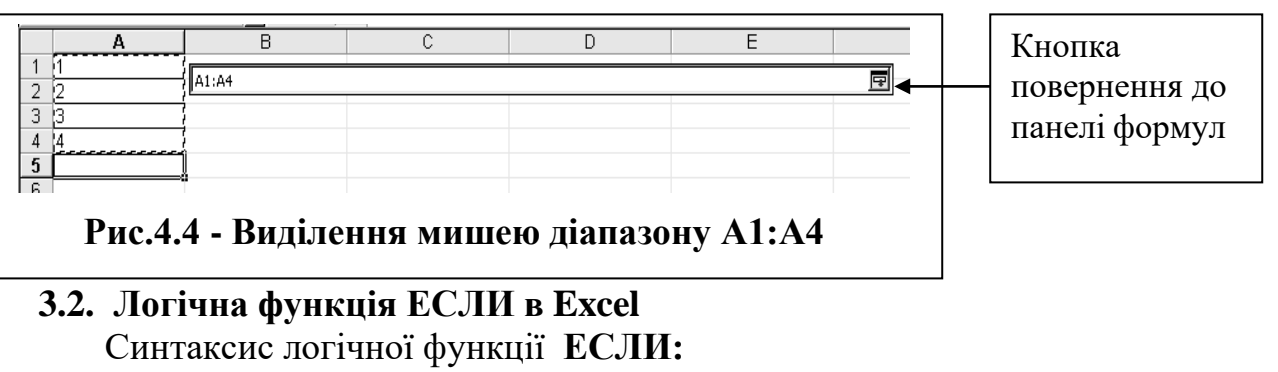

<span id="page-20-0"></span>**ЕСЛИ** (логічний вираз; дія 1; дія 2) **хибність істина**

Робота функції: якщо значення логічного виразу Істина, то результатом функції буде **дія 1**, інакше **дія 2**.

Як дія 1 або 2 може бути вкладена інша функція ЕСЛИ. В складних логічних виразах можуть використовуватися логічні операції (**И, ИЛИ , НЕ**).

Приклад застосування функції ЕСЛИ

Обчислити значення У за наступною залежністю

 $\overline{a}$  $\left|\sin(x) \right|$  при  $x < -1$  $\begin{array}{c} \end{array}$  $Y = \begin{cases} \cos(x) & \text{if } y \leq x \leq 1 \end{cases}$  $\Big\vert x^2$ при  $x > 1$  $x \in [-2, 2]$  і змінюється з кроком 0,5.

Порядок дій:

- 1. В комірку **A1** записати початкове значення **–2**.
- 2. В комірку **А2** записати формулу **=А1+0,5** і копіювати її в комірки **А3:А9** .
- 3. В комірку **В1** записати формулу: **=ЕСЛИ( a1<-1; sin(А1); ЕСЛИ( И(-1<=a1; a1<=1); cos(А1) ; А1^2 ))**
- **4.** Комірку **В1** копіювати в **В2:B9**

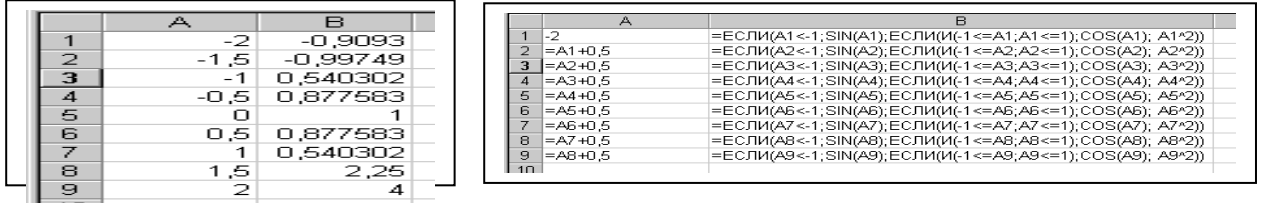

Використання майстра функцій для набору функцій ЕСЛИ

**1.** Активізувати комірку **В1** і викликати майстра функцій **f<sup>x</sup>**

- 2. Вибрати ЕСЛИ. З'являється 1-е вікно ЕСЛИ.
- **3.** Набрати в полі Логічний вираз **А1<-1**
- **4.** Набрати в полі Істина **sin(A1)**
- 5. Встановити в полі Хибність курсор
- 6. Клацнути команду ЕСЛИ в лівій частині р
- 7. З'являється 2-е вікно ЕСЛИ.
- **8.** Набрати в полі логічний вираз И(-1<=
- 9. Набрати в полі Істина **cos(A1)**
- 10.Набрати в полі Хибність **A1^2**
- 11.Клацнути ОК.

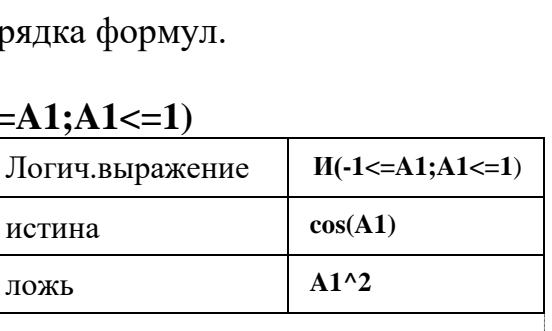

ложь

Логич.выражение **А1<-1**

истина **sin(A1)**

**1-е вікно ЕСЛИ**

**2-е вікно ЕСЛИ**

#### <span id="page-21-0"></span>**3.3. Функції обробки даних типу ДАТА\ ЧАС**

Категорія функцій ДАТА і ЧАС Майстра функцій дає можливість використовувати різні функції для обробки даних типу ДАТА й ЧАС. Excel дозволяє вводити дату різними способами:

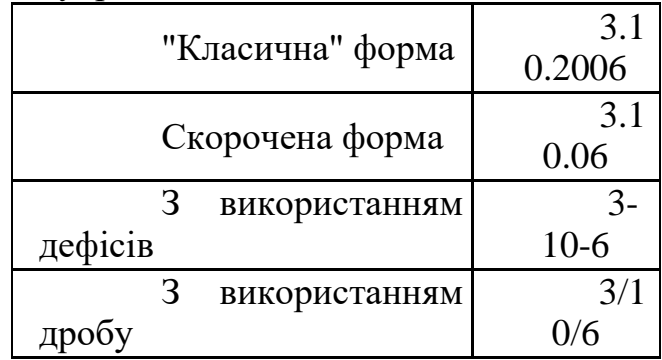

Зовнішній вигляд (відображення) дати в комірки може бути дуже різним (з роком або без, місяць числом або словом і т.д.) і задається в меню *Формат - Комірки*

Час вводиться в комірки з використанням двокрапки. Наприклад, **16:45**

21

За бажанням можна додатково уточнити кількість секунд - вводячи їх також через двокрапку:

**16:45:30**

І, нарешті, ніхто не забороняє вказувати дату й час разом - через пропуск.

Наведемо синтаксис деяких найбільш часто використовуваних функцій типу ДАТА\ЧАС.

**ДЕНЬ(**дата\_в\_числовому \_форматі**)** - повертає значення дня місяця в діапазоні від 1 до 31.

**МЕСЯЦ(**дата\_в\_числовому \_форматі**)** - повертає номер місяця - число в діапазоні від 1 (січень) до 12 (грудень);

**ГОД**(дата\_в\_числовому \_форматі)- повертає значення року – ціле число в діапазоні від 1900 до 9999;

**ДЕНЬНЕД**(дата\_в\_числовому\_форматі)- повертає ціле число від 1(Неділя) до 7(Субота), що відповідає номеру дня тижня для заданої дати;

**СЕГОДНЯ()** - повертає поточну системну дату у форматі дати;

**ТДАТА()-** повертає поточну системну дату й час у форматі дати й часу;

**ДНЕЙ360**(нач\_дата;кін\_дата;метод) – обчислює кількість днів між двома датами на основі 360-денного року (12 місяців по 30 днів).

На рис. 4.5 і 4.6. наведені фрагменти ЕТ значень і ЕТ у формульному вигляді відповідно до використання розглянутих вище функцій.

|   |                      | R          |  |
|---|----------------------|------------|--|
|   | Дата рождения        | 15.01.1979 |  |
| 2 | День рождения        | 15.        |  |
| з | Месяц рождения       |            |  |
|   | Год рождения         | 1979       |  |
| 5 | День недели рождения |            |  |
| Б | Сегодняшний день     | 31.01.2011 |  |
|   |                      |            |  |
| я |                      |            |  |

Рис. 3.5.

|          | - -<br>,             |              |   |
|----------|----------------------|--------------|---|
|          | А                    | В            | С |
|          | Дата рождения        | 28870        |   |
|          | День рождения        | =ДЕНЬ(В1)    |   |
| 3        | Месяц рождения.      | '=МЕСЯЦ(В1)  |   |
| 4        | Год рождения         | =ГОД(В1)     |   |
| 5        | День недели рождения | =ДЕНЬНЕД(В1) |   |
| 6        | Сегодняшний день     | =СЕГОДНЯ()   |   |
| 7        |                      |              |   |
| $\Omega$ |                      |              |   |

Рис. 3.6.

## **РОЗДІЛ 4. Діаграми в Excel**

<span id="page-23-0"></span>Діаграма - це в різних формах графічне представлення табличних даних. В Excel можна будувати різні типи діаграм (рис. 5.1).

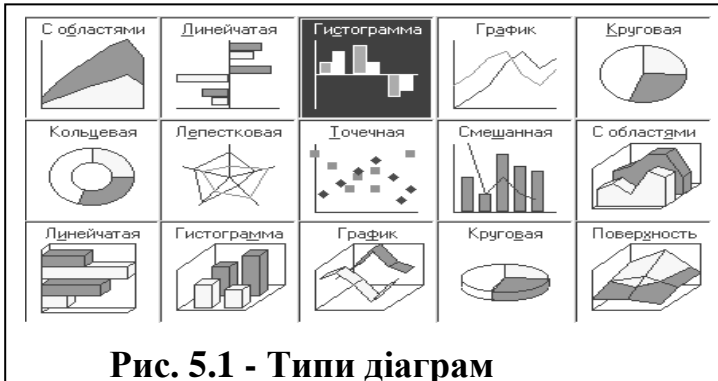

Діаграми створюються на тому ж робочому аркуші, де розташовані табличні дані або на робочої завжди окремому аркуші книги. Діаграма пов'язана з табличними даними, змінення яких приводить до зміни діаграми.

#### **4.1. Майстер діаграм**

<span id="page-23-1"></span>Зручний спосіб створення діаграми – це використання програми **Майстер діаграм**, що включає чотири кроки виконання. Дані для діаграм повинні бути розташовані по **рядках** або **стовпцях** (далі це рядки).

**Розглянемо** приклад. Табулювання заданої функції y=x<sup>2</sup> при зміні аргумента x

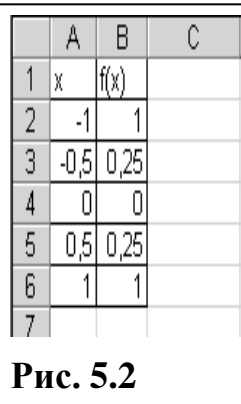

 $[-1.1]$  is кроком dx=0.5 наведено на рис. 5.2.

Аргумент заданої функції розташований у стовпці **А**, а значення функції в стовпці **В.** Необхідно побудувати графік функції y=f(x) із застосуванням майстра діаграм. Потрібно виділити мишею діапазон **В1:В6** і клацнути на панелі кнопку **Майстер** діаграм (або виконати команди **Вставка, Діаграма)**.

1. У вікні, що з'явилося, Майстра діаграм **(крок 1 з 4**) на **вкладці** Стандартні обрати тип Графік і один з його видів. Клацнути кнопку **Далі** .

2. З'являється вікно **Майстер** діаграм **(2 крок з 4)**. Активізувати вкладку **Ряд,** у полі **Підписи по вісі Х**

встановити курсор і виділити мишею діапазон аргумента **А2:А6**. Клацнути кнопку **Далі**.

3. З'являється вікно **Майстер діаграм** (3 крок з 4). Вікно третього кроку

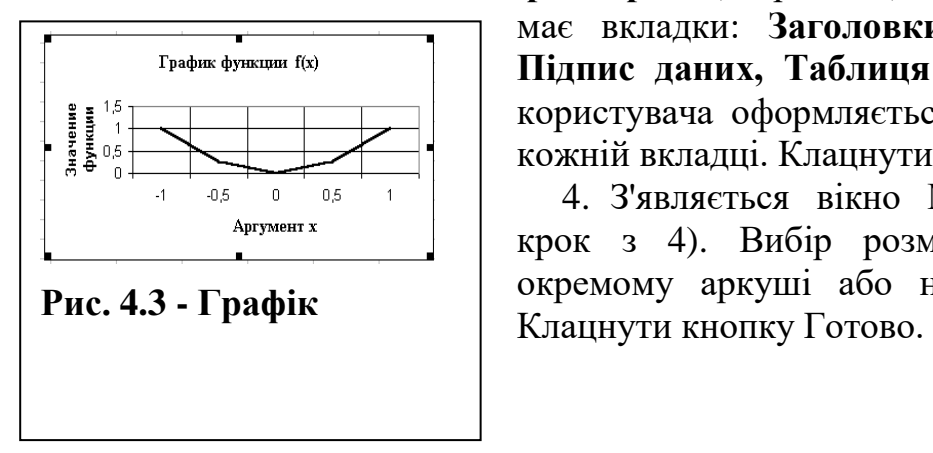

має вкладки: **Заголовки, Вісі, Лінії сітки, Підпис даних, Таблиця даних**. За бажанням користувача оформляється вигляд діаграми на кожній вкладці. Клацнути кнопку **Далі**.

4. З'являється вікно **Майстер діаграм** (4 крок з 4). Вибір розміщення діаграми на окремому аркуші або на аркуші з даними.

Аналогічно будуються Гістограма й інші типи діаграм.

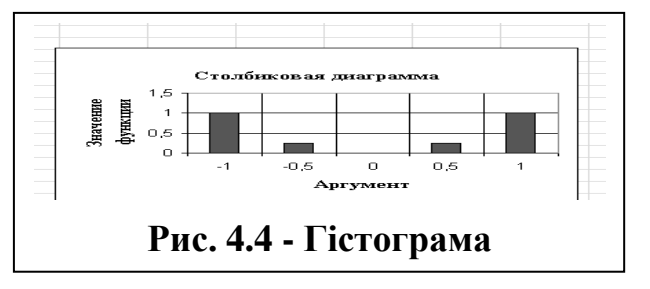

#### **4.2. Побудова діаграми типу Поверхня**

<span id="page-24-0"></span>**Приклад.** Побудова поверхні для  $Z = x^2 - y^2$  при  $x, y \in [-1,1]$  із кроком 0,2.

Для табулювання функції **Z** від двох аргументів **х, у** виконаємо:

1. У діапазоні (**A2:A12**) запишемо зміну аргументу  $X \in [-1,1]$  із кроком 0,2.

2. У діапазоні (**B1:L1**) запишемо зміну аргументу  $Y \in [-1,1]$  із кроком 0,2.

3. В комірку **В2** введемо формулу **=\$A2^2 –B\$1^2 .** Формально здійснено заміну Х на \$A2, Y на B\$1. Виконаємо копіювання цієї формули вправо і вниз ( у межах В2:L12).

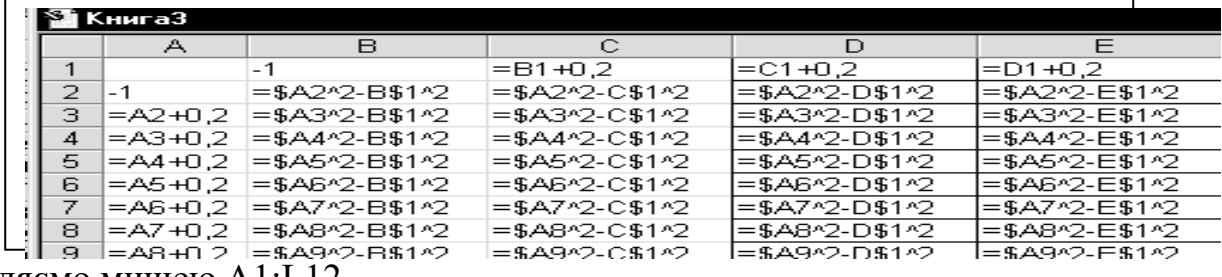

4. Виділяємо мишею А1:L12

5. Викликаємо Майстер діаграм, обираємо тип Поверхня, вид і клацаємо кнопку Далі.

6. З'являється вікно. Клацаємо Далі. В інших вікнах установлюємо бажані параметри. Продовжуємо клацати Далі до Готово (рис. 4.5).

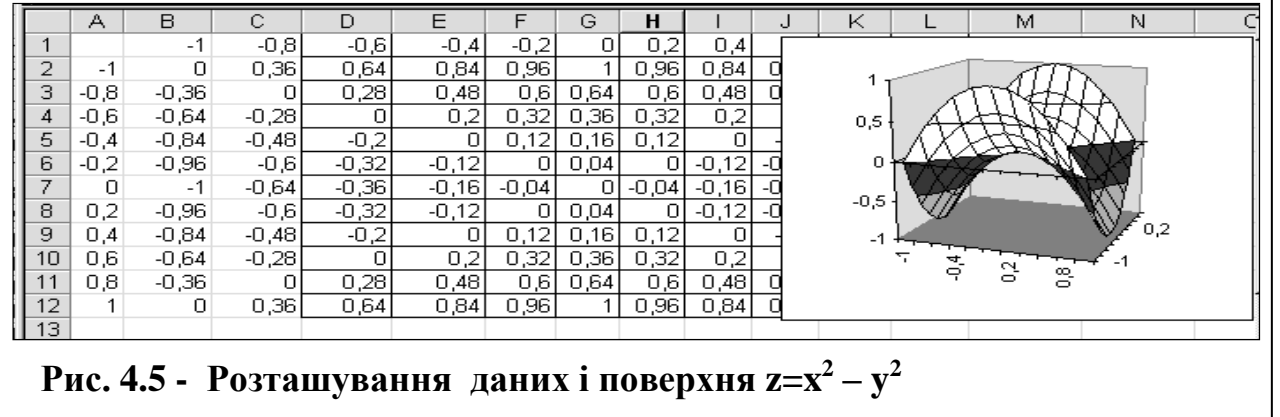

#### **4.3. Редагування побудованої діаграми**

<span id="page-24-1"></span>Викликаючи контекстне меню **Область побудови діаграми,** ми можемо виконати команду **Формат області побудови** й зробити прозорим заливання діаграми. Контекстне меню області **Вісь категорій** дозволяє виконати команду **Формат осі.** На вкладці **Шкала** вилучити прапорець у полі **Перетинання з віссю У** (значень) між категоріями**.** Це дозволить розташувати точки даних на мітках по осі Х, а не поміж них. На вкладці **Вирівнювання** можна на 90<sup>0</sup>

розгорнути числа осі Х. На вкладці **Число** можна обмежити кількість цифр після коми на осі Х. Підвести покажчик миші до лінії графіка, викликати контекстне меню і виконати команду **Формат рядів даних**. На вкладці **Вид** можна встановити потрібний колір лінії графіка. В області **Вісь значень** можна змінювати параметри осі У.

#### <span id="page-25-0"></span>**РОЗДІЛ 5. Обробка статистичних даних в Excel 5.1. Деякі поняття математичної статистики**

<span id="page-25-1"></span>До складу Excel входить **Пакет аналізу**, призначений для вирішення складних статистичних і інженерних завдань. Встановлюється пакет командами: **Сервіс, Надбудови**, установити прапорець **Пакет аналізу** і ОК. Перед використанням **Пакету аналізу** дамо деякі поняття математичної статистики.

**Випадкова** – це величина, що може приймати значення, наперед невідоме й залежне від випадкових причин. Випадкову величину можна записати так: **х<sup>i</sup>** при **i=1,2,…n**; де n – кількість спостережень. Ми будемо розглядати дискретну випадкову величину, що приймає окремі, ізольовані значення. Характеристикою дискретної випадкової величини є **Закон розподілу,** що визначає зв'язок між можливими значеннями випадкової величини і їхніх імовірностей. На практиці дискретна випадкова величина представляється в табличному вигляді (табл. 6.1).

**Вибірка** – результат **n** спостережень за випадковою величиною, що представляє генеральну сукупність **N**. Наприклад, для генеральної сукупності N=1000 обсяг вибірки може дорівнювати n=100. Також для вибірки при **п=32** таблиця має вигляд:

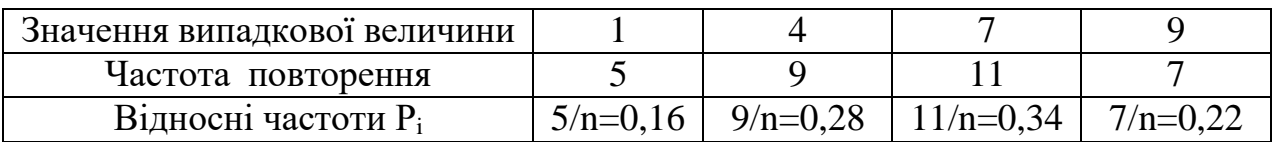

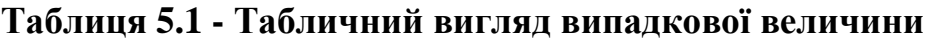

Відносні частоти при великому **n**, називають статистичними ймовірностями **р1, р2, р3, р<sup>4</sup>** і сума ймовірностей 0,16+0,28+0,34+0,22 **= 1 .** Для наочності закон розподілу дискретної випадкової величини можна зобразити графічно багатокутником розподілу (рис.5.1) або

гістограмою (рис. 5.2).

**Гістограма**. Весь діапазон випадкової величини розбивають на розряди (кишені рис.8.2). На кожному з розрядів будується прямокутник, площа якого дорівнює частоті даного розряду. Висота прямокутника дорівнює частоті даного розряду, розділеною на довжину розряду. У випадку рівних по довжині розрядів

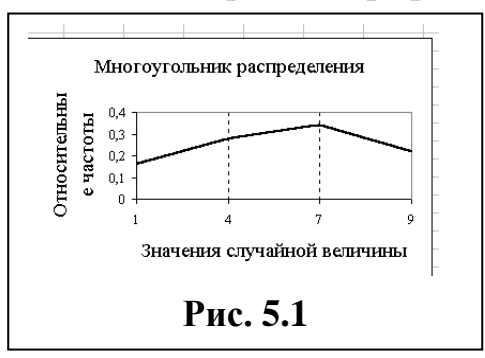

висоти прямокутників пропорційні відповідним частотам. На рис. 6.2 кривою лінією представлена інтегральна крива відносних частот. У багатьох випадках

для статистичної обробки досить буває вказати тільки окремі числові характеристики випадкової величини.

Cepegrate **appupMerm the** 
$$
\sum_{\text{cp}} \left( \sum_{1}^{n} x \right) / n
$$

$$
\sum_{i=1}^{n} \left( \sum_{j=1}^{n} x \right) / n
$$

**Дисперсія : D=** *<sup>i</sup>*=<sup>1</sup>

 $\sum_{i=1}^{n} (x_i - x_{cp})$ *n* −1 **-** міра 2

розсіювання випадкової величини біля її середнього арифметичного;

Стандартне відхилення:  $\sigma = \sqrt{D}$  - або середня квадратична помилка окремого виміру;

$$
C \text{тандартна помилка: } \quad \sigma_0 = \sqrt{\frac{D}{n}} \quad \text{afo}
$$

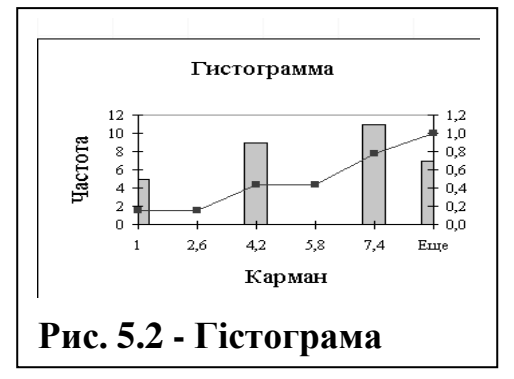

середня квадратична помилка середнього арифметичного.

**Мода –** величина, що має найбільшу частоту. Наприклад, для таблиці 6.1 мода дорівнює 11. **Медіана –** значення величини, що відповідає середині ранжування вибірки.

**Асиметрія –** асиметрія закону розподілу відносно **хср .**

**Ексцес –** величина крутості або плосковершиності закону розподілу випадкової величини. Нульовий ексцес має закон нормального розподілу випадкової величини.

**Довірчий інтервал** – називається інтервал, у якому із заданою ймовірністю (надійністю) попадає середнє значення випадкової величини, отримане з **n** спостережень.

#### **5.2. Генерація випадкових чисел і побудова гістограм**

<span id="page-26-0"></span>Пакет Аналіз даних дозволяє генерувати випадкові числа в заданому діапазоні (випадкову змінну). Можна робити генерацію декількох випадкових змінних (у рядках або стовпцях). При цьому можна використовувати різні типи розподілу ймовірностей випадкової величини - Рівномірне, Нормальне, Бернуллі й т.д. Наприклад, нормальний закон

розподілу випадкової величини є граничним законом, до якого наближаються інші закони розподілу. Нормальний характеризується щільністю f(x) розподілу ймовірностей випадкової величини.

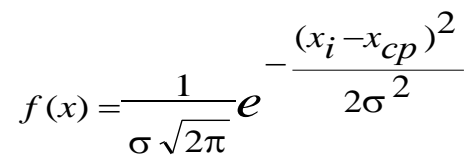

Як бачимо, що нормальний розподіл f(x) визначається середнім значенням **хср** і стандартним відхиленням **σ**. Досить указати ці параметри, щоб задати нормальний розподіл.

**Приклад.** Згенерувати випадкову послідовність 10 нормально розподілених чисел. Клацнути в меню **Сервіс,** а потім **Аналіз даних**. З'являється діалогове вікно **Аналіз даних**. Вибрати **Генерація випадкових чисел** і клацнути **ОК**. З'являється вікно **Генерація випадкових чисел** (рис. 6.3)**.** Встановити:

Число змінних**: 1 ;** Число випадкових чисел: **10 ;** Розподіл**: Нормальне ;** Параметри: **Середнє 0,2 Стандартне відхилення 1** Випадкове розсіювання: – **пропустити**; Вихідний інтервал: **\$A\$1** Клацнути **ОК.**

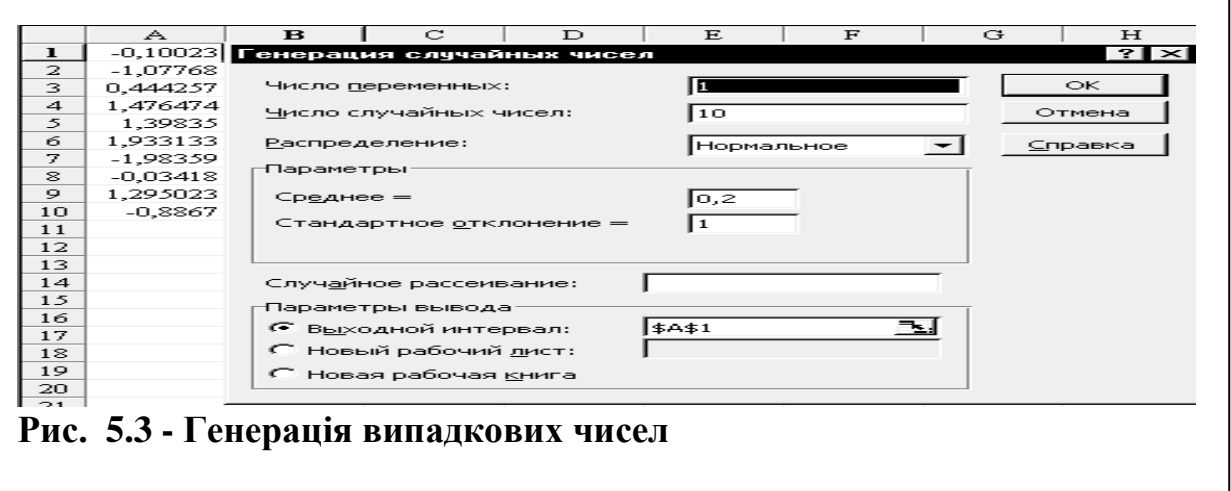

#### **Побудова гістограм**

У стовпці **А** розташувати вихідний ряд випадкових чисел (наприклад, 10 чисел) і виконати наступне:

- **1.** Клацнути в меню **Сервіс**, а потім **Аналіз даних**. У вікні **Аналіз даних** вибрати **Гістограма** й клацнути **ОК**. З'являється діалогове вікно **Гістограма** (рис. 6.4)**.**
- Гистограмма .<br>Зходные даннь  $\cap k$ Входной интервал: \$A\$1:\$A\$50 国 Отмена 国 Интервал карманов: Г <u>С</u>правка  $\Gamma$  Метки .<br>Параметры вывода  $\sqrt{\frac{1}{2}B\frac{1}{2}}$ 国 • Выходной интервал:  $\subseteq$  Новый рабочий дист: Г С Новая рабочая книга Парето (отсортированная гистограмма) Интегральный процент № Вывод графика **Рис. 5.4 - Вікно Гістограма**

#### **2.** Установити:

Вхідний інтервал : **А1:А10**.

Інтервал кишень: не заповнювати. Excel сам призначить кишені. Вихідний інтервал: \$**В\$1**.

Встановити в полі **Виведення графіка**.

#### <span id="page-27-0"></span>**3.** Клацнути **ОК**.

#### **5.3. Описова статистика**

Описова статистика - це один з інструментів пакета аналізу й служить для створення статистичного звіту вхідних даних. Розглянемо застосування цього засобу на конкретному прикладі.

Отримано дані вибірки (виміру діаметра десяти деталей ) **102 98 99 100 97 95 100 98 96 101**

1. Одержати числові характеристики випадкової величини й ширину довірчого інтервалу з рівнем надійності 99 % (довірчої ймовірності 0.99).

2. Дані розташувати в діапазоні **А1: А10** робочого аркуша.

3. Виконати команди **Сервіс, Аналіз даних**. Відкривається вікно **Аналіз даних**. Обрати **Описова статистика** й клацнути **ОК**. У вікні, що з'явилося**, Описова** статистика необхідно встановити (рис. 5.5):

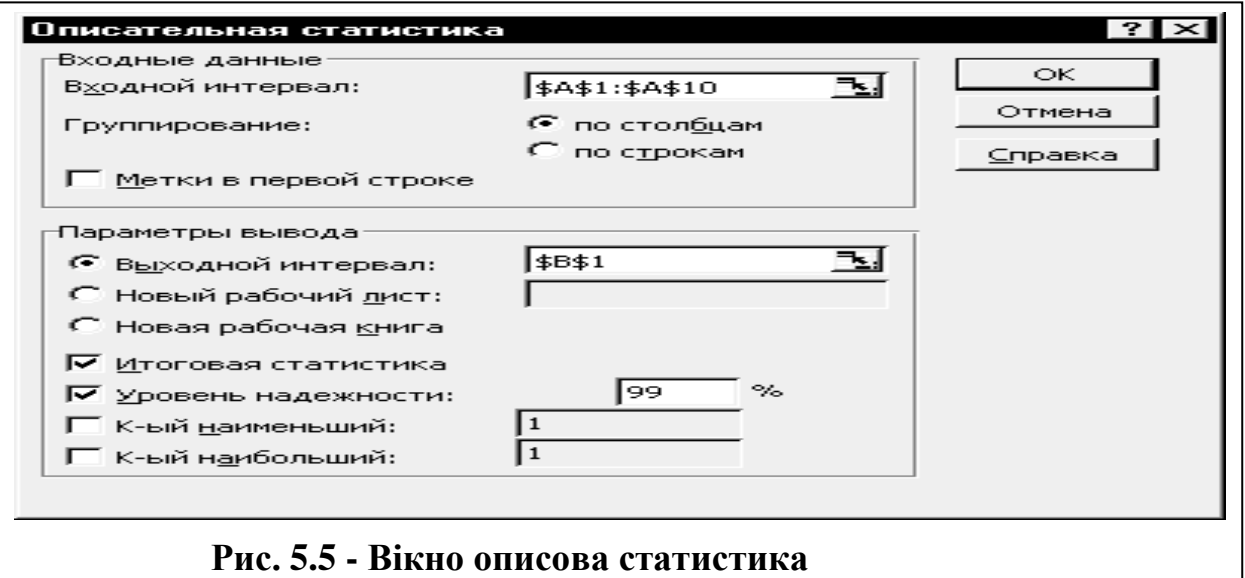

#### 4. Клацнути **ОК**.

На робочому аркуші ми побачимо наступні результати статистичного аналізу (рис. 6.6).

#### Середнє значення **хср= 98,6**

Напівширина довірчого інтервалу дорівнює **2,28261** .

Таким чином, ми з імовірністю 0,99, тобто 99 %, гарантуємо, що істине значення вимірюваної величини перебуває в діапазоні 98,6 6  $\pm$  2,282, тобто від 96,318 до 100,882 .

Нижче представлено довірчий інтервал

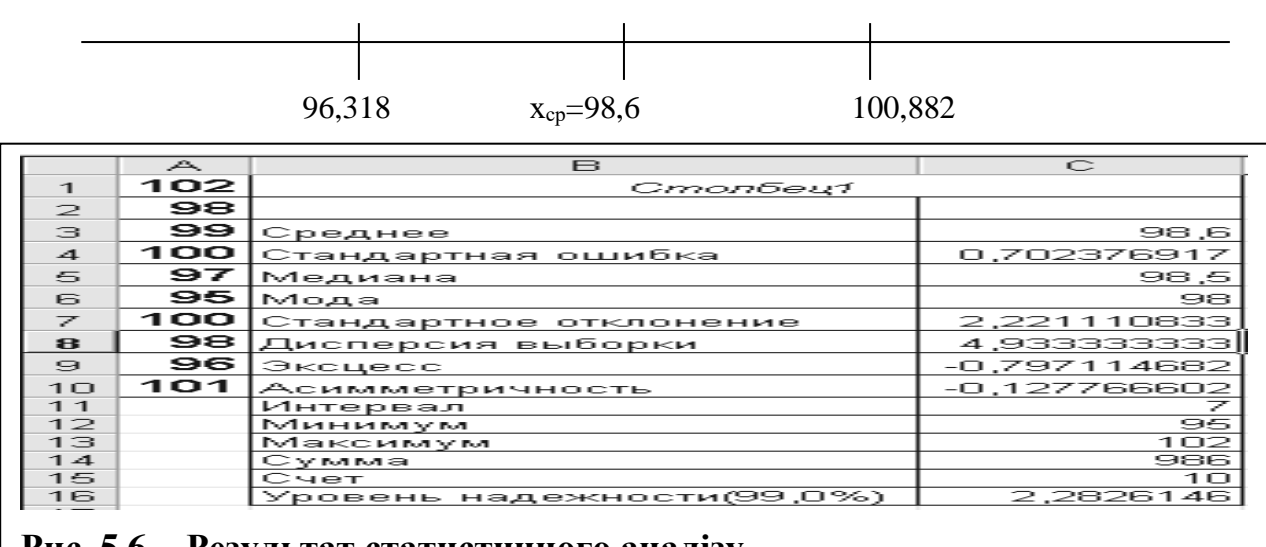

#### **Рис. 5.6 - Результат статистичного аналізу**

#### **РОЗДІЛ 6. Рішення нелінійних рівнянь в Excel**

<span id="page-29-0"></span>Нелінійні рівняння – це рівняння виду  $f(x)=0$ , де  $f(x)$  – нелінійна функція. Рішення рівняння  $f(x)=0$  зводиться до пошуку таких значень  $x^*$  (корінь рівняння), які перетворюють рівняння в тотожність. Розрізняють нелінійні алгебраїчні рівняння й трансцендентні.

Наприклад, нелінійне алгебраїчне рівняння **ax<sup>2</sup> + вx +с =0** має два корені, які можуть бути дійсними або уявними. Наприклад, рівняння  $x^2 + 2=0$  має два уявних корені  $x_1 = \sqrt{-2} i x_2 = -\sqrt{-2}$ .

Надалі буде йтися про обчислення тільки дійсних коренів.

**Трансцендентним** називається рівняння**,** якщо в **f(x)** входить хоча б одна трансцендентна функція. Наприклад, sin(x) -1=0;

Рішення нелінійних рівнянь виконують у два етапи:

1. Етап виокремлення коренів.

2. Етап **уточнення** коренів, тобто пошук коренів із заданою точністю.

Етап виокремлення коренів

Для цього побудуємо графік заданої функції **f(x)=0**. У стовпці А розташовуємо зміни аргумента, а в стовпці В табулюємо функцію. Будуємо графік. На графіку виділяємо межі кореня й у цих межах беремо початкове наближення кореня (намалювати графік, виділити корінь і взяти початкове наближення).

Етап уточнення кореня

Команда *Підбір параметрів*

Порядок уточнення:

1. В комірку  $A1$  вводимо початкове наближення кореня  $X_1$ .

2. В комірку **В1** вводимо формулу із заданою функцією.

3. Виконуємо команди **Сервіс, Підбір параметра.** З'являється вікно **Підбір параметра** (рис. 6.1).

4. В полі **"Установити в комірці"** записати адресу першої формули (можна зняти вікно й клацнути комірку **В1**, потім відновити вікно).

5. В полі **"Значення"** установити 0.

6. В полі **"Змінюючи значення комірки"** установити адресу **А1** (зняти вікно й клацнути **А1**).

7. Клацнути **ОК**. З'являється вікно **Результат підбору параметра** (рис. 6.2), а в комірці **А1** буде уточнене значення кореня.

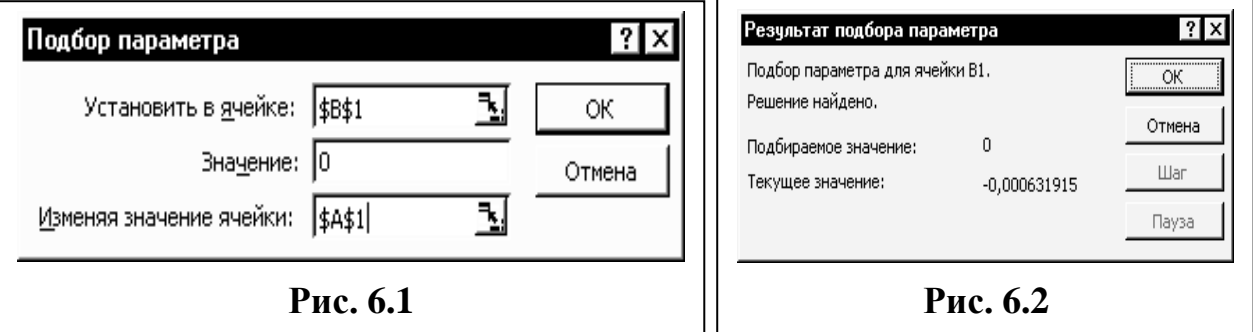

#### **Обчислення за ітераційними формулами**

 ${\bf y} = \sqrt[3]{\bf x} \quad$ задано з ітераційною формулою  ${\bf y}_{\mathrm{i+1}} = ({\bf x}/{\bf y}_{\mathrm{i}}{}^2 + 2{\bf y}_{\mathrm{i}})/3$ Ітераційною називається формула типу yi+1 = f (yi) . **Приклад1.** Обчислення Початкове наближення  $v_0=1$  і значення  $x=27$ . Складемо ЕТ для обчислення:

1. В комірку **a2** запишемо значення х = **27** (рис. 6.3).

**2.** В комірку **b2** запишемо значення  $y_0 = 1$ .

3. В комірку **b3** запишемо формулу **= (\$A\$1/B1^2+2\*B1)/3**, що копіюємо вниз.

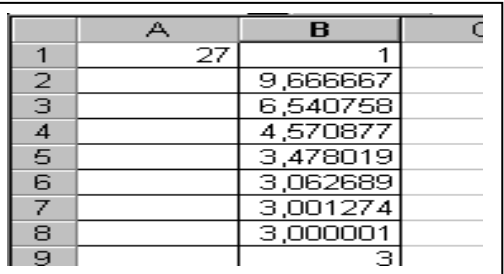

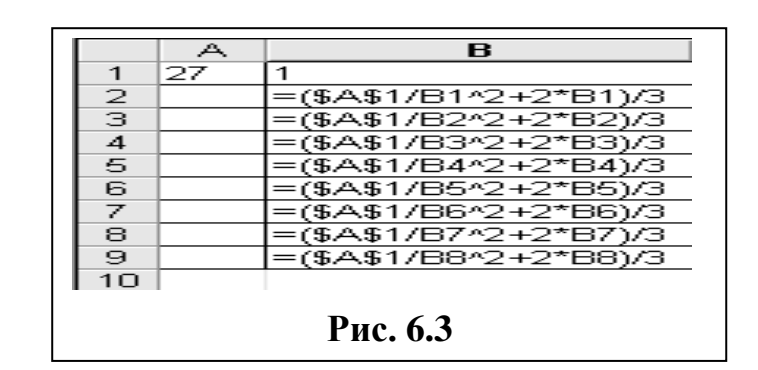

**Приклад 2.** Задано ітераційні формули

 $x_i = 2x_{i-1}$  **i**  $y_i = x_{i-1} + 3y_{i-1}$  при зміні **i**=2,3,4,5.  $\Pi$ p<sub>*N*</sub> i=2 **x**<sub>2</sub> = 2**x**<sub>1</sub> **i y**<sub>2</sub> = **x**<sub>1</sub> + 3**y**<sub>1</sub>

Початкові значення  $x_1=1$ ;  $y_1=1$  (рис. 8.4) запишемо в В2 і С2 відповідно. В комірки В3 і С3 запишемо формули для  $x_2$  і  $y_2$ . Виділяємо В3:С3 і копіюємо вниз до С6. Результат обчислення на рис. 8.5.

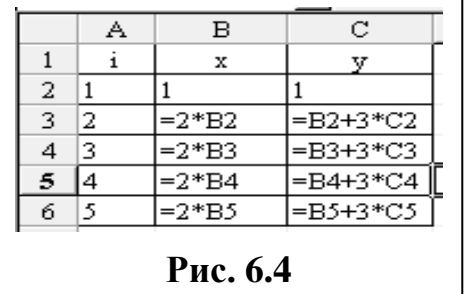

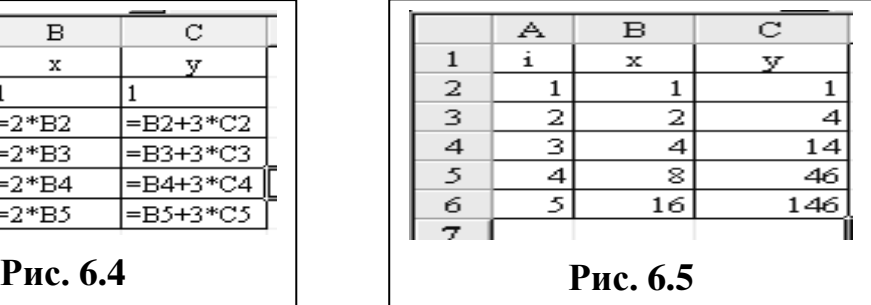

#### **Приклад 3**.

Рішення завдань наступного типу:

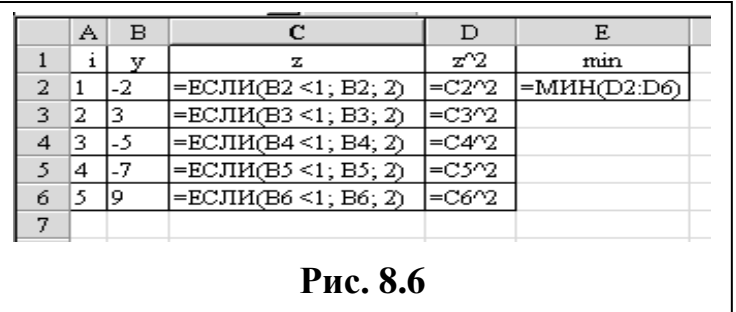

Задано дійсні числа в1, в2,...в5, які записані в В2:В6 Скласти ЕТ для обчислення

$$
z_i = \begin{cases} y_i & \text{npu} & y > 1 \\ 2 & \text{npu} & y \le 1 \end{cases} \quad \text{i}
$$

при i=1,2,...,5 визначення min(z1<sup>2</sup>, z2<sup>2</sup>, ...,z5<sup>2</sup>)

#### <span id="page-31-0"></span>**РОЗДІЛ 7. Алгоритмізація обчислювальних процесів Етапи рішення інженерних завдань на ПК**

1. Постановка інженерного завдання. На цьому етапі усвідомлюється, що задано, що необхідно одержати, а також доцільність постановки завдання.

2. Етап перетворення інженерного завдання в математичне, тобто одержання математичної моделі й вибір (якщо необхідно) математичного методу її вирішення.

3. Розробка алгоритму вирішення математичної моделі.

4. Складання програми вирішення алгоритмічною мовою відповідно до розробленого алгоритму.

5. Етап налагодження складеної програми, тобто виявлення можливих помилок у програмі.

6. Вирішення завдання на ПК і обробка результатів рішення.

#### **7.1. Алгоритм і його властивості**

<span id="page-31-1"></span>**Алгоритм** - це строга однозначна послідовність дій, що приводить до рішення поставленого завдання. Алгоритм відрізняється від звичайної інструкції рядом властивостей. До основних властивостей алгоритму зараховані:

1. **Детермінованість** - однозначне розуміння алгоритму різними користувачами, однозначність одержання результату рішення.

2. **Дискретність** - представлення алгоритму у вигляді найпростіших операцій.

3. **Масовість** - можливість застосування алгоритму до цілого класу однотипних завдань.

4. **Результативність** - одержання результату або повідомлення про його відсутність за кінцеве число дій.

5. **Різноманітність** форм представлення (текстова, символічна, графічна й т.д.).

Найчастіше формою представлення алгоритму є **блок-схема**. Це графічне представлення алгоритму у вигляді набору геометричних фігур, з'єднаних лініями (стрілками), що вказують на напрямок розвитку обчислювального процесу. Стрілки вказуються, якщо процес спрямований справа наліво і знизу вгору. Кожна фігура має спеціальне призначення. Алгоритм починається блоком "Початок" і закінчується блоком "Кінець".

#### **Типи алгоритмічних структур**

**Лінійний** алгоритм - це послідовність дій, які виконуються у порядку їхнього природного розташування, тобто одне за іншим (рис. 9.1,а).

**Розгалужений** - це алгоритм, у якому може порушуватися природний порядок виконання дій залежно від виконання тих або інших поставлених умов. У такому алгоритмі можуть виникати різні напрямки розвитку обчислювального процесу, які прийнято називати **ґілками** (рис. 9.1,б). Ґілки можуть сходитися наприкінці алгоритму, або мати різні закінчення обчислювального процесу.

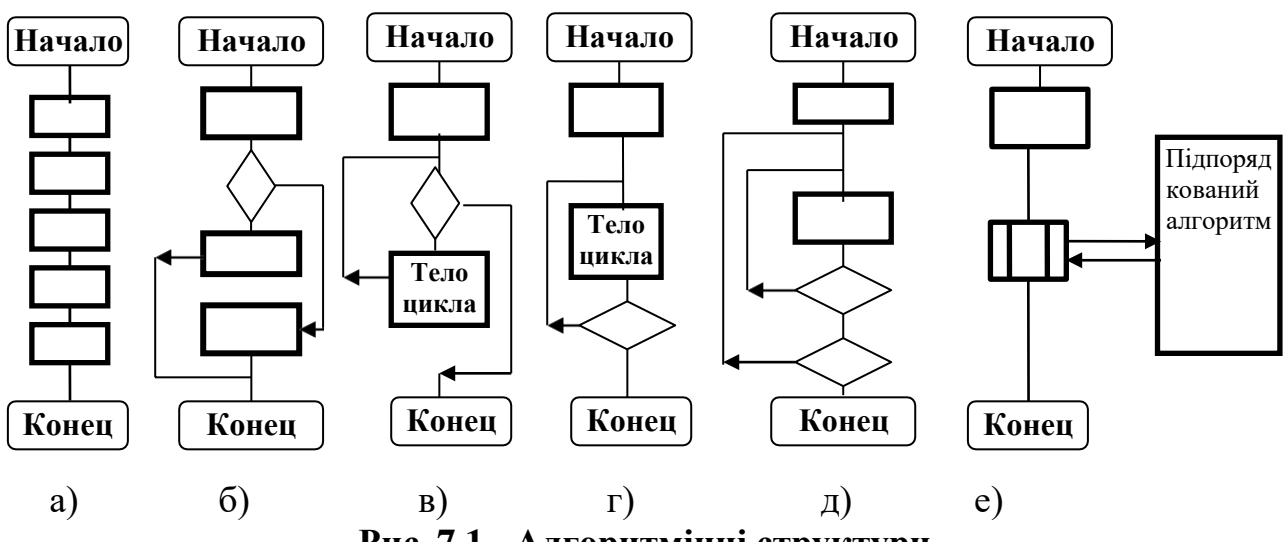

**Рис. 7.1 - Алгоритмічні структури**

**Циклічний** - це алгоритм, у якому передбачено багаторазове виконання однієї й тієї ж послідовності дій, що називаються **тілом** циклу. **Цикл** повторення цієї послідовності дій. При виконанні циклу змінюється значення деякої змінної, котра називається **параметром циклу**. Коли параметр циклу досягне заданого значення, цикл припиняється. Дамо загальноприйняті положення організації циклу:

1. Встановити початкове значення параметра циклу;

- 2. Виконати тіло циклу;
- 3. Змінити параметр циклу;

4. Виконати перевірку: якщо параметр циклу не досяг заданого значення повернення до пункту 2, інакше - до пункту 5;

5. Вихід із циклу.

Перевірка значення параметра циклу може виконуватися на початку циклу (рис. 9.1,в). Такий алгоритм називають циклічним із передумовою або із захистом входу. Якщо перевірка значення параметра циклу розташована наприкінці циклу (рис. 9.1,г), то такий тип алгоритму називають постумовою або вільним входом у цикл.

Існують алгоритми із заздалегідь відомим числом виконуваних циклів. Параметром циклу в такому випадку є змінна, в якій накопичується кількість виконуваних циклів - лічильник циклу. Коли буде виконане задане число циклів - здійснюється вихід із циклу. Наприклад, завдання обробки масивів даних зводяться до алгоритмів із заданим числом циклів.

Ряд завдань зводяться до ЦА, в яких заздалегідь невідоме число виконуваних циклів. Наприклад, визначення суми членів ряду із заданою точністю **E** , якщо задано загальний член ряду **аn**. Параметром циклу в цьому випадку є значення поточного члена ряду. Вихід із циклу відбудеться при **a<sup>n</sup> ≤ E**. При уточненні кореня алгебраїчного рівняння методом половинного ділення параметром циклу є змінна z= b-a. Вихід із циклу при виконанні умови **z ≤ E**.

При рішенні завдань із використанням ітераційних формул **yi+1 = f(yi,x),** вихід із циклу здійснюється при виконанні умови  $|y_{i+1} - y_i| \le E$ , де  $E$  задана точність.

Циклічні алгоритми бувають прості (рис. 9.1,в,г) і складні (на мал. 9.1,д представлений складний циклічний алгоритм без деталізації початкової установки й зміни параметрів внутрішнього й зовнішнього циклів). Наприклад, при вирішенні завдання табулювання функції двох змінних Z=f(x,y) використовується складний циклічний алгоритм, де параметром внутрішнього циклу  $\epsilon$  x =  $x_{\text{Haq.}}$ ,  $x_{\text{KOH}}$ ,  $dx_{\text{Har.}}$ , а параметром зовнішнього циклу у=  $y_{\text{Haq.}}$ ,  $y_{\text{KOH}}$ dyшаг.. До складних циклічних алгоритмів зараховані завдання обробки елементів двовимірних масивів і т.д.

**Ієрархічні** алгоритми (рис. 9.1,е) використовують підпорядковані алгоритми (підпрограми). Алгоритм, з якого відбувається звертання до підпорядкового алгоритму, називають основним. З основного алгоритму може відбуватися необмежене число звертань до підпорядкованих алгоритмів.

<span id="page-33-0"></span>**7.2. Лінійні й розґалужені алгоритми**

#### **Приклад 7.1.**

Задано значення зміних а, х. Скласти алгоритм обчислення залежності  $y=ax^2$   $\left( ax^2 \right)$ 

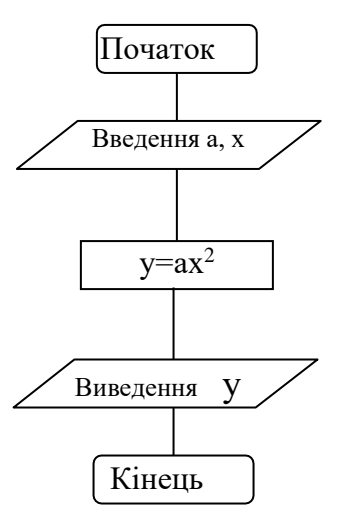

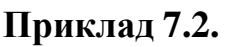

Задано значення зміних а, в, х Скласти алгоритм обчислення

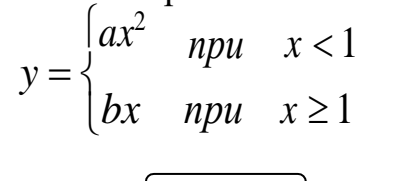

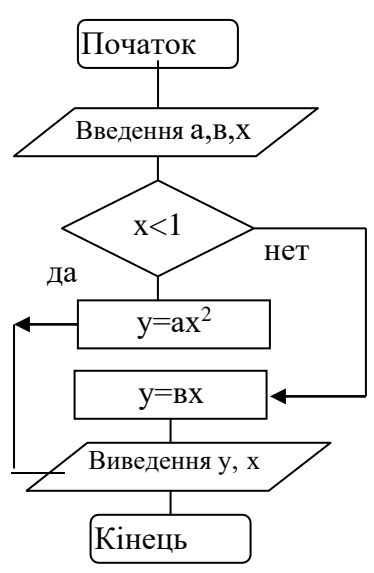

#### **Рис. 7.2 - Лінійний алгоритм Рис. 7.3 - Розгалужений алгоритм 7.3. Прості циклічні алгоритми**

<span id="page-33-1"></span>**Приклад 9.3.** Скласти алгоритм табулювання заданої функції у**=х<sup>2</sup>** , де **х** змінюється від **x<sup>n</sup>** до **x<sup>k</sup>** із кроком **dx**. Звичайно це записують так: **x=xn, xk, dx**. Для вирішення поставленого завдання складені три алгоритми (рис.  $9.5, a, 6, c$ ).

У першому алгоритмі (рис. 9.5,а) параметром циклу є змінна **х**. Вихід із циклу відбувається при **х> xk.** У другому алгоритмі параметром циклу є змінна к – лічильник циклів, **nc** – задана кількість циклів. Для даного завдання

кількість виконуваних циклів

$$
nc = \frac{x_k - x_n}{dx} + 1
$$
(береться ціле від ділення).

Вихід із циклу буде при **к>nc**.

#### <span id="page-34-0"></span>**7.4. Циклічні алгоритми обробки масивів**

Масив - це набір даних одного типу. Розглянемо одномірні й двовимірні масиви.

Одномірні масиви

Наприклад, одномірний масив, що складається з 4 елементів, математично запишеться так: **Х= х(i); i =1,2,3,4** , де **Х** – ім'я масиву; **х(i)** – ім'я елемента масиву в загальному вигляді; **i** - індекс, що вказує на порядковий номер елемента в масиві. Для звертання до конкретного елемента масиву необхідно вказати значення його індексу. У цьому випадку масив можна представити у вигляді чотирьох комірок. Кожна комірка має своє ім'я (рис. 9.8). Для введення в комірки чисел досить організувати цикл, в якому буде мінятися змінна i (параметр циклу). На рис. 9.9 наведено фрагмент алгоритму введення, в блоці модифікації якого міняється параметр циклу від 1 до 4 із кроком, що дорівнює 1. Після виконання чотирьох циклів відбудеться вихід із циклу, а в комірках з'являться введені числа.

#### **Самостійні роботи**

<span id="page-34-1"></span>При підготовці до кожної лабораторної роботи необхідно:

1. Ознайомитися зі змістом лабораторної роботи.

2. Проробити теоретичний матеріал, посилання на який вказано на початку лабораторної роботи.

3. Відповісти на контрольні запитання, наведені наприкінці лабораторної роботи (самоконтроль).

Перед лабораторною роботою і під час ії виконання необхідно:

1. Одержати допуск до лабораторної роботи, відповівши на контрольні запитання викладача.

2. Виконати лабораторну роботу й записати її результати в особисту папку на ПК.

3. Оформити звіт про лабораторну роботу й захистити ії у викладача.

#### **Самостійна робота № 1 Робота з графічними об'єктами Word**

<span id="page-34-2"></span>**Мета роботи:** 1) запуск і знайомство з екраном Word. Процедури створення, збереження й відкриття документа. Редагування й форматування документа.

2) перетворення готового тексту в стовпчики, створення, модифікація й робота з таблицею, Використання формульного редактора.

3) створення графічних об'єктів у документі, імпорт графічних об'єктів в Word.

При підготовці до роботи вивчити теоретичний матеріал (стор. 12-20).

**Завдання №1.** Створення, збереження й відкриття документа. Пошук слів і заміна їх у документі.

1. Викликати редактор Word.

2. Ввести абзаци тексту завдання (табл. Л2.1). Вивести й вилучити символ ¶ кінця абзаца .

3. Зберегти документ у папці з ім'ям Лаб.2 (ім'я докум. - ЛабWord2 ).

4. Закрити документ.

5. Відкрити документ.

6. Виконати пошук і заміну елементів тексту (слова пошуку й заміни вибрати самостійно).

7. Виконати виділення в абзацах тексту.

#### **Таблиця Л2.1 - Абзаци для завдання №1**

Поняття абзацу є важливим в Word, тому що до окремих абзаців застосовуються певні типи форматування. В Word, щоб закінчити один абзац і почати інший, потрібно натиснути клавішу Enter.

Текст можна виділити як за допомогою миші, так і за допомогою клавіатури. Якщо виділяти текст за допомогою миші, то можна використовувати смугу виділення. Щоб видалити виділення тексту, клацніть у будь-якому місці екрана або перемістіть курсор за допомогою клавіатури.

Для збереження документа необхідно зробити наступне: клацніть **Файл, Зберегти як,** вкажіть ім'я файлу, а потім клацніть **Зберегти**. Після роботи з документом його можна закрити. Для цього потрібно виконати наступні дії: клацнути команду **Файл,** а потім **Закрити.**

**Завдання 2**. Варіанти завдань представлені в табл. Л2.2.

Необхідно:

1. Встановити поля сторінки в сантиметрах (стрілка  $\rightarrow$  - поле ліворуч).

2. Встановити номер сторінки.

3. У верхній або нижній колонтитул внести текст (П.І.Б., група )

4. Встановити відступи в зазначеному абзаці і в першому рядку.

5. Встановити вирівнювання в зазначених абзацах.

6. Встановити заданий міжрядковий інтервал.

**Завдання № 3.** Варіанти завдань представлені в табл. Л2.3. Необхідно встановити гарнітуру (шрифти), розмір букв і їхнє накреслення. Здійснити вставку символів і виконати операції копіювання, переміщення й видалення абзаців.

| $N_2$        |               |              | Поля сторінки  |                         | No c.                   | Колон-  |                |           | Відступи         |                         |                  | Вирівнювання | Міжрядковий      |
|--------------|---------------|--------------|----------------|-------------------------|-------------------------|---------|----------------|-----------|------------------|-------------------------|------------------|--------------|------------------|
| вар.         |               |              | розмір в см.)  |                         |                         | титули  |                | в абзацах |                  | в 1-му рядку            |                  | абзаців      | інтервал         |
|              | $\rightarrow$ | $\leftarrow$ |                | V                       |                         |         |                | № звідки  | (cm)             | (см.)                   | $N_2$            | ЯКИМ ЧИНОМ   |                  |
| 1            | 2.5           | 2.5          | 3              | 3                       | $\mathbf{1}$            | верхній | 1              | зліва     | 1,5              | 2                       | $\mathbf 2$      | справа       | 1                |
| $\mathbf{2}$ | 2.6           | 2.6          | 2.5            | 2.5                     | $\boldsymbol{2}$        | верхній | 2              | справа    | $\boldsymbol{2}$ | 2.5                     | $\mathbf{1}$     | по ширіні    | $\overline{2}$   |
| 3            | 3.1           | 3.1          | 2.5            | 2.5                     | 3                       | нижній  | 3              | зліва     | 2.5              | $\overline{\mathbf{3}}$ | 1                | по ширіні    | 1.5              |
| 4            | 2.8           | 2.8          | 2.4            | 2.0                     | 1                       | верхній | 1              | зліва     | $\overline{2}$   | $\mathbf 2$             | 3                | справа       | $\overline{2}$   |
| 5            | 2.6           | 2.6          | 3.1            | 3.1                     | $\overline{2}$          | нижній  | 3 <sup>1</sup> | зліва     | 3                | 2.5                     | $\boldsymbol{2}$ | справа       | $\mathbf{1}$     |
| 6            | 2.7           | 2.7          | 3.2            | 3.2                     | 3                       | верхній | 2              | справа    | 1.5              | $\overline{3}$          | 1                | зліва        | 1.5              |
| 7            | 2.5           | 2.5          | $\overline{3}$ | $\overline{\mathbf{3}}$ | $\overline{2}$          | нижній  | 1              | зліва     | 2                | $\overline{\mathbf{3}}$ | 2                | справа       |                  |
| 8            | 2.6           | 2.6          | 2.9            | 2.9                     | л                       | верхній | $\overline{2}$ | справа    | 1.5              | 4                       | 3                | по ширні     | 1.5              |
| 9            | 2.8           | 2.5          | 3.1            | 2.5                     | 1                       | нижній  | $\mathbf{3}$   | зліва     | $\overline{2}$   | $\overline{2}$          | 1                | по ширіні    | $\overline{2}$   |
| 10           | 3.1           | 2.5          | 2.8            | 2.8                     | $\overline{\mathbf{3}}$ | верхній | 1              | справа    | $\mathbf{3}$     | 3                       | $\overline{2}$   | по ширіні    | $\mathbf{1}$     |
| 11           | 2.7           | 2.7          | 3.1            | 2.5                     | л                       | нижній  | $\overline{2}$ | справа    | 2.5              | $\overline{2}$          | 3                | зліва        | 1.5              |
| 12           | 2.6           | 2.6          | 2.9            | 2.9                     | $\bf{l}$                | верхній | $\mathbf{1}$   | зліва     | 1.5              | 3                       | $\boldsymbol{2}$ | справа       | $\boldsymbol{2}$ |
|              |               |              |                |                         |                         |         |                |           |                  |                         |                  |              |                  |

**Таблиця Л2.2 — Для 2-го завдання**

## Закінчення таблиці Л2.2

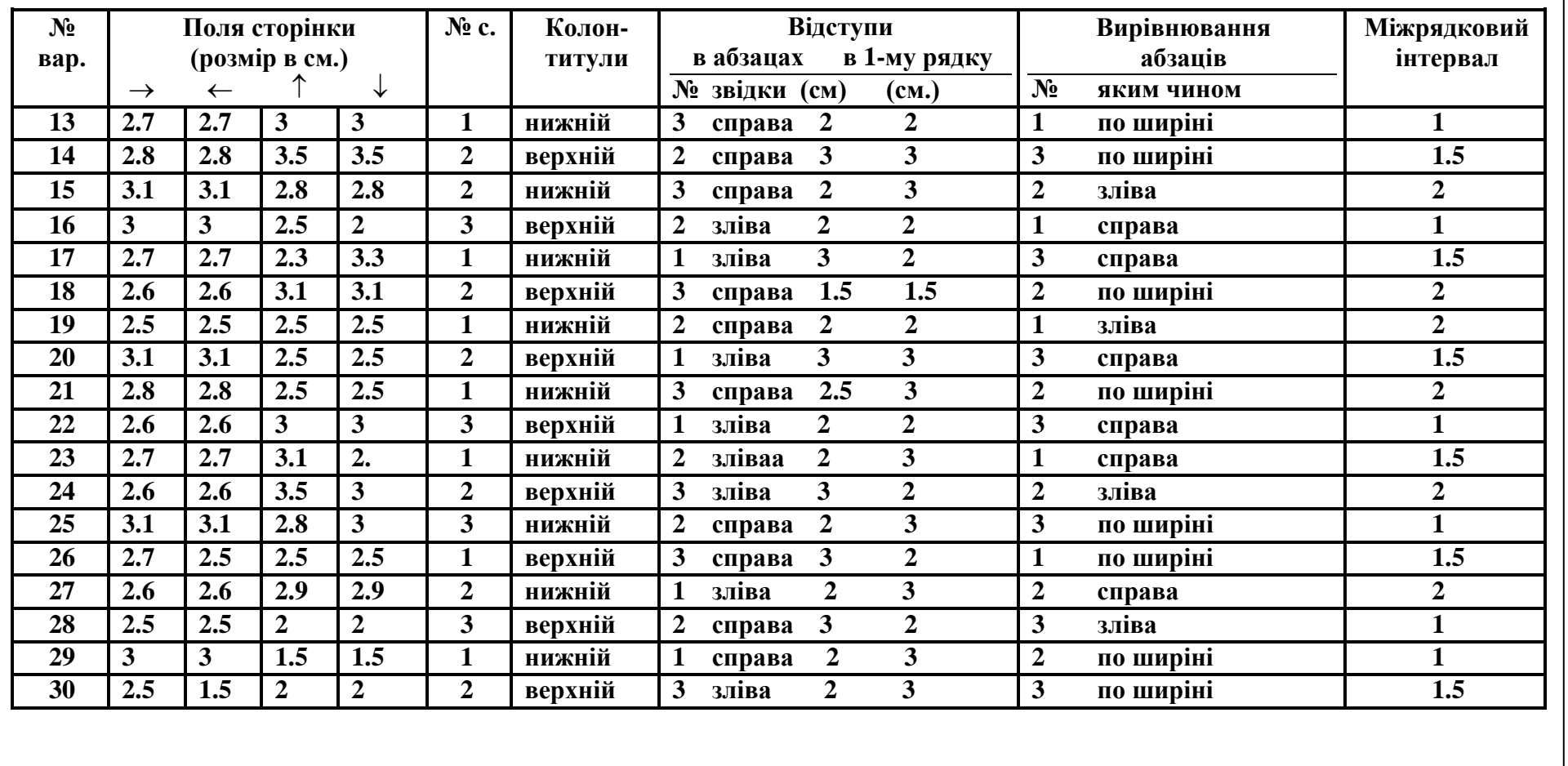

## **Таблиця Л2.3 - Варіанти для завдання 3**

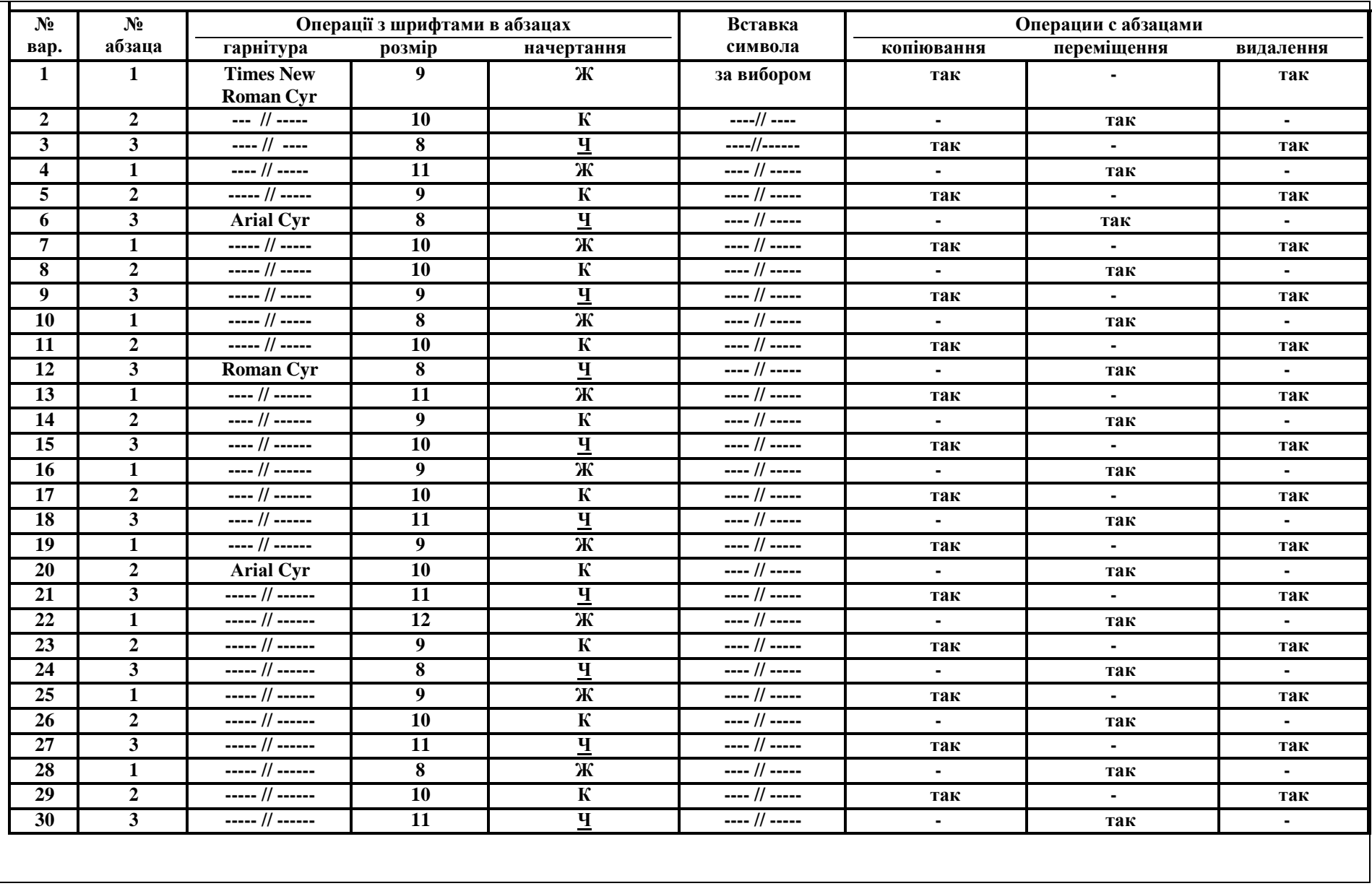

**Завдання №4**. Текст, що складається із трьох абзаців, представити колонками, відповідно до таблиці Л2.4.

| № вар.         | Число   | № вар. | Число          | № вар. | Число          |
|----------------|---------|--------|----------------|--------|----------------|
|                | колонок |        | колонок        |        | колонок        |
|                | 2       | 11     | $\overline{2}$ | 21     | 2              |
| $\overline{2}$ | 3       | 12     |                | 22     |                |
| 3              |         | 13     |                | 23     |                |
|                | ∍       | 14     | $\overline{2}$ | 24     | っ              |
| 5              | 3       | 15     | 3              | 25     | 3              |
| 6              |         | 16     |                | 26     |                |
| $\mathcal{L}$  | ↑       | 17     | $\overline{2}$ | 27     | $\overline{2}$ |
| 8              | 3       | 18     | 3              | 28     | 3              |
| 9              |         | 19     |                | 29     |                |
| 10             |         | 20     |                | 30     |                |

**Таблиця Л2.4 — Варіанти до завдання №4**

**Завдання №5**. Створити структуру таблиці, використовуючи заданий шаблон. Варіанти завдань у таблиці Л2.5. Структуру таблиці заповнити текстом (див. приклад)

Шаблон

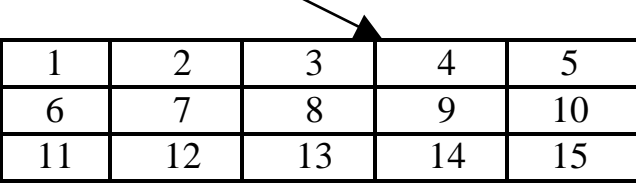

При виконанні завдання об'єднають або розбивають задані комірки**.**

**Приклад.** Об'єднати комірки 1-5 , 7-9 .

Розбити 6 і 10 комірки на 2, а 11 і 15 комірки на 3

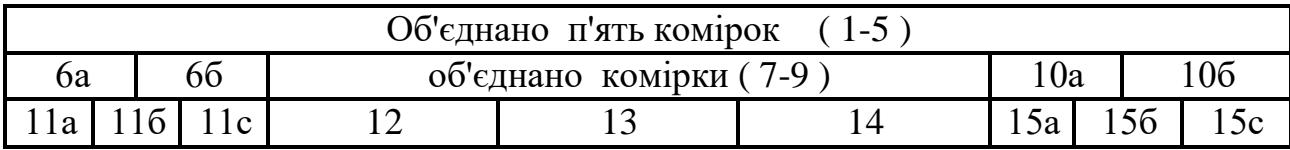

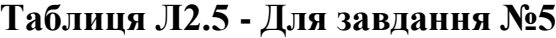

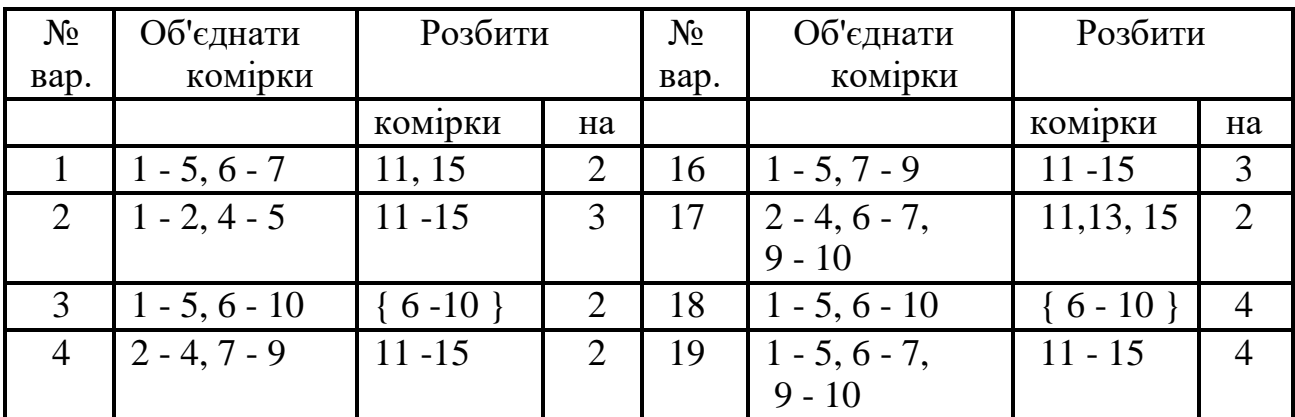

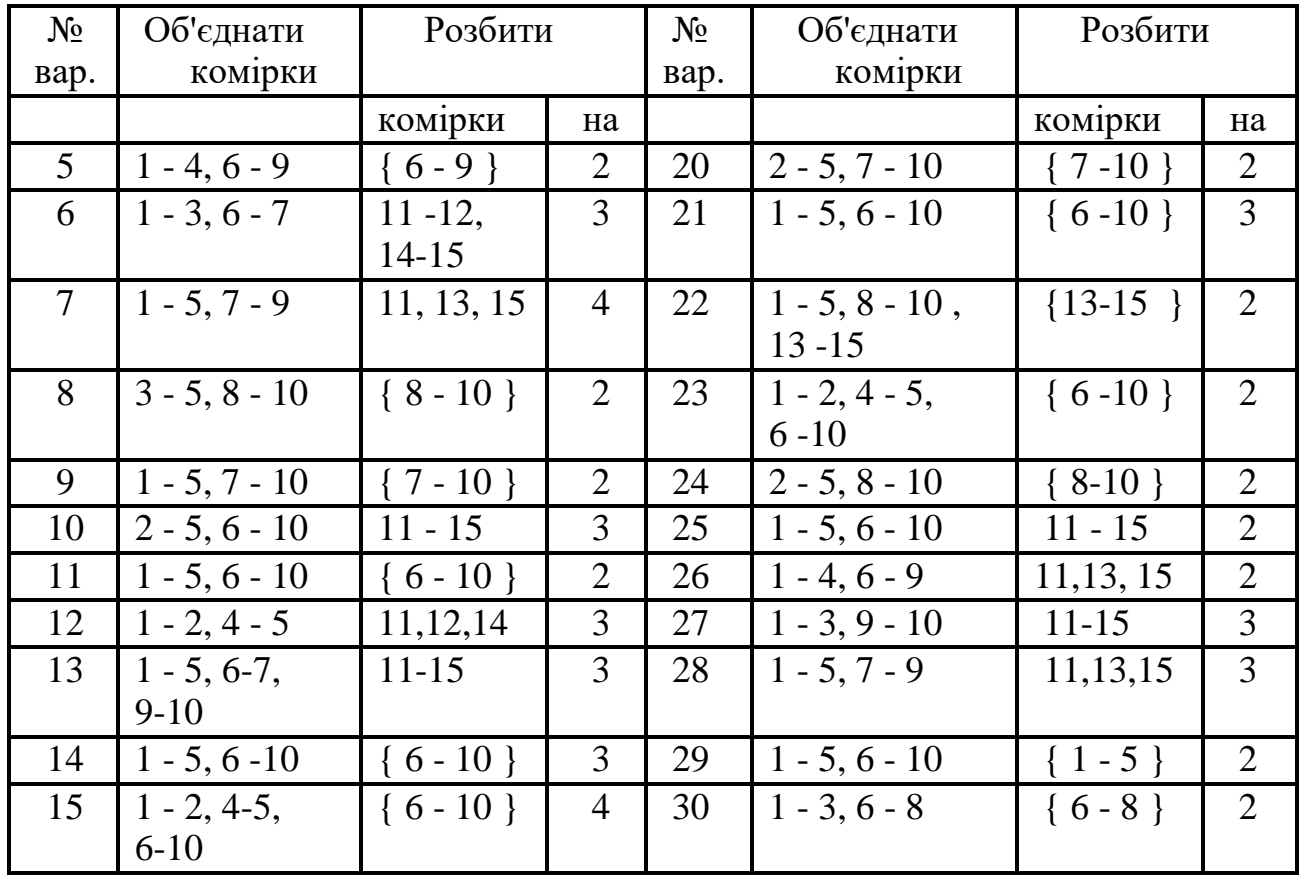

**Примітка :** вказівка розбити комірки { 8 - 10 } - відповідає тому, що після об'єднання комірок потрібне їхне розбивання.

**Завдання №6**. Варіанти завдання при записі складних формул (табл.Л2.6).

**Таблиця Л2.6 - Варіанти для завдання №6**

| $N_{\!\underline{0}}$<br>вар. | $\cal N$<br>$\sum \beta_i$<br>$i=1$ | $\boldsymbol{b}$<br>$\int \sin^2 x dx$ | $\sqrt[3]{(\lambda + \mu)}$ | $\sum \frac{a_j+c}{a_j+c}$<br>$J=1$ $1+b_J$ | $\frac{\cos(x)}{x}dx$ |
|-------------------------------|-------------------------------------|----------------------------------------|-----------------------------|---------------------------------------------|-----------------------|
| 1                             | $\boldsymbol{+}$                    | $^{+}$                                 | $\boldsymbol{+}$            |                                             |                       |
| $\overline{2}$                |                                     | $\boldsymbol{+}$                       | $+$                         | $\boldsymbol{+}$                            |                       |
| $\overline{3}$                |                                     |                                        |                             | $\boldsymbol{+}$                            |                       |
| $\overline{4}$                | $+$                                 |                                        |                             | $\boldsymbol{+}$                            | $+$                   |
| 5                             |                                     | $^{+}$                                 |                             |                                             | $^{+}$                |
| 6                             |                                     |                                        |                             | $\boldsymbol{+}$                            |                       |
| $\overline{7}$                | $^{+}$                              | $^{+}$                                 |                             | $\! + \!$                                   |                       |
| 8                             |                                     | $+$                                    | $+$                         | $+$                                         |                       |
| 9                             | $^{+}$                              |                                        | $\boldsymbol{+}$            |                                             | $+$                   |
| 10                            |                                     |                                        | $+$                         |                                             |                       |
| 11                            | $^{+}$                              |                                        | $\boldsymbol{+}$            |                                             | $+$                   |
| 12                            |                                     | $+$                                    |                             |                                             | $+$                   |
| 13                            | $\boldsymbol{+}$                    |                                        | $+$                         |                                             |                       |

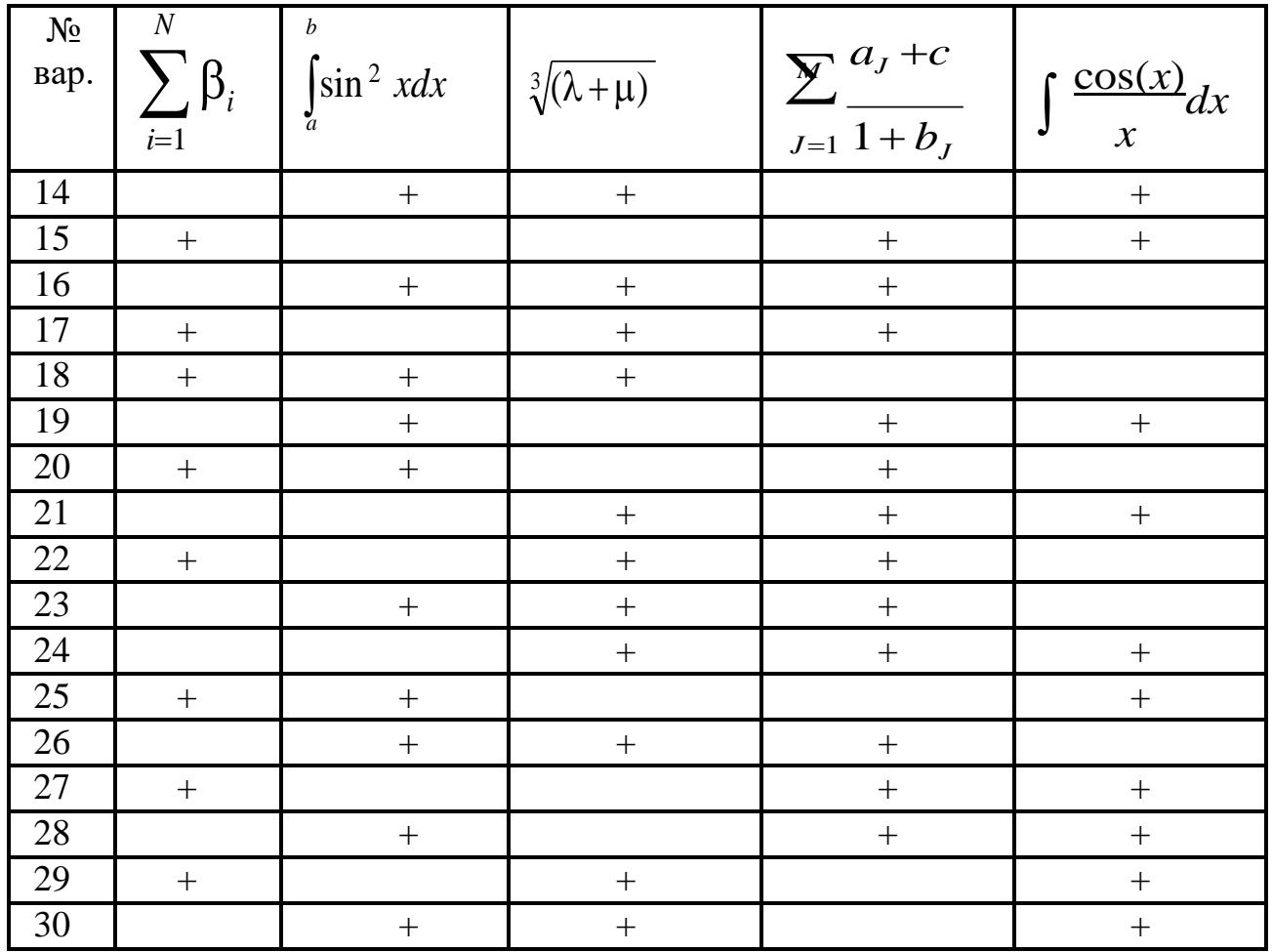

**Примітка:** для кожного варіанта записують формулу:

 $y =$  вираз + вираз + вираз.

Записати на диск у папку Лаб2 файл ЛабWord2.

**Завдання №7**. Включає виконання трьох пунктів.

1. Виконати малювання схем алгоритмів (варіанти завдань наведені в таблиці Л2.7).

**2.** Виконати вставку готових малюнків з колекції **MS Clip Gallery** (малюнки вибрати самостійно).

3. Використовувати на вибір спецефекти **WordArt** для обробки підпису під малюнками (див. приклад нульового варіанта).

| $N_2$ | Схема алгоритму | No   | Схема           | $N_2$ | Схема алгоритму |
|-------|-----------------|------|-----------------|-------|-----------------|
| вар.  | (див. номер     | Bap. | алгоритму (див. | Bap.  | (див. номер     |
|       | малюнка)        |      | номер           |       | малюнка)        |
|       |                 |      | малюнка)        |       |                 |
|       |                 | 11   |                 | 21    |                 |
|       |                 | 12   |                 | 22    |                 |
|       |                 | 13   |                 | 23    |                 |
|       |                 | ι4   |                 |       |                 |

**Таблиця Л2.7 - Варіанти для завдання № 7**

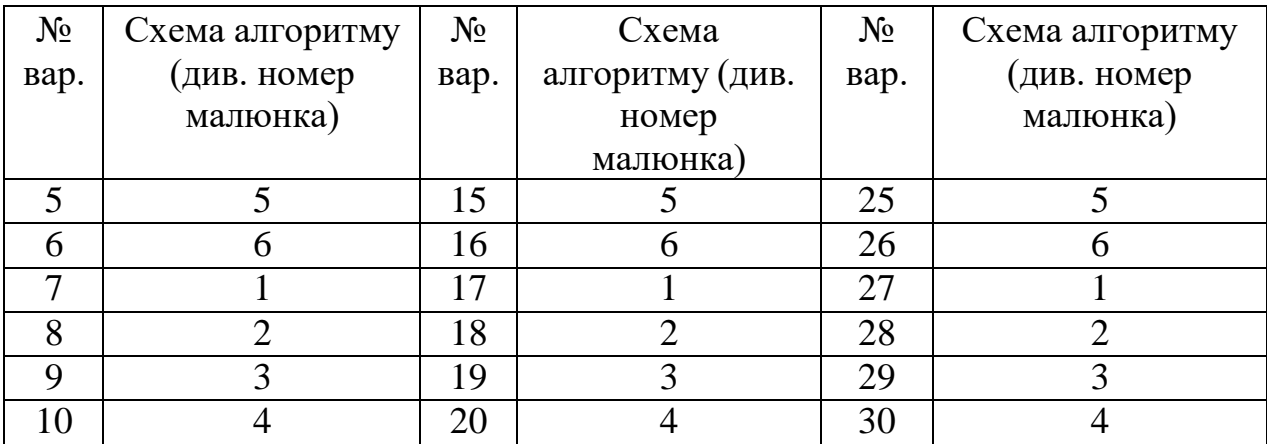

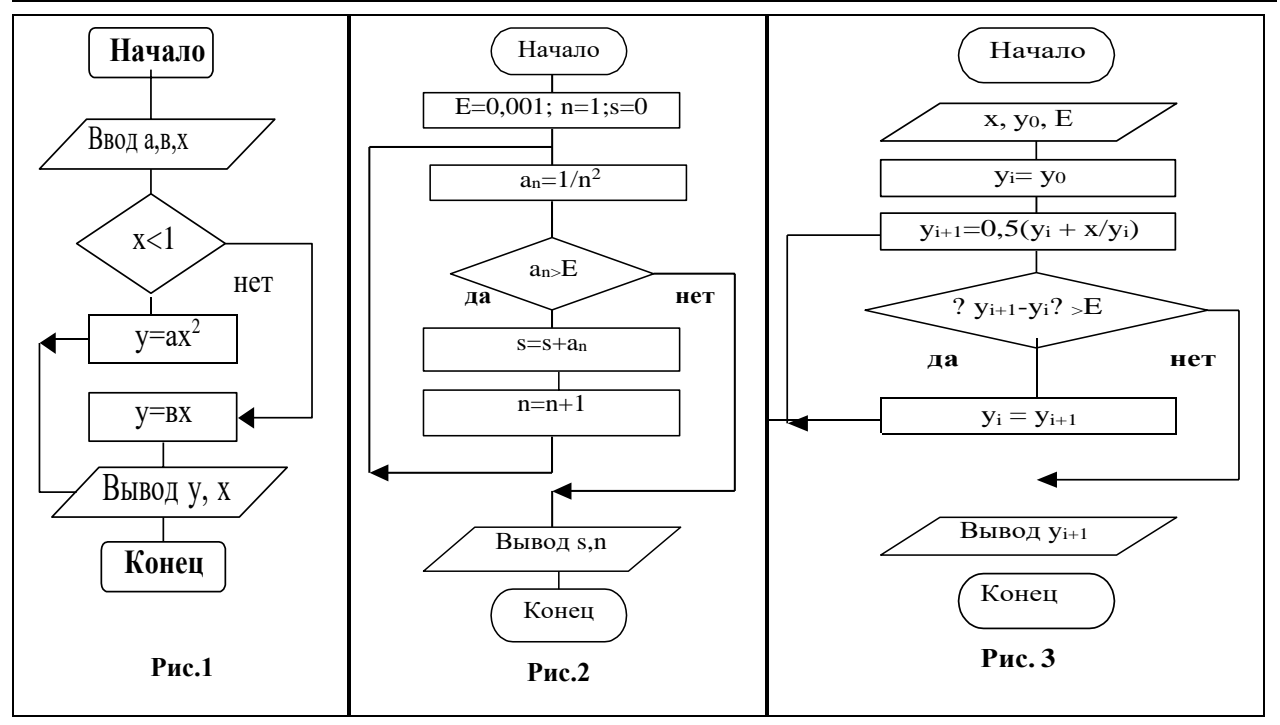

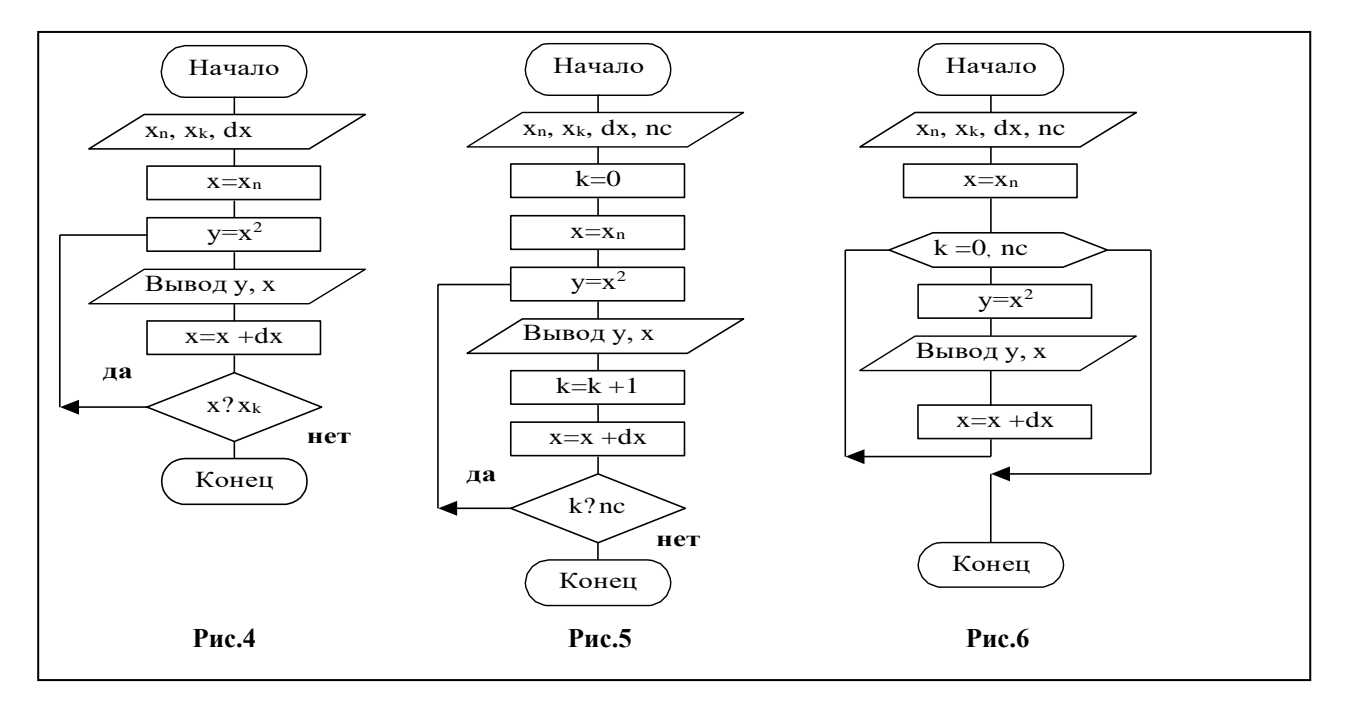

#### **Приклад виконання завдання №7**

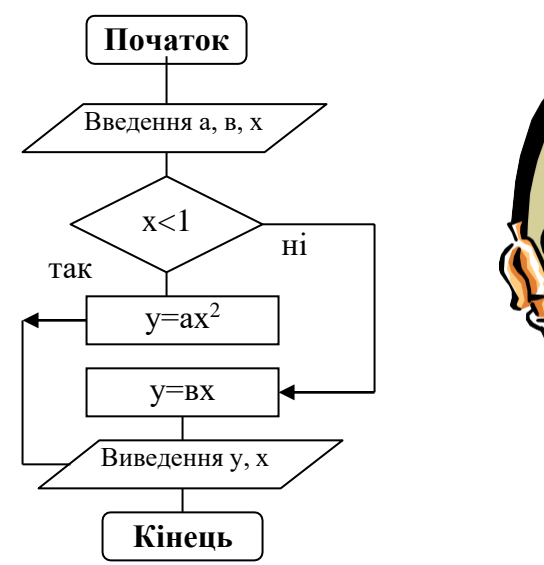

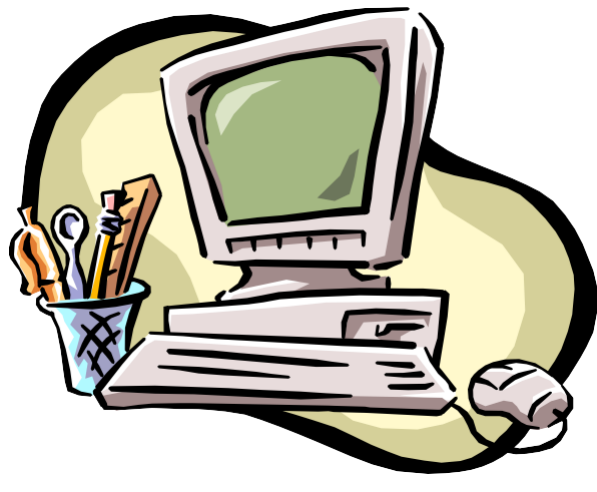

**Пункт 1.** Блок - схема **Пункт 2.** Вставлений малюнок

# Разветвлящийся алгоритм, м рисунок из коллекции MS Clip Gallery

**Пункт 3 .** Застосування спецефектів WordArt

## **Оформлення протоколу лабораторної роботи**

- 1. У заголовку лабораторної роботи записати її номер і мету проведення.
- 2. Записати умови і результати виконання індивідуальних завдань.

3. Підготуватися для відповіді на контрольні запитання при захисті лабораторної роботи.

#### **Питання для самоперевірки**

- 1. Наведіть порядок формування колонок з виділеного тексту.
- 2. Як від колонок повернутися до вихідного, виділеного тексту?
- 3. Поясніть поняття обрамлення таблиці й сам процес обрамлення.
- 4. Як змінити ширину стовпця й окремої комірки таблиці?
- 5. Як розбити комірку і об'єднати комірки?
- 6. Як вставити, видалити стовпець і додати стовпець?
- 7. Як вставити, видалити й додати рядок?
- 8. Як змінити висоту комірки (рядка )?
- 9. Як виконати сортування таблиці?
- 10. Як видалити таблицю?

.

- 11. В чому різниця між простими й складними формулами?
- 12. Поясніть призначення формульного редактора.
- 13. Поясніть призначення панелей символів і шаблонів.
- 14. Поясніть поняття шаблона. Як вставити шаблон у формулу?
- 15. Який порядок дій при вставленні складної формули в документ?
- 16. Як вивести і видалити панель Малювання?
- 17. Поясніть процес малювання стрілки в потрібному напрямку.
- 18. Як побудувати прямокутник, квадрат, еліпс і коло?
- 19. Поясніть поняття графічний об'єкт.
- 20. Як перемістити і скопіювати об'єкт?
- 21. Як змінити розміри і орієнтацію об'єкта?
- 22. Навіщо виконується угруповання й розгрупування об'єкта?
- 23. Як вставити готовий малюнок з іншого джерела в документ?
- 24. Поясніть процедуру обрізки графічного об'єкта.
- 25. Як створити невидиму рамку?

#### **Самостійна робота № 2 Створення електронної таблиці в Excel**

<span id="page-44-0"></span>**Мета роботи:** запуск Excel, знайомство з екраном, процедури створення' обробки й збереження ЕТ в особистій папці. При підготовці до роботи вивчити теоретичний матеріал (стор.20-24).

Ім'я робочої книги ЛабExcel 3. Число робочих аркушів - 4. Папка Лаб3.

**Завдання 1**. Запуск Excel, знайомство з елементами системи. Створення, форматування й запис ЕТ у робочій книзі. Імпортування в Word даних Excel.

Порядок виконання завдання:

1. Запустити Excel і ознайомитися з елементами його вікна (заголовок вікна, пункти головного меню, стандартна панель інструментів, панель форматування, рядок формул, робочий аркуш1, книга1, ярлики, рядок стану).

2. В табл. Л3.1 обрати індивідуальне завдання, використовуючи загальну табл. Л3.2 виторгу (в млн грн.) мережі магазинів харчового комбінату за 6 місяців.

| $N_2$          | $N_2N_2$ | Вибрати місяці          | $N_2$ | $N_2N_2$ | Вибрати місяці          |
|----------------|----------|-------------------------|-------|----------|-------------------------|
| вар.           | магази   | виторгу                 | Bap.  | магази   | виторгу                 |
|                | H1B      |                         |       | H1B      |                         |
| $\mathbf{1}$   | $1 - 4$  | травень, червень,       | 16    | $1 - 4$  | травень, червень,       |
|                |          | липень                  |       |          | липень, серп.           |
| $\overline{2}$ | $2 - 6$  | червень, верес., жов.   | 17    | $2 - 6$  | травень, червень,       |
|                |          |                         |       |          | липень, верес.          |
| 3              | $3 - 7$  | травень, червень,       | 18    | $3 - 7$  | травень, серп., верес., |
|                |          | липень, верес.          |       |          | ЖОВ.                    |
| $\overline{4}$ | $4 - 8$  | червень, липень, серп.  | 19    | $4 - 8$  | червень, верес., жов.   |
| 5              | $5 - 10$ | травень, червень,       | 20    | $5 - 10$ | травень, червень,       |
|                |          | липень, серп.           |       |          | липень                  |
| 6              | $6 - 10$ | серпень, верес., жов.   | 21    | $6 - 10$ | червень, липень, серп.  |
| 7              | $7 - 11$ | травень, серп., верес., | 22    | $7 - 11$ | липень, серп., верес.,  |
|                |          | ЖOB.                    |       |          | ЖOВ.                    |
| 8              | $8 - 12$ | червень, серп., верес.  | 23    | $8 - 12$ | травень, червень,       |

**Таблиця Л3.1 - Варіанти індивідуальних завдань**

| $N_2$ | $N_2N_2$  | Вибрати місяці          | $N_2$ | $N_2N_2$                | Вибрати місяці          |
|-------|-----------|-------------------------|-------|-------------------------|-------------------------|
| Bap.  | магази    | виторгу                 | Bap.  | магази                  | виторгу                 |
|       | H1B       |                         |       | <b>H</b> <sub>1</sub> B |                         |
|       |           |                         |       |                         | липень, серп.           |
| 9     | $9 - 13$  | травень, червень,       | 24    | $9 - 13$                | травень, червень,       |
|       |           | липень                  |       |                         | верес., жов.            |
| 10    | $10 - 15$ | липень, серп., верес.,  | 25    | $10 - 15$               | червень, серп., верес.  |
|       |           | ЖOВ.                    |       |                         |                         |
| 11    | $11 - 14$ | травень, червень,       | 26    | $11 - 14$               | серп., верес., жов.     |
|       |           | верес., жов.            |       |                         |                         |
| 12    | $12 - 15$ | травень, червень,       | 27    | $12 - 15$               | липень, серп., верес.,  |
|       |           | липень, серп.           |       |                         | ЖОВ.                    |
| 13    | $3 - 5$   | травень, серп., верес., | 28    | $3 - 5$                 | серп., верес., жов.     |
|       |           | ЖOB.                    |       |                         |                         |
| 14    | $4 - 6$   | липень, серп., верес.,  | 29    | $4 - 6$                 | травень, серп., верес., |
|       |           | ЖOB.                    |       |                         | ЖOB.                    |
| 15    | $5 - 7$   | травень, червень,       | 30    | $5 - 7$                 | травень, червень,       |
|       |           | липень, серп.           |       |                         | липень, серп.           |

**Таблиця Л3.2 - Загальна таблиця**

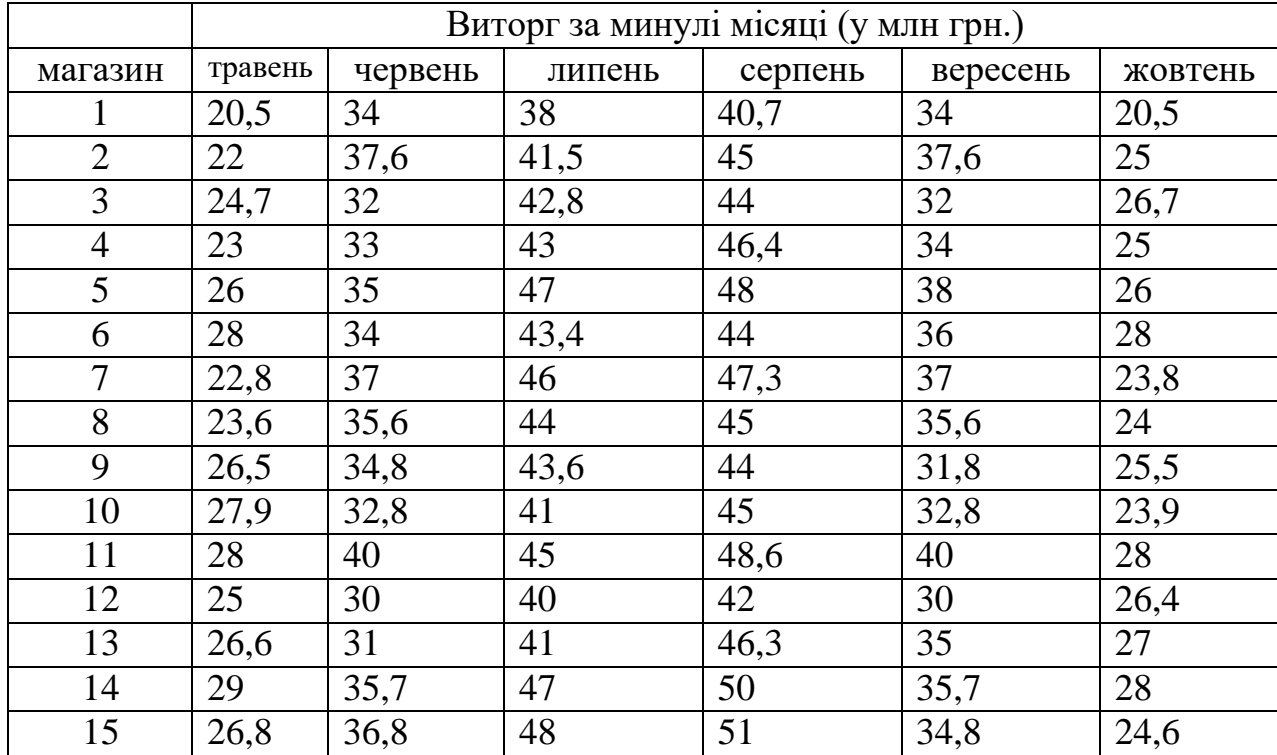

3. Набрати на аркуші 1 електронну таблицю із вказуванням номерів

#### магазинів, місяців і виторгу відповідно до індивідуальних завдань (рис. Л3.1).

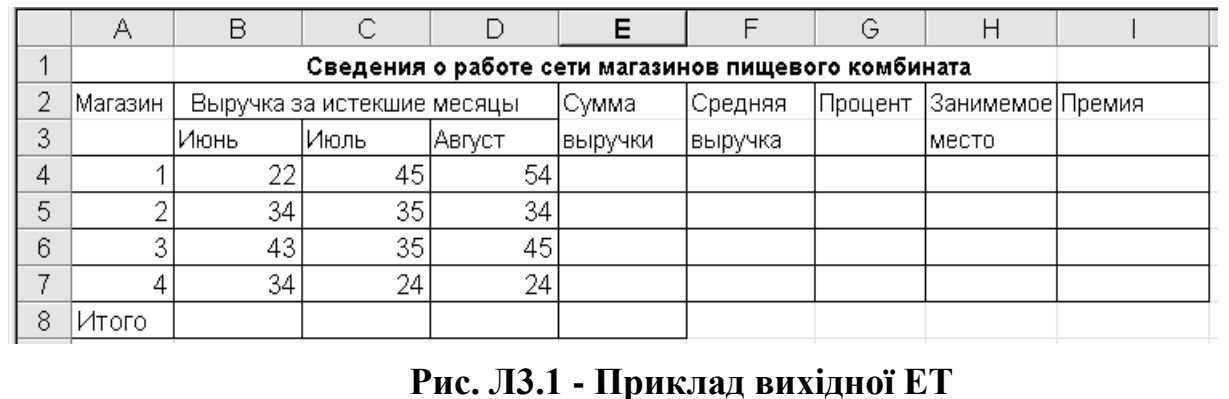

4. Виконати обрамлення отриманої таблиці, скопіювати її на аркуш 2.

5. Записати робочу книгу з ім'ям **ЛабExcel3** на диск у папку **Лаб3**.

6. Виконати передачу в Word отриманої ЕТ.

**Завдання 2.** Обробка ЕТ за заданими критеріями з використанням майстра функцій. Обробці підлягає ЕТ, розташована на аркуші 2.

1. Обробити ЕТ за наступними критеріями (рис. Л3.2):

 підсумки сумарного виторгу по всіх місяцях для всіх магазинів (сума по стовпцях);

суму виторгу кожним магазином за поточні місяці (сума по рядках);

 середній виторг по кожному магазину (середня по рядках). Встановити для середнього виторгу числовий формат комірок із двома знаками після коми;

 відсоток суми виторгу за поточні місяці для кожного магазину (тобто відношення суми виторгу магазину до підсумкового й перетворення у відсотки командами: **Формат**, **Комірки**, **Число**, **Процентний**);

першість магазинів по отриманому виторгу (функція **РАНГ**);

 премію за перші три місця. За 1-е місце 10 % від загального виторгу за три місяці магазину, за 2-е - 5 %, за 3-е - 3 %. Для інших виводити повідомлення " Премії немає ". Використовувати логічну функцію **ЕСЛИ**.

2. Скопіювати оброблену таблицю з аркуша2 на аркуш3.

3. На аркуші3 відобразити формули командами: **Сервіс**, **Параметри**, на вкладці **Вид** установити прапорець **Формули** й клацнути **ОК**.

4. Додати 4-й робочий аркуш.

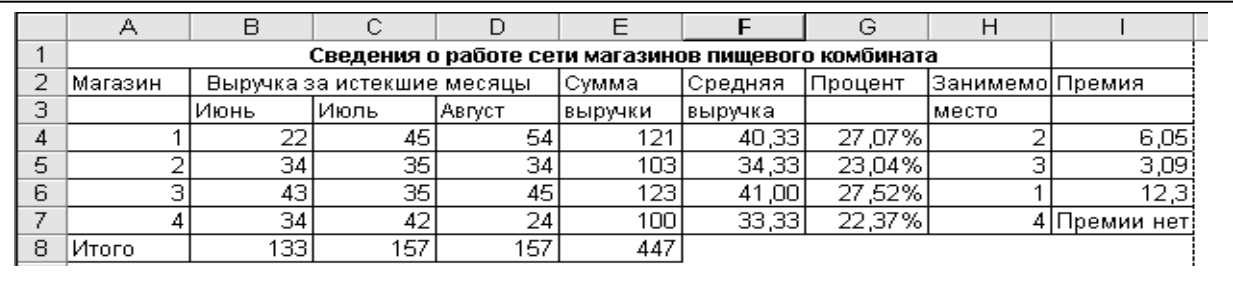

#### **Рис. Л3.2 -Приклад обробленої таблиці**

#### **Завдання 3. Захист аркуша №4 і зняття захисту для комірок введення даних за минулі місяці (В4:Е7).**

- 1. Скопіювати аркуш 2 на аркуш 4.
- 2. Виділити блок В4:Е7 і виконати команди меню: **Формат, Комірки**.
- 3. Вибрати вкладку **Захист**, зняти прапорець у полі **Комірка, що захищається,** і клацнути **ОК**.
	- 4. Виконати команди основного меню: **Сервіс, Захист, Захистити аркуш**.
- 5. В цьому випадку в захищеному аркуші будуть доступні попередньо незахищені комірки. Перевірити це на таблиці аркуша 4.
	- 6. Зберегти робочу книгу на диск у папку Лаб3 з ім'ям ЛабExcel 3.
	- 7. Закрити додатки Word і Excel.

## **Оформлення протоколу лабораторної роботи**

- 1. У заголовку лабораторної роботи записати її номер і ціль проведення.
- 2. Записати умови індивідуального завдання 1, 2 і 3.

3. Привести адресу запису робочої книги **ЛабExcel 3** із вказуванням, що розташовано на робочих аркушах.

#### **Питання для самоперевірки**

- 1. Призначення табличних процесорів.
- 2. Поясніть поняття книги, робочого аркуша, ЕТ і комірки.
- 3. Які операції виконуються над робочою книгою ?
- 4. Які основні елементи вікна Excel ?
- 5. Як виділити комірку, рядок, стовпець, всю таблицю?
- 6. Як додати і видалити рядок, стовпець і комірку ?
- 7. Як очистити робочий аркуш?
- 8. Як копіювати робочий аркуш?
- 9. Типи даних в Excel.
- 10. Коли комірки аркуша стають захищеними?
- 11. Як виконати виправлення тексту або числа в комірці?
- 12. Поясніть процедуру збереження робочого аркуша.
- 13. Як перемістити і скопіювати дані на робочому аркуші?
- 14. Поясніть поняття формули і її введення в комірку.
- 15. Як користуватися рядком формул?
- 16. Поняття абсолютної і відносної адреси комірки у формулі.
- 17. Як виконується копіювання формул?
- 18. Що таке функція в Excel? Наведіть приклад функції.
- 19. Навіщо використовується Майстер функцій?
- 20. Поясніть синтаксис і роботу логічної функції **ЕСЛИ**.
- 21. Які логічні операції використовуються в логічній функції **ЕСЛИ**?
- 22. Запишіть логічну функцію для переведення з балів в оцінку.
- 23. Як обчислити % від числового вмісту комірки?
- 24. Для яких цілей застосовують статистичну функцію **РАНГ**?
- 25. Яка формула нарахування %-ів премії від виторгу за 1, 2, 3 місяці ?

#### **Самостійна робота № 3 Побудова діаграм в Excel**

<span id="page-48-0"></span>**Мета роботи:** використання програми **Майстер діаграм** для графічного представлення результатів обробки ЕТ. Побудова тривимірних діаграм. При підготовці до роботи вивчити теоретичний матеріал (стор.30-32). Ім'я робочої книги **ЛабExcel 4**. Число робочих аркушів - 4. Папка Лаб4.

**Завдання 1.** Побудова гістограм.

Для побудови використовуються дані лабораторної роботи №3 аркуш1.

1. Скопіювати (рис. Л4.1) таблицю на аркуші 1 книги Лаб.Excel 3 на аркуш 1 Лаб.Excel 4.

**2.** Виділити мишею діапазон ( наприклад, B3:D7), викликати **Майстер діаграм** (крок 1), вибрати Тип – **Гістограма**, Вид - **Звичайна** й клацнути кнопку **Далі.**

**3.** У вікні, що з'явилося (крок 2 ), на вкладці **Діапазон даних** установити перемикач - **Ряди** в стовпцях і клацнути кнопку **Далі.**

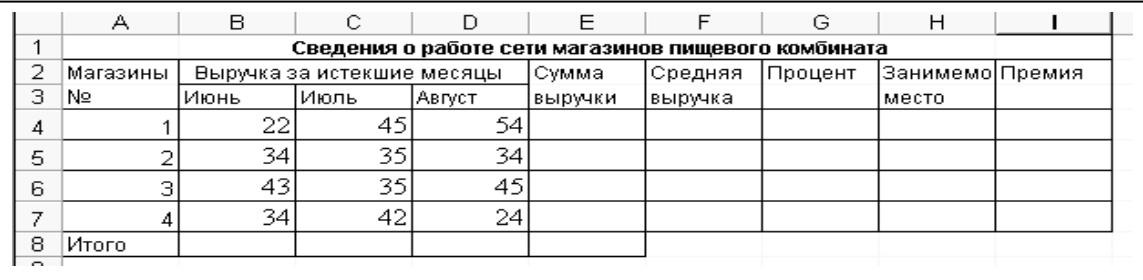

#### **Рис. Л4.1 - Таблиця для побудови гістограми**

4. У вікні (крок 3 ) набрати назву діаграми і назви по осях. Клацнути кнопку **Далі**.

5. Оскільки діаграма ( крок 4 з 4-х) буде розташовуватися на тому ж аркуші, що й таблиця, то клацнути кнопку **Готово**. З'являється гістограма на робочому аркуші ( див. рис. Л4.2).

6. Додати аркуші 2,3,4

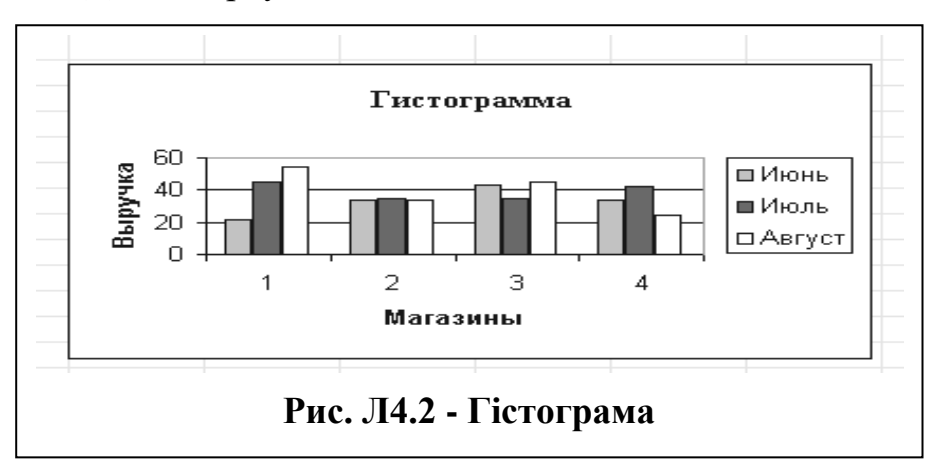

**Завдання 2**. Побудова графіків заданих функцій Y=f(x), Z=f(x). Діапазон Х [-2, 2 ]. Крок зміни аргументу дорівнює 0,5. В табл. Л4.1 представлені задані функції.

| $N_2$          | $Y=f(x)$                             | $Z=f(x)$                     | $N_2$ | $Y=f(x)$            | $Z=f(x)$         |
|----------------|--------------------------------------|------------------------------|-------|---------------------|------------------|
|                |                                      |                              |       |                     |                  |
| вар.           |                                      |                              | вар.  |                     |                  |
| 1              | $Y=sin2(x) + x$                      | $Z = cos^2(x) + x$           | 16    | $Y=sin(x)cos(x)$    | $Z = cos2(x)ex$  |
| $\overline{2}$ | $\overline{Y=2\sin(x)} + x^2$        | $Z = 2\cos^2(x^2)$           | 17    | $Y=sin(x)$          | $Z = cos2(x)+x$  |
| 3              | $Y=3\sin(x)$                         | $Z = cos^2(x) + x$           | 18    | $Y=sin(x)$          | $Z = cos2(x)ex$  |
| $\overline{4}$ | $\overline{Y} = \sin^3(x) + \cos(x)$ | $Z = 2\cos^2(x^2)$           | 19    | $Y=sin(x)cos(2x)$   | $Z = cos^2(x)+x$ |
| 5              | $Y=sin(x)$                           | $Z = cos^2(x)+x$             | 20    | $Y=sin(x)$          | $Z = cos2(x)ex$  |
| 6              | $Y=sin^3(x)$                         | $Z=3\cos^2(x)$               | 21    | $Y=sin(x)cos(2x)$   | $Z = cos^2(x)+x$ |
| 7              | $\overline{Y} = 2\sin^2(x)e^x$       | $Z = cos2(x2) + x$           | 22    | $Y=sin(x)$          | $Z = cos2(x)ex$  |
| 8              | $Y=sin(x)$                           | $Z=3\cos^2(x)$               | 23    | $Y = sin(x)cos(2x)$ | $Z = cos2(x)+x$  |
| 9              | $Y=2\sin(x)e^x$                      | $Z = cos2(x)+x$              | 24    | $Y=sin(x)$          | $Z = cos2(x)ex$  |
| 10             | $Y=sin(x)$                           | $Z=2\cos^2(x)$               | 25    | $Y = sin(x)cos(2x)$ | $Z = cos2(x)+x$  |
| 11             | $Y=2\sin(x)e^x$                      | $Z = cos^2(x)+x$             | 26    | $Y=sin(x)$          | $Z = cos2(x)ex$  |
| 12             | $Y=sin(x)$                           | $Z=3\cos^2(x)$               | 27    | $Y=sin(x)cos(2x)$   | $Z = cos^2(x)+x$ |
| 13             | $Y=2\sin(x)e^x$                      | $\overline{Z} = \cos^2(x)+x$ | 28    | $Y=sin(x)$          | $Z = cos2(x)ex$  |
| 14             | $Y=sin(x)$                           | $Z=3\cos^2(x)$               | 29    | $Y = sin(x)cos(x)$  | $Z = cos^2(x)+x$ |
| 15             | $Y=2\sin(x)e^{x}$                    | $Z=2\cos^2(x)+x$             | 30    | $Y=2\sin(x)\cos(x)$ | $Z = cos2(x)ex$  |

**Таблиця Л4.1 - Варіанти для завдання 2**

Приклад побудови графіків функцій для нульового варіанта:  $y = sin(x); z = cos(x)$ 

1. Скласти таблицю для побудови графіків. На аркуші 2 у стовпці А розташувати аргумент у діапазоні [-2, 2 ] із кроком 0,5. У стовпцях В, С розташувати формули заданих функцій (див. ЕТ рис. Л4.3 , Л4.4)).

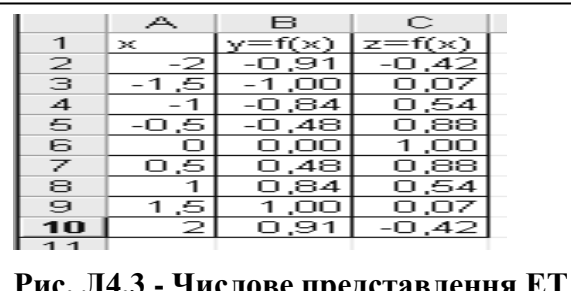

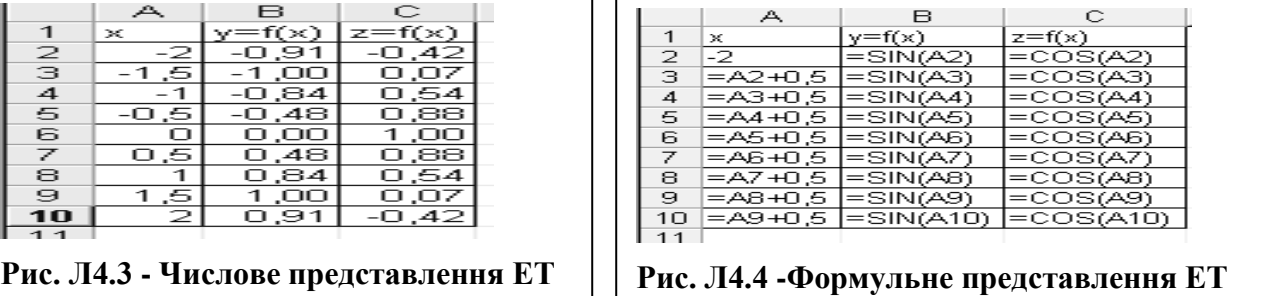

2. Виділити мишею діапазон В1:С10, викликати **Майстер діаграм** (крок 1 з 4-х), вибрати **Тип** - Графік, Вид - перший і клацнути кнопку **Далі**.

**3.** У вікні, що з'явилося (крок 2 з 4-), перейти на вкладку **Ряд**, клацнути мишею в полі **Підпис по осі Х**, а потім простягнути мишею діапазон аргументу **А2:А**10. Клацнути кнопку **Далі.**

4. У вікні (крок 3 з 4-х) набрати назву діаграми й назви по осях. І клацнути **Далі**.

5. Оскільки діаграма ( крок 4 з 4-х) буде розташовуватися на тім же аркуші, що й таблиця, то клацнути **Готово**. З'являється діаграма типу Графік на робочому аркуші ( див. рис. Л4.5).

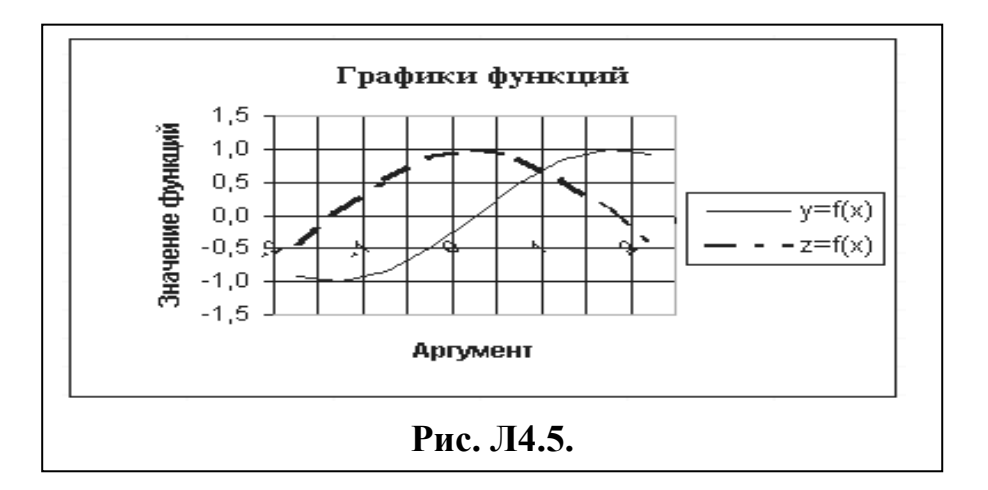

**Завдання 3.** Побудова поверхні. На аркуші 3 скласти ЕТ для побудови поверхні за формулою, представленої в табл. Л4.2. Аргументи у формулі змінюються в такий спосіб  $x, y \in [-1, 1]$  із кроком рівним 0,2. На цьому ж аркуші розташувати побудовану поверхню. На аркуші 4 представити ЕТ у вигляді формул. Приклад побудови поверхні див. у розділі 5.2.

| $N_2$           | Формула для побудови                | $N_2$ | Формула для побудови           |
|-----------------|-------------------------------------|-------|--------------------------------|
| вар.            | поверхні                            | Bap.  | поверхні                       |
| $\mathbf{1}$    | $z = x^2 - 2y^2$                    | 16    | $z = 2x^3 - 4y$                |
| $\overline{2}$  | $z = 2x^2 - y^2$                    | 17    | $z = 3x^3 - 2yx$               |
| 3               | $z = 3x^2 - 2\sin(y^2)$             | 18    | $z = 5x^2y + y3$               |
| $\overline{4}$  | $z = 3\cos^2(x) + \sin^2(y)$        | 19    | $z=6xy + y^2$                  |
| $5\overline{)}$ | $\overline{z} = 5x^2 - 2y^3$        | 20    | $z = 4yx^2 + y^3x$             |
| 6               | $z = 2xy + y^2$                     | 21    | $z = 2x(x^2 + y)$              |
| $\tau$          | $z = cos^2(x) + sin(y^2)$           | 22    | $z=4,8\cos(x^2)+y^2$           |
| 8               | $z = 3x^2 - 2\sin(y)$               | 23    | $z = 4xy + cos(y^2)$           |
| 9               | $z = 4x^3 + 3y^2$                   | 24    | $z = 4xy + sin(x^2)$           |
| 10              | $z = 4x^2 - 2yx$                    | 25    | $z=3,8\cos(x)+y^2$             |
| 11              | $\overline{z}=x^2 - 2y^2x$          | 26    | $z = 4x^2 + cos^2(y)$          |
| 12              | $\overline{z} = 5,2x^2 + \cos(y^2)$ | 27    | $\sqrt{z} = \cos^2(x^2) + y^3$ |
| 13              | $z=x^2\cos(x)-\sin^2(y)$            | 28    | $z=5.6x^3+4.8y^2$              |
| 14              | $z = cos^2(y) - x^2$                | 29    | $z = 2,3x^3 - 4,3y^2$          |
| 15              | $z = 2xy - y^3$                     | 30    | $z=0.5x + y^2$                 |

**Таблиця Л4.2 - Варіанти для завдання 3**

#### **Оформлення протоколу лабораторної роботи**

1. У заголовку лабораторної роботи записати її номер і мету проведення.

2. Записати умови індивідуальних завдань.

3. Навести адресу запису робочої книги ЛабExcel 4 із вказуванням, що розташовано на 4 -х робочих аркушах.

#### **Питання для самоперевірки**

- 1. Що таке діаграма і які типи діаграм Ви знаєте?
- 2. Як готується електронна таблиця для побудови діаграм?
- 3. Які кроки включає програма **Майстер діаграм**?
- 4. Як програма **Майстер діаграм** розрізняє діапазони аргумента і функції?
- 5. В чому зміст третього кроку Майстра діаграм?
- 6. В чому зміст четвертого кроку Майстра діаграм?
- 7. Як змінити розміри діаграми?
- 8. Як видалити діаграму?
- 9. Як будується діаграма типу Поверхня?

#### **Самостійна робота № 4Рішення задач в Excel**

<span id="page-51-0"></span>**Мета роботи:** Рішення задач із використанням різних функцій, вбудованих в EXCEL. Робота з Майстром функцій. При підготовці до роботи вивчити теоретичний матеріал (стор.25-30).

Ім'я робочої книги **ЛабExcel 5**.

Кожна із задач має бути представлена у вигляді таблиці **з формулами** і таблиці з **результатами обчислень**.

Варіанти завдань вибираються по двох останніх цифрах номера залікової книжки з табл. Л5.1.

| $N_2$          | Номери задач | $N_2$ | Номери задач |
|----------------|--------------|-------|--------------|
| вар.           |              | Bap.  |              |
| $\mathbf{1}$   | 1, 11, 21    | 16    | 7, 16, 25    |
| $\overline{2}$ | 2, 12, 22    | 17    | 8, 17, 24    |
| 3              | 3,13,23      | 18    | 9, 18, 23    |
| $\overline{4}$ | 4,14,24      | 19    | 10, 19, 22   |
| 5              | 5,15,25      | 20    | 1, 20, 21    |
| 6              | 6,16,26      | 21    | 3, 14, 30    |
| 7              | 7,17,27      | 22    | 4, 15, 29    |
| 8              | 8,18,28      | 23    | 5,16,28      |
| 9              | 9,19,20      | 24    | 6, 17, 27    |
| 10             | 10,20,30     | 25    | 7, 18, 26    |
| 11             | 2, 11, 30    | 26    | 8, 19, 25    |
| 12             | 3, 12, 29    | 27    | 9, 20, 24    |
| 13             | 4, 13, 28    | 28    | 10, 13, 23   |
| 14             | 5, 14, 27    | 29    | 1, 12, 22    |
| 15             | 6, 15, 26    | 30    | 2, 11, 21    |

**Таблиця Л5.1. - Варіанти для вибору завдань 1-2**

**Завдання 1.** У наведеній таблиці задані результати здачі студентами іспитів, а також деякі індивідуальні дані. По таблиці по варіантах вирішити наступні завдання:

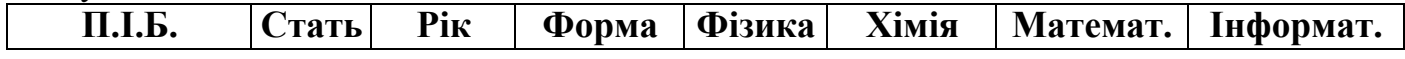

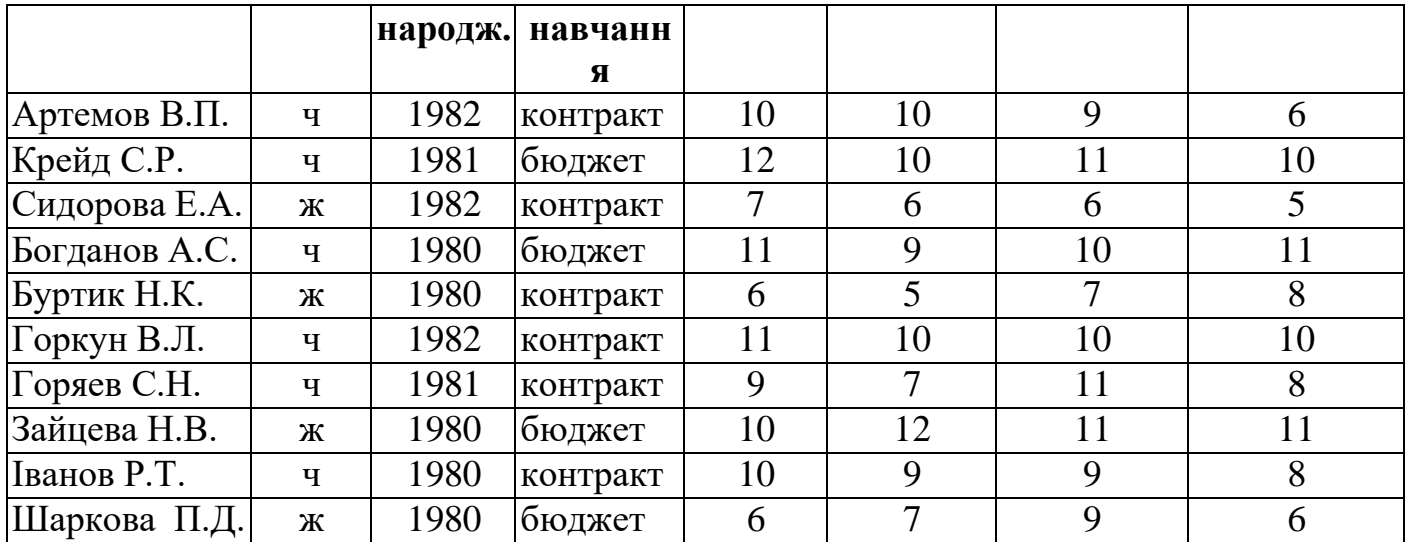

1. Вивести прізвища студентів-бюджетників, у яких середній бал більше 10.

2. Підрахувати кількість студентів - контрактників, що мають бал з хімії більше середнього з цього предмету.

3. Вивести прізвища студентів - контрактників чоловічої статі, що народилися після 1980 року, і визначити їхню кількість.

4. Підрахувати кількість студентів- відмінників і вивести їхні прізвища.

5. Підрахувати кількість студентів чоловічої статі, що народилися в 1980 році, і вивести їхні прізвища.

6. Підрахувати кількість студентів, що мають з інформатики бали, вищі за середнє з цього предмету, і визначити, скільки з них - чоловічої статі.

7. Визначити кількість студентів, що мають бали з математики вищі, ніж з фізики, і вивести прізвища цих студентів.

8. Підрахувати кількість студентів - бюджетників, що мають бал з фізики, менше середнього з цього предмету.

9. Визначити кількість студентів, що мають бали з математики, не вище 9, і вивести їхні прізвища.

10. Підрахувати кількість студентів, що народилися в1980 і 1982 роках, і визначити, кого з них менше.

#### **Завдання 2**

11. В таблиці **Excel** у двох різних стовпцях введені найменування товарів і їхні ціни (не менш 8 шт.). За допомогою вбудованих функцій знайдіть максимальну ціну; виведіть список товарів, ціна яких вище середньої; підрахуйте кількість таких товарів.

12. В таблиці **Excel** у двох різних стовпцях введені прізвища працівників відділу АТС (не менш 8 чол.) і їхні оклади. Визначити кількість працівників, що мають оклад від 2000 до 3000 грн.

13. В таблиці **Excel** у двох різних стовпцях введені прізвища персоналу фірми і їхніх окладів (не менш 8 чол.). Змінити таблицю за наступним правилом: якщо оклад співробітника менше 2000, то йому дається премія з

розрахунку 20% від зарплати, у протилежному випадку - з розрахунку 15% від зарплати.

14. В таблиці **Excel** введені прізвища і ріст хлопчиків 1 класу (не менше 20 чол.). Обчислити максимальний, мінімальний і середній ріст. Виведіть список учнів, у яких ріст вище за середній.

15. Молокозавод випускає 10 видів молочної продукції, характеристики якої наведені в таблиці **Excel**. Відома кількість молока, необхідна для одержання 1 кг кожного виду молочної продукції, а також щоденний випуск цієї продукції. Визначити щоденну потребу молока молокозаводу.

16. Результати змагань по бігу на 100 м **10** спортсменів занесені в таблицю **Excel** у вигляді списку прізвищ спортсменів і їхніх досягнень. Визначити прізвище переможця й прізвище аутсайдера, а також кількість спортсменів, результати яких відрізняються від результату переможця на 10%.

17. Учням 1 – го класу (не менш 15 чол.) щодня видається безкоштовно склянка молока (200 мл.), якщо їхня вага становить менше 30 кг. Прізвища й вага кожного учня задані в таблиці **Excel**. Визначити, скільки літрів молока буде потрібно щодня для зазначеного класу, визначити також прізвище учня з мінімальною вагою.

18. У збиранні помідорів брала участь група з 10 студентів. За кожні 20 кг зібраних помідорів студент одержував 1 кг натурпродукту. Прізвища і вага зібраних помідорів задані в таблиці **Excel**. Визначити кількість помідорів, видану натурпродуктом для кожного студента, підсумкову кількість натурпродукту. Визначити прізвище студента, що зібрав найбільшу кількість помідорів.

19. Є таблиця відомостей про співробітників відділу (10 чол.).

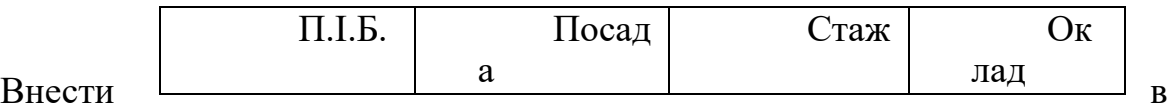

таблицю зміни - всім інженерам підвищити оклад на 2000 грн., збільшити стаж всім співробітникам на 1 рік.

20. В таблиці **Excel** у двох різних стовпцях введені прізвища і заробітна плата кожного з 10 співробітників відділу. Визначити середню зарплату по відділу, а також кількість співробітників відділу, що одержують зарплату вище середньої. Вивести прізвища цих співробітників.

21. В таблиці **Excel** у трьох різних стовпцях наведені найменування 10 видів виробів, що випускаються підприємством, їхня кількість, а також кількість сировини (в кг), що потрібна для випуску кожного виробу. Визначити загальну кількість сировини для випуску всіх виробів, а також знайти виріб, для виготовлення якого потрібна найбільша кількість сировини.

22. В таблиці **Excel** у двох різних стовпцях введені прізвища **10** робітників і виробіток за день кожного з них. Визначити прізвище робітника, що дав максимальний виробіток, і прізвище робітника, що дав мінімальний виробіток.

23. Є таблиця відомостей про співробітників відділу (10 чіл.).

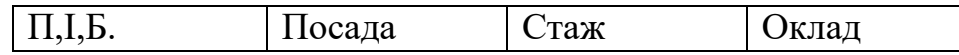

Підрахувати кількість співробітників відділу, у яких стаж більше 10 років, і вивести їхні прізвища.

24. В таблиці **Excel,** у стовпці А введені дійсні числа (10 шт). Визначите кількість від'ємних і кількість додатних чисел у блоці, а також, яких чисел більше.

25. Для формування збірної країни по хокею попередньо обрано 10 гравців. На основі протоколу складена таблиця, в якій зафіксовані прізвища спортсменів і штрафний час кожного гравця в кожній грі (ігор-5). Вивести список збірної, враховуючи, що гравці, оштрафовані більше чим на 10 хвилин, з кандидатів у збірну виключаються.

26. В таблиці **Excel** у двох стовпцях введені прізвища й річні оцінки з інформатики кожного з 10 студентів групи. Вивести прізвища студентів, оцінка яких менше середньої оцінки по групі, а також максимальну й мінімальну оцінку.

27. В таблиці **Excel** у стовпці А введені суми торговельних угод. Зроблено 10 угод за день. Торговельний агент одержує доплату у вигляді відсотка від суми зробленої угоди. Якщо обсяг угоди перевищує 5000 грн., то доплата становить 5%; якщо обсяг менше 3000 грн., - то 2%, в інших випадках - 3%. Визначити доплату торговельного агента за максимальну й мінімальну угоди, а також загальну суму доплати.

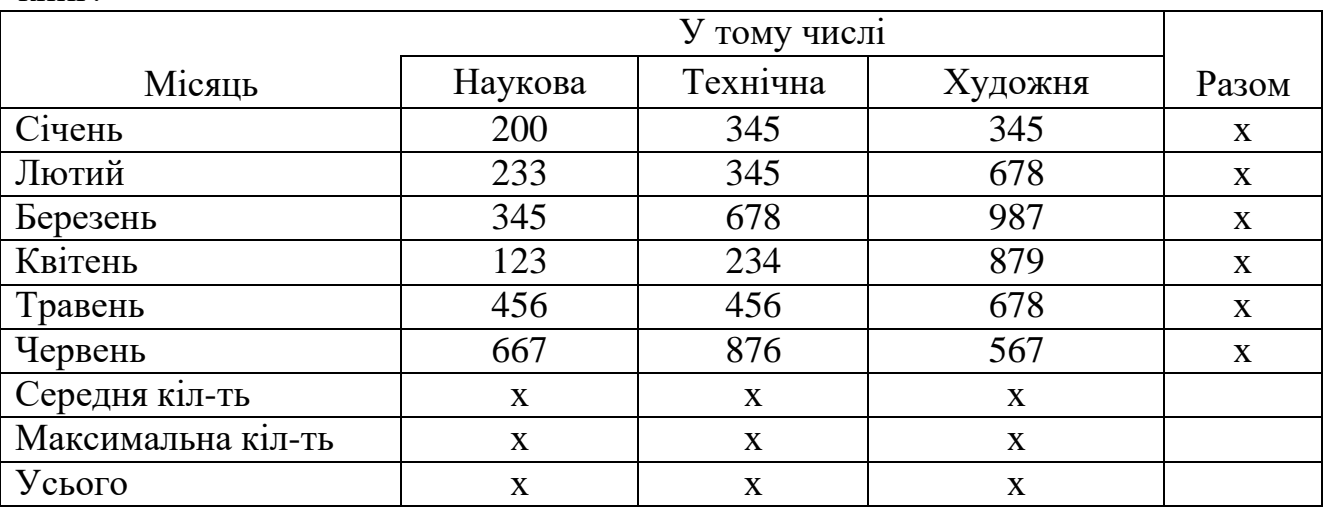

28. Задано наступну таблицю, в якій відображені відомості про продаж книг:

Знайти середню і максимальну кількість проданих книг за тематиками, а також їхню загальну кількість. В поля, позначені х, ввести необхідні формули.

29. **В** таблиці **Excel** в окремих стовпцях введені прізвища і зарплата кожного з 10 співробітників фірми за січень, лютий і березень місяці поточного року. Підрахувати суму виплат щомісяця, суму виплат кожному працівникові фірми, а також середню зарплату співробітників. Вивести прізвища співробітників, у яких сумарна зарплата вище за середнє значення.

30. Є таблиця відомостей про співробітників відділу (10 чіл.).

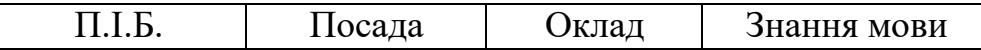

За знання іноземної мови нараховується надбавка до окладу у розмірі 12%. Підрахувати надбавку за знання мови, середній, максимальний і мінімальний оклади.

#### **Самостійна робота № 5 Статистична обробка даних**

<span id="page-55-0"></span>**Мета роботи:** використання пакета **Аналіз даних** для статистичної обробки експериментальних даних. При підготовці до роботи вивчити теоретичний матеріал (стор.32-36).

Підключити (якщо відключено) пакет **Аналіз даних** командами меню: **Сервіс, Надбудови**, установити прапорець у полі **Пакет аналізу** й клацнути ОК.

Ім'я робочої книги **ЛабExcel 7**. Кількість робочих аркушів - 2. Папка Лаб7.

**Завдання 1.** Згенерувати випадкову послідовність нормально розподілених чисел на аркуші 1. Вихідні дані для вікна **Генерація випадкових чисел**:

Число змінних **- 1.** Число випадкових чисел **- див. табл. Л7.1.** Розподіл **- нормальне.** Параметри **- див. табл. Л7.1.** Вихідний інтервал **- \$A\$1.**

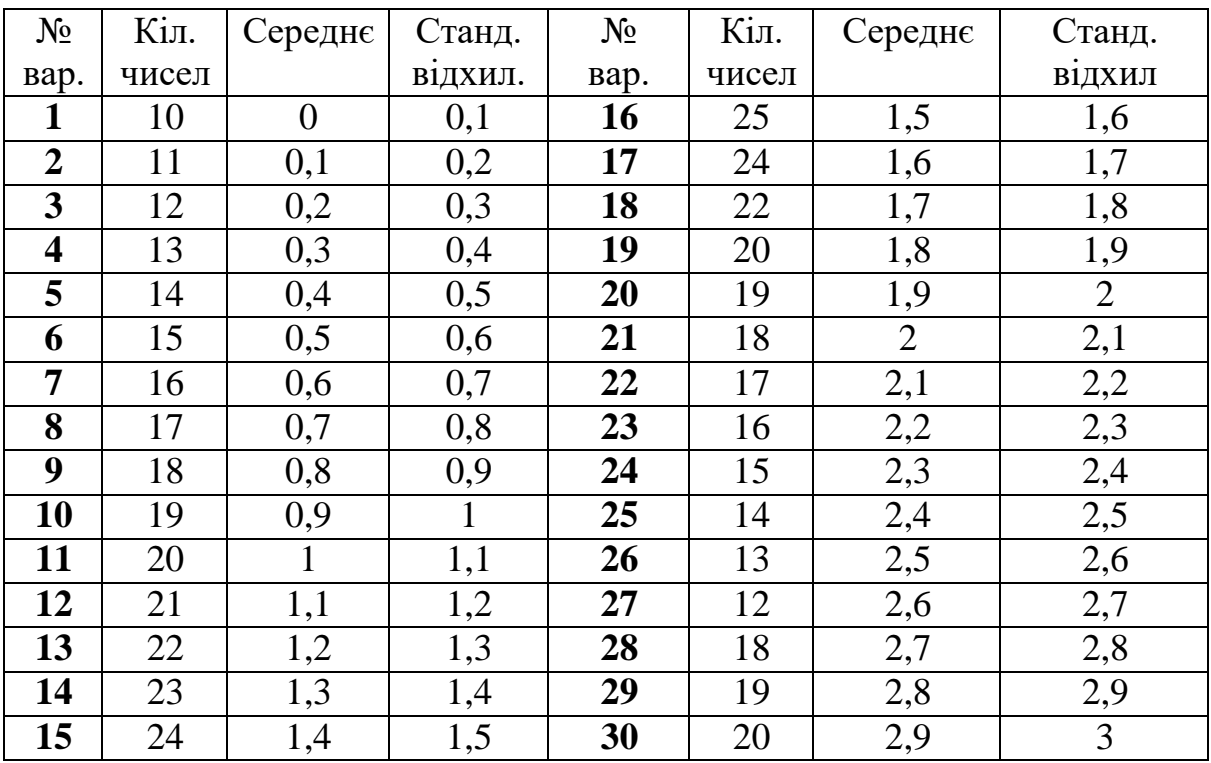

#### **Таблиця Л7.1 - Варіанти до завдання 1**

**Завдання 2.** Для отриманого діапазону випадкових чисел побудувати гістограму на цьому ж аркуші. Дані для вікна **Гістограма**:

Вхідний діапазон – **адреси чисел стовпця А.** Інтервал кишень – **не заповнювати**. Мітки – **не заповнювати**. Вихідний діапазон - **\$B\$1**. Інтегральний відсоток - **установити прапорець**. Виведення графіка - **установити прапорець**.

**Завдання 3.** Обробка отриманої випадкової величини одним з інструментів пакета аналізу – описовою статистикою. Скопіювати ряд отриманих випадкових чисел на аркуш 2 у стовпець А. Вихідні дані для вікна **Описова статистика**:

Вхідний інтервал – **адреси стовпця А.**

Групування - **по стовпцях**.

Вихідний інтервал - **\$B\$1**.

Підсумкова статистика – **установити прапорець**.

Рівень надійності – **установити прапорець. Відсоток 80 % - 99 % на вибір студента.**

Для встановленого рівня надійності на другому аркуші розрахувати ширину довірчого інтервалу.

#### **Оформлення протоколу лабораторної роботи**

1. У заголовку лабораторної роботи записати її номер і метупроведення.

2. Записати умови індивідуальних завдань.

3. Навести адресу запису робочої книги **ЛабExcel7** із вказуванням, що розташовано на 2 -х робочих аркушах.

#### **Запитання для самоперевірки**

1. Для чого призначений **Пакет аналізу** даних і як його підключити в Excel?

2. Поняття випадкової величини і її числові характеристики.

- 3. Що таке гістограма?
- 4. Які числові характеристики випадкової величини Ви знаєте?
- 5. Як побудувати гістограму в Excel?

6. Які характеристики випадкової величини обчислюються засобом пакету аналізу - Описова статистика?

7. Поясніть поняття довірчий інтервал.

#### **Самостійна робота № 6 Рішення алгебраїчних рівнянь в Excel**

<span id="page-56-0"></span>**Мета роботи:** Побудова графіків заданих функцій. Редагування діаграм. Рішення нелінійних рівнянь. При підготовці до роботи вивчити теоретичний матеріал (стор.39-41).

Ім'я робочої книги **ЛабExcel 8**. Число робочих аркушів - 4. Папка Лаб8. **Завдання 1.** Побудувати в Excel графіки функції y=f(х) у заданому діапазоні для двох аргументів x1 і x2, що мають різні кроки зміни. Виконати необхідне редагування діаграм. Порядок виконання завдання:

1. Вибрати в табл. Л8.1 умову свого варіанта завдання.

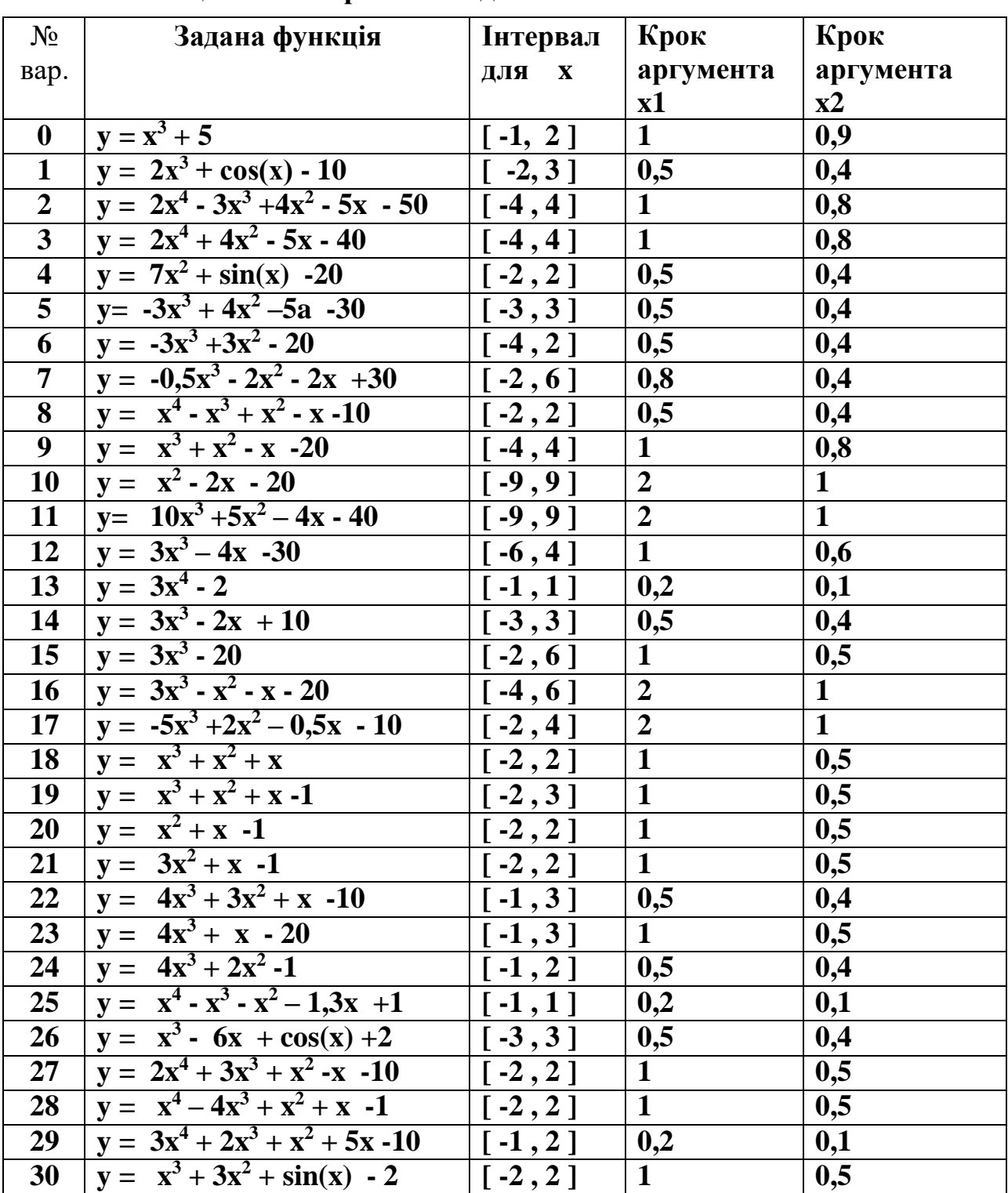

#### **Таблиця Л8.1 - Варіанти завдань**

2. Скласти індивідуальну ЕТ на аркуші 1 (див. приклад на рис. Л8.1 для нульового варіанта). На аркуші 2 вивести всі формули ЕТ.

3. Виконати побудову двох графіків по індивідуальній таблиці з використанням Майстра діаграм. У вікні **Параметри діаграми** використовувати вкладки: **Заголовки, Осі, Лінії сітки** (видалити прапорець **Вісь х – основні лінії**)**, Легенда** (видалити прапорець). Обидва графікі розташувати на аркуші 3.

4. Виконати редагування отриманих діаграм з використанням контекстного меню областей діаграми (див. рис. Л8.2 і рис. Л8.3 для нульового варіанта):

 в області побудови діаграми. Команда **Формат області побудови. В**становити світле заливання діаграми;

в області формат рядів даних.

Команда **Формат рядів даних.** На вкладці Вид установити чорний колір лінії

графіка; в області формат осі. Команда **Формат осі**. На вкладці **Шкала** видалити прапорець перетинання з віссю В між категоріями. На вкладці **Число** встановити числовий формат з 2-ма десятковими знаками після коми. На вкладці **Вирівнювання** повернути цифри осі категорій на 90<sup>0</sup> нагору.

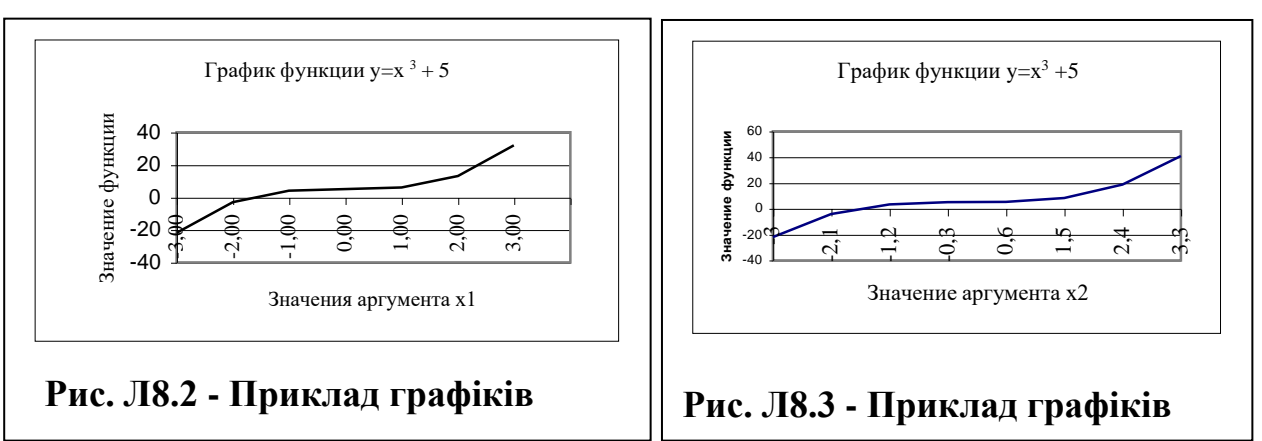

#### **Завдання 2**

Виділення і уточнення кореня рівняння  $f(x)=0$  у заданому діапазоні зміни аргумента Х методом підбору параметру. Наприклад, для нульового варіанта на рис. Л8.3 за початкове наближення до кореня можна взяти значення  $x = -2,1$ . Використовуючи методику рішення нелінійних рівнянь (розділ 8 ), визначити на аркуші 4 корінь (або корені залежно від варіанту завдання). На рис. Л8.4 наведене вікно підбору параметра, а на рис. Л8.5 знайдений корінь рівняння  $f(x)=0$ .

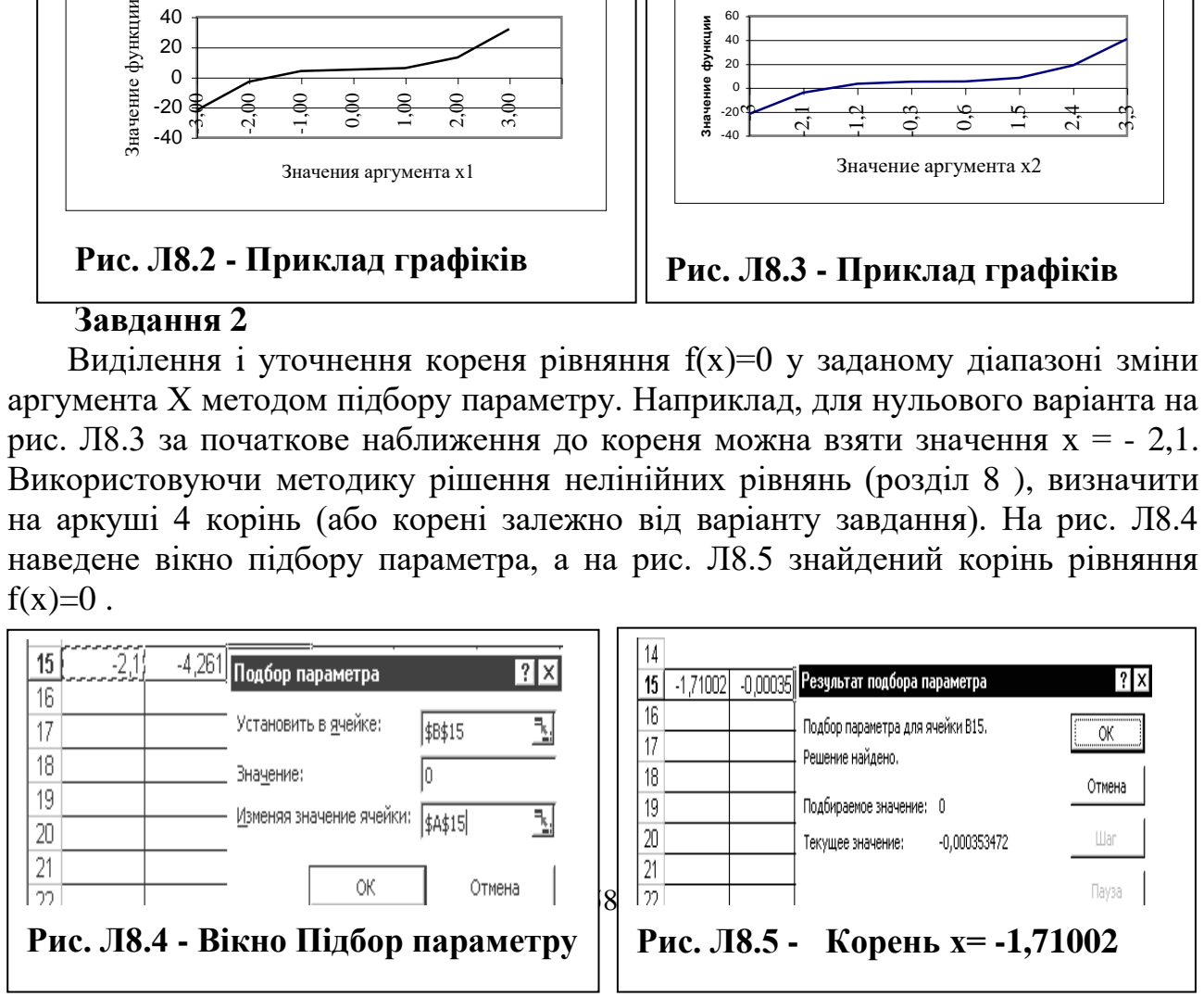

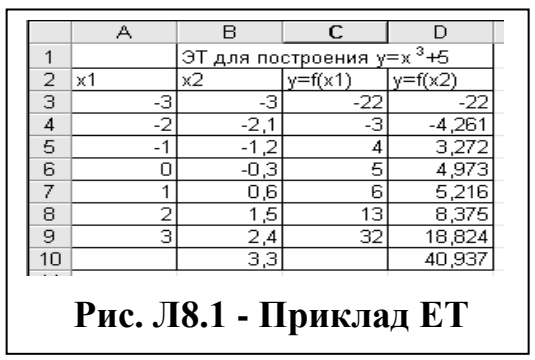

Зберегти робочу книгу з іменем ЛабExcel8 у папці Лаб8 .

#### **Оформлення протоколу лабораторної роботи**

1. У заголовку лабораторної роботи записати її номер і мету проведення.

2. Записати умови індивідуальних завдань.

3. Навести адресу запису робочої книги **ЛабExcel 8** із вказуванням, що розташовано на 4 -х робочих аркушах.

#### **Запитання для самоперевірки**

- 1. В ЕТ задані 2 аргументи однієї функції. Як побудувати 2 графіки?
- 2. Як змінити елементи діаграми?
- 3. Які області діаграми Ви знаєте?
- 4. Як мишею визначити область побудови діаграми?
- 5. Як відредагувати область побудови діаграми?
- 6. Редагування області діаграми Вісь категорій.
- 7. Як редагувати заголовки діаграми?
- 8. Що таке корінь рівняння?
- 9. Що таке інтервал ізоляції кореня?

10. Як визначити наявність кореня в заданому інтервалі?

11.Який порядок знаходження кореня за допомогою Excel?

### **Список літератури**

<span id="page-59-0"></span>1. Інформатика і комп"ютерна техніка. Войтюшенко Н.М., Останець А.І. - Київ, ЦУЛ, 2009.

2. Інформатика: теоретичні основи і практикум. Литвин І.І., Конончук О.М . - Київ, «Новий світ», 2007.

3. Інформатика. Комп'ютерна техніка. Комп'ютерні технології. Баженов В.А., Венгерський П.С., Горлач В.М. та інш. - Київ, «Каравела», 2003.

#### Додаткова література

1. Глушаков С.В. и др. Программирование на Visual Basic 6.0. Учебный курс – Харьков: Издательство "Фолио ", 2002.

2. Інформатика, Комп'ютерна техніка, Комп'ютерні технології. За редакцією О.І. Пушкаря. – Київ, "Академія", 2001.

3. Дібкова Л.М. Інформатика та комп'ютерна техніка. Посібник для студентів вищих навчальних закладів.– Київ: Видавничий центр "Академія", 2002.

4. Вильямс Орвис. Excel для ученых, инженеров и студентов. Пер. с англ. – К.: Юниор, 1999.

*Навчальне видання*

**ШЕВЦОВ Сергій Олександрович**

## **МЕТОДИЧНІ ВКАЗІВКИ**

# **до практичних занять та самостійної роботи з дисципліни «Прикладні математичні пакети для обробки даних та**

#### **математичного моделювання»**

для студентів спеціальності

014 «Середня освіта (Математика)»

Редагування, комп'ютерне верстання І. І. Дьякова

160/2019. Формат 60 х 84/16. Ум. друк. арк. 2,67. Обл.-вид. арк1,12. Тираж прим. Зам. №

Видавець і виготівник Донбаська державна машинобудівна академія 84313, м. Краматорськ, вул. Академічна, 72. Свідоцтво суб'єкта видавничої справи ДК № 1633 від 24.12.2003